## *TravelMate4210/4270/4670&Aspire5620/5670 Service Guide*

Service guide files and updates are available on the AIPG/CSD web; for more information, please refer to http://csd.acer.com.tw

PRINTED IN TAIWAN

## *Revision History*

Please refer to the table below for the updates made on TravelMate4270/4670/4210 & Aspire5620/5670 service guide.

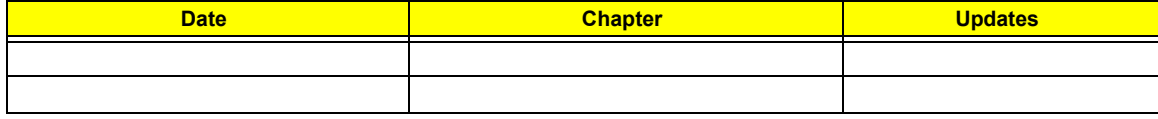

## *Copyright*

Copyright © 2005 by Acer Incorporated. All rights reserved. No part of this publication may be reproduced, transmitted, transcribed, stored in a retrieval system, or translated into any language or computer language, in any form or by any means, electronic, mechanical, magnetic, optical, chemical, manual or otherwise, without the prior written permission of Acer Incorporated.

## *Disclaimer*

The information in this guide is subject to change without notice.

Acer Incorporated makes no representations or warranties, either expressed or implied, with respect to the contents hereof and specifically disclaims any warranties of merchantability or fitness for any particular purpose. Any Acer Incorporated software described in this manual is sold or licensed "as is". Should the programs prove defective following their purchase, the buyer (and not Acer Incorporated, its distributor, or its dealer) assumes the entire cost of all necessary servicing, repair, and any incidental or consequential damages resulting from any defect in the software.

Acer is a registered trademark of Acer Corporation.

Intel is a registered trademark of Intel Corporation.

Pentium 4 and Celeron are trademarks of Intel Corporation.

Other brand and product names are trademarks and/or registered trademarks of their respective holders.

## *Conventions*

The following conventions are used in this manual:

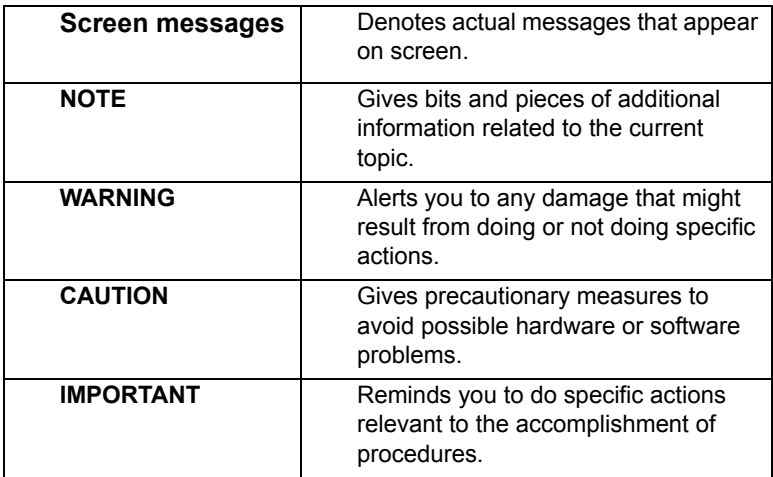

## *Preface*

Before using this information and the product it supports, please read the following general information.

- **1.** This Service Guide provides you with all technical information relating to the BASIC CONFIGURATION decided for Acer's "global" product offering. To better fit local market requirements and enhance product competitiveness, your regional office MAY have decided to extend the functionality of a machine (e.g. add-on card, modem, or extra memory capability). These LOCALIZED FEATURES will NOT be covered in this generic service guide. In such cases, please contact your regional offices or the responsible personnel/channel to provide you with further technical details.
- **2.** Please note WHEN ORDERING FRU PARTS, that you should check the most up-to-date information available on your regional web or channel. If, for whatever reason, a part number change is made, it will not be noted in the printed Service Guide. For ACER-AUTHORIZED SERVICE PROVIDERS, your Acer office may have a DIFFERENT part number code to those given in the FRU list of this printed Service Guide. You MUST use the list provided by your regional Acer office to order FRU parts for repair and service of customer machines.

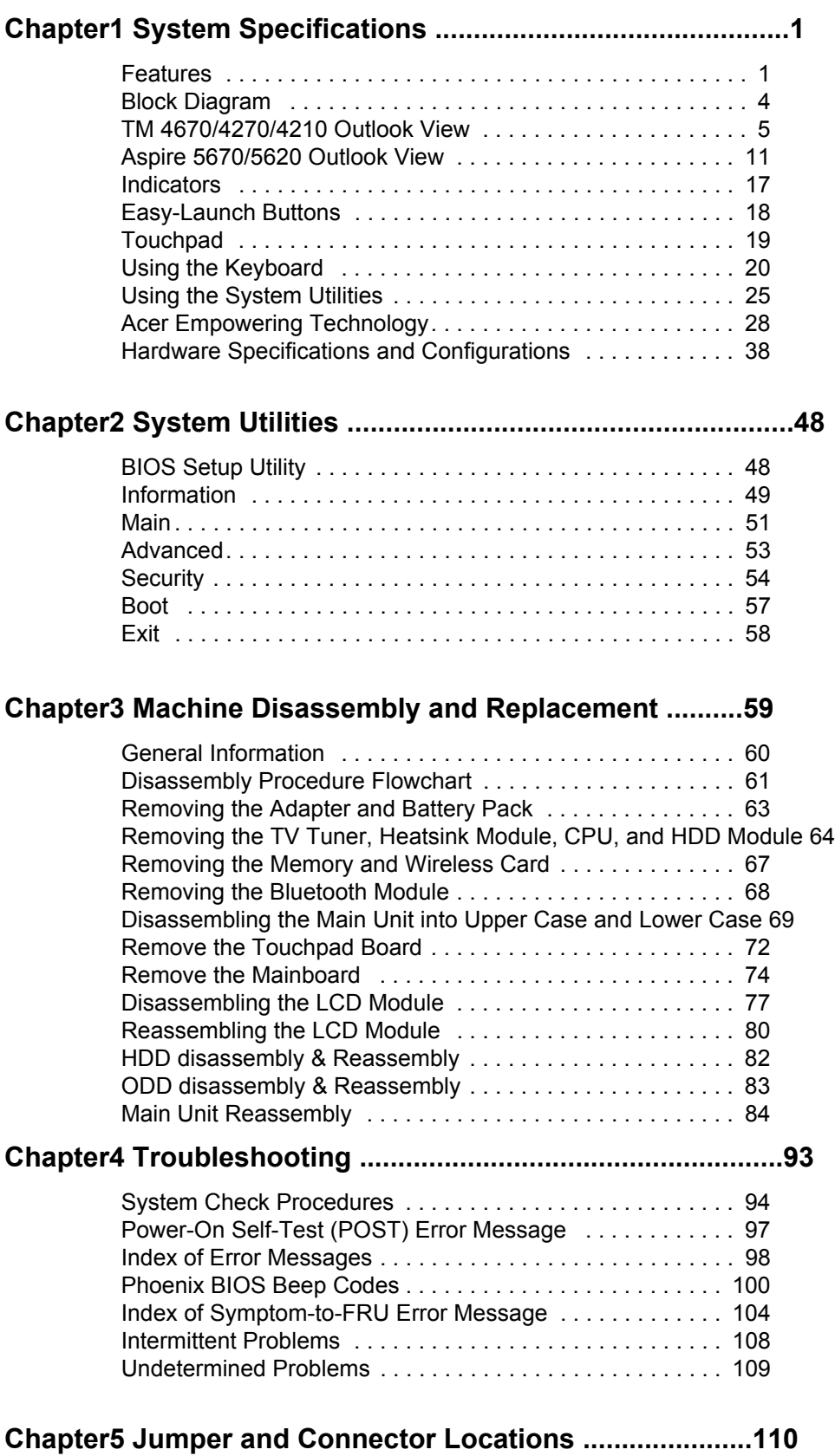

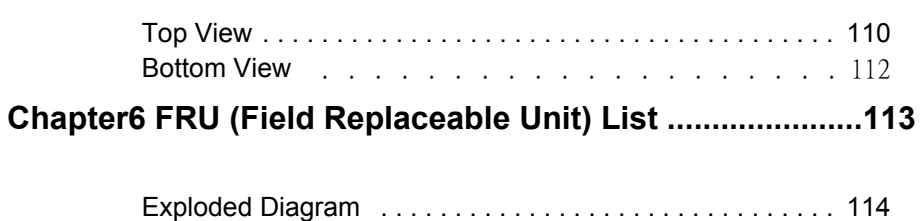

Aspire 5670 Part List . . . . . . . . . . . . . . . . . . . . . . . . . . . . . 117

# *System Specifications*

### *Features*

This computer was designed with the user in mind. Here are just a few of its many features:

#### *Performance*

- □ Intel<sup>®</sup> Pentium<sup>®</sup> M YonahProcessor dual core at 1.66~2.33 GHz or higher
- $\Box$  Intel<sup>®</sup> Pentium<sup>®</sup> M Yonah Processor single core at 1.66~1.83 GHz higher
- □ Intel<sup>®</sup> Celeron<sup>®</sup> M Yonah Processosr 430/420/410

#### *Chipset*

- □ North Bridge:
	- T 915GM/915PM
- South Bridge:
	- D ICH7M-DH/ICH7M

#### *Memory*

- □ 256MB or 512MB of DDRII 533/667 SDRAM
- Two DDR SODIMM slots
- □ Upgradeable to 2GB Memory for 32bit OS, 4G for 64bit OS

#### *Display*

- □ 15.4" TFT WXGA, WXGAG, WSXGA+
- $\Box$  15" TFT XGA

#### *Graphics*

- $\square$  UMA
- Discrete
	- □ ATI MOBILITY<sup>TM</sup> RADEON<sup>®</sup> X1400(M54P), X1600(M56P)
	- $\Box$  ATI MOBILITY<sup>TM</sup> RADEON<sup>®</sup> X1300(M52P)

#### *VRAM*

- $\square$  UMA
	- DVMT3.0, share 8MB, up to 128MB in OS

#### Discrete

- □ M56P: 64MB/128MB/256MB
- □ M54P: 64MB/128MB/256MB
- □ M52P: 64MB/128MB/256MB

#### *TV Tuner ( for Aspire only)*

- $\Box$  MiniPCI type
- $\Box$  Reserve necessary thermal solution
- $\Box$  3 TV tuner modules at lease
	- Analog w/ HW MPEG2
	- □ Analog+Digital w/ HS MPEG2(Hybrid)
	- □ Analog+Digital w/o HW MPEG2(Hybrid)
- □ Location of the TV tuner card has to be very close to the connector
- **T** Worldwide version supoprt

#### *Audio*

- Realtek ALC883 Audio Codec
- □ HD(High Definition) AUdio
- $\Box$  SNR > 85
- Internal Microphone
- $\Box$  Two speakers, at lease 1W/2.5cc for each
- □ Enable VoIP function

#### *Storage*

- D PATA and SATA co-lay
- $\Box$  9.5mm height, 2.5" HDD
- **Easily removable**
- $\Box$  60/80/100/120GB
- □ PCI Bus Master Enhanced IDE
- □ Support Ultra DMA100, S.M.A.R.T

#### *Communication*

- □ 56Kbps V.90/V.92 AC-Link modem card (MDC1.5)
- □ 10/100Mbps or Giga LAN on board
- T WLAN 802.11b/g or 802.11 a/b/g dual-band tri-mode Wireless with Mini-card/Mini-PCI interface
- $\Box$  Built-in 2 Antenna (which has to be placed on the top of LCD on the sides of LCD latch)

#### *I/O Ports*

- 4 external USB 2.0 ports
- $\Box$  IEEE 1394 port (4-pin)
- □ Ethernet (RJ-45) port
- □ Modem (RJ-11) port
- □ External display (VGA) port(15-pin)
- $\Box$  S-video port(7-pin)
- □ Microphones-in/Line-in jack
- Headphones/Speaker/Line-out jack with SPDIF support
- $\Box$  Infrared (FIR) port
- DC-in jack for AC adaptor
- □ 1 PCMCIA
- 1 Express Card
- 1 CIR(for Aspire)
- □ 1 ezDock port
- $\Box$  1 DVI-D
- 1 TV-in connector(for TV SKU)
- 1 7-pin miniDin connector(for TV SKU)

#### *Battery*

- □ 8-cell of 18650 Li-ion battery pack, (2400mAh)
- 1 4-cell of 18650 Li-lon battery pack, (2000mAh)
- G-cell of 18650 Li-lon battery pack, (2000mAh)
- 3-pin 90W AC adaptor

## *Block Diagram*

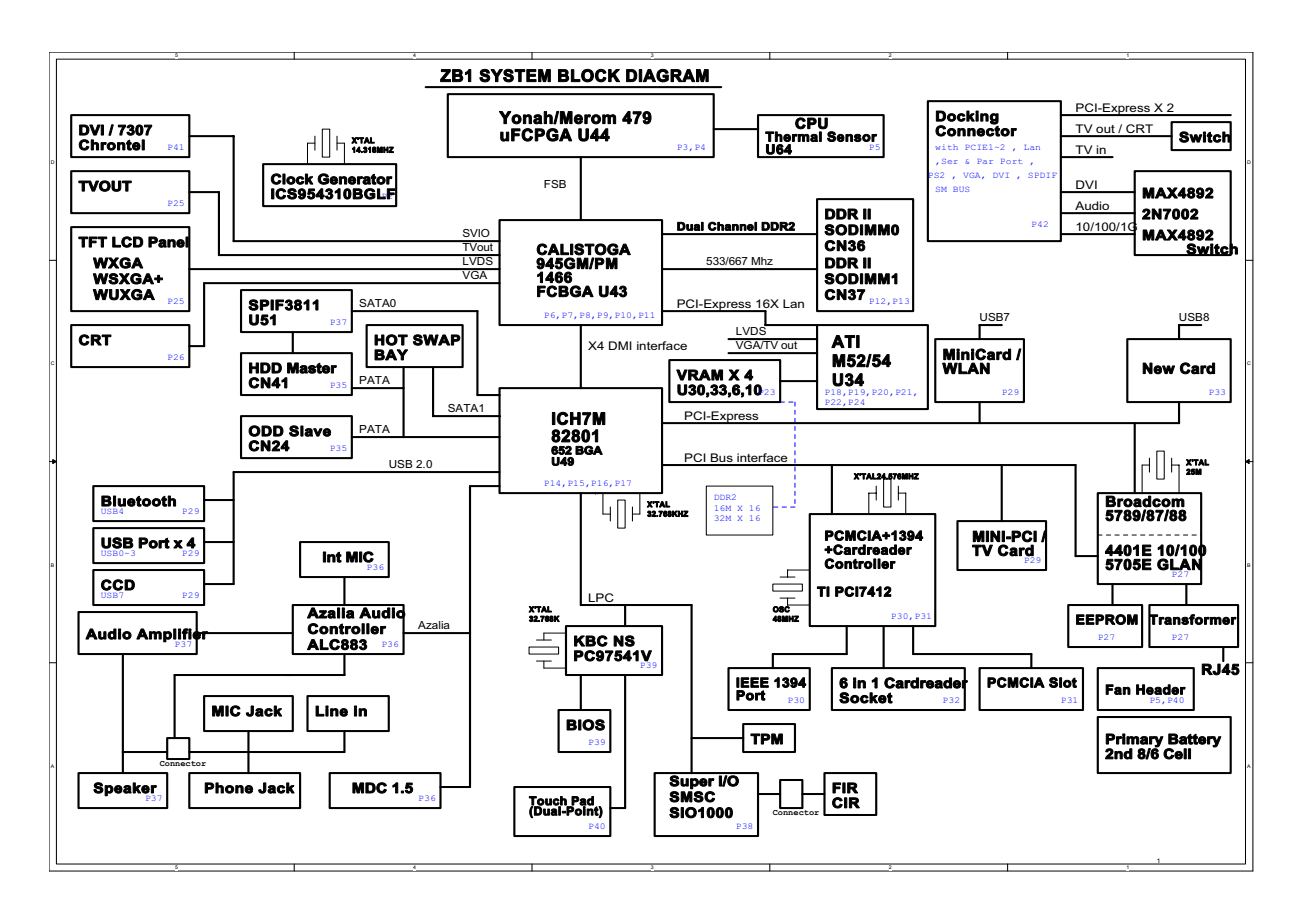

# *TM 4670/4270/4210 Outlook View*

A general introduction of ports allow you to connect peripheral devices, as you would with a desktop PC.

## *Open View*

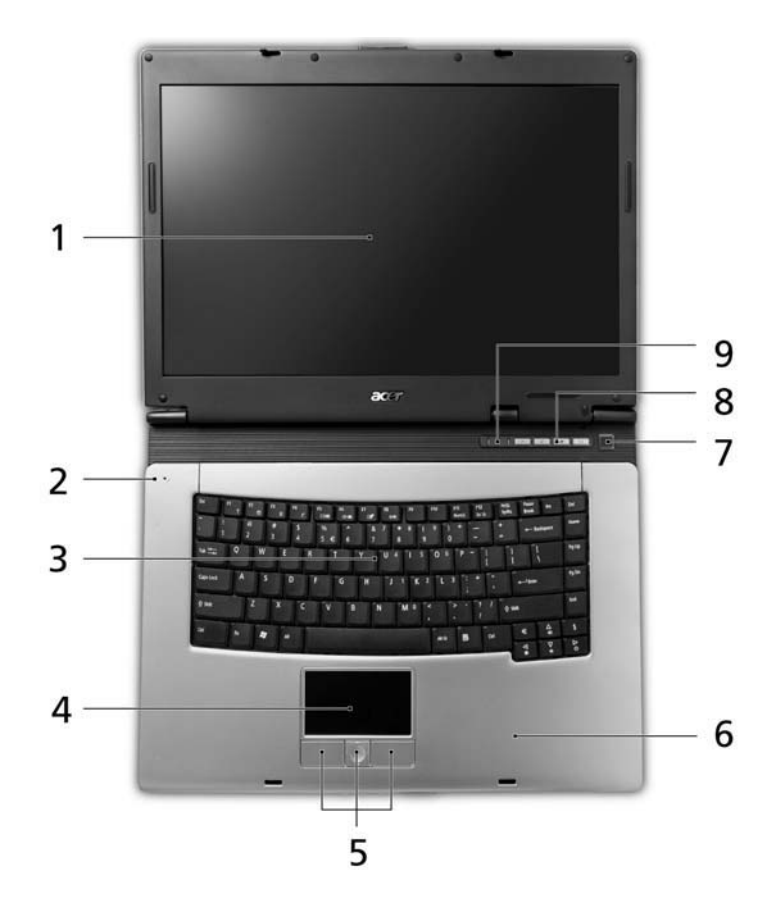

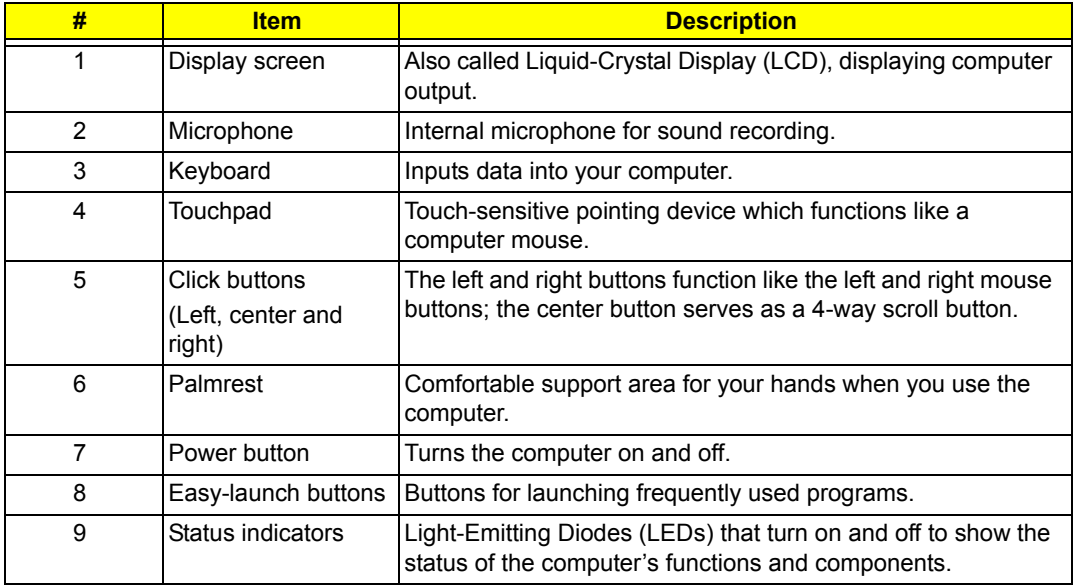

### *Front View*

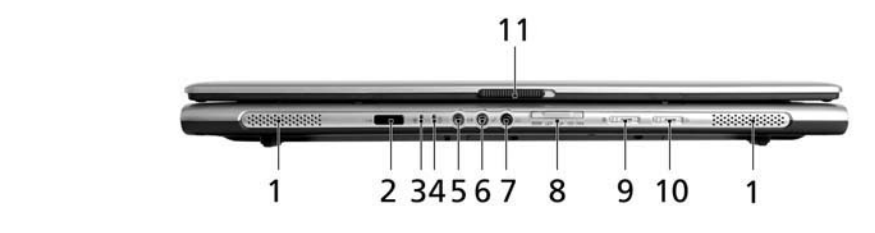

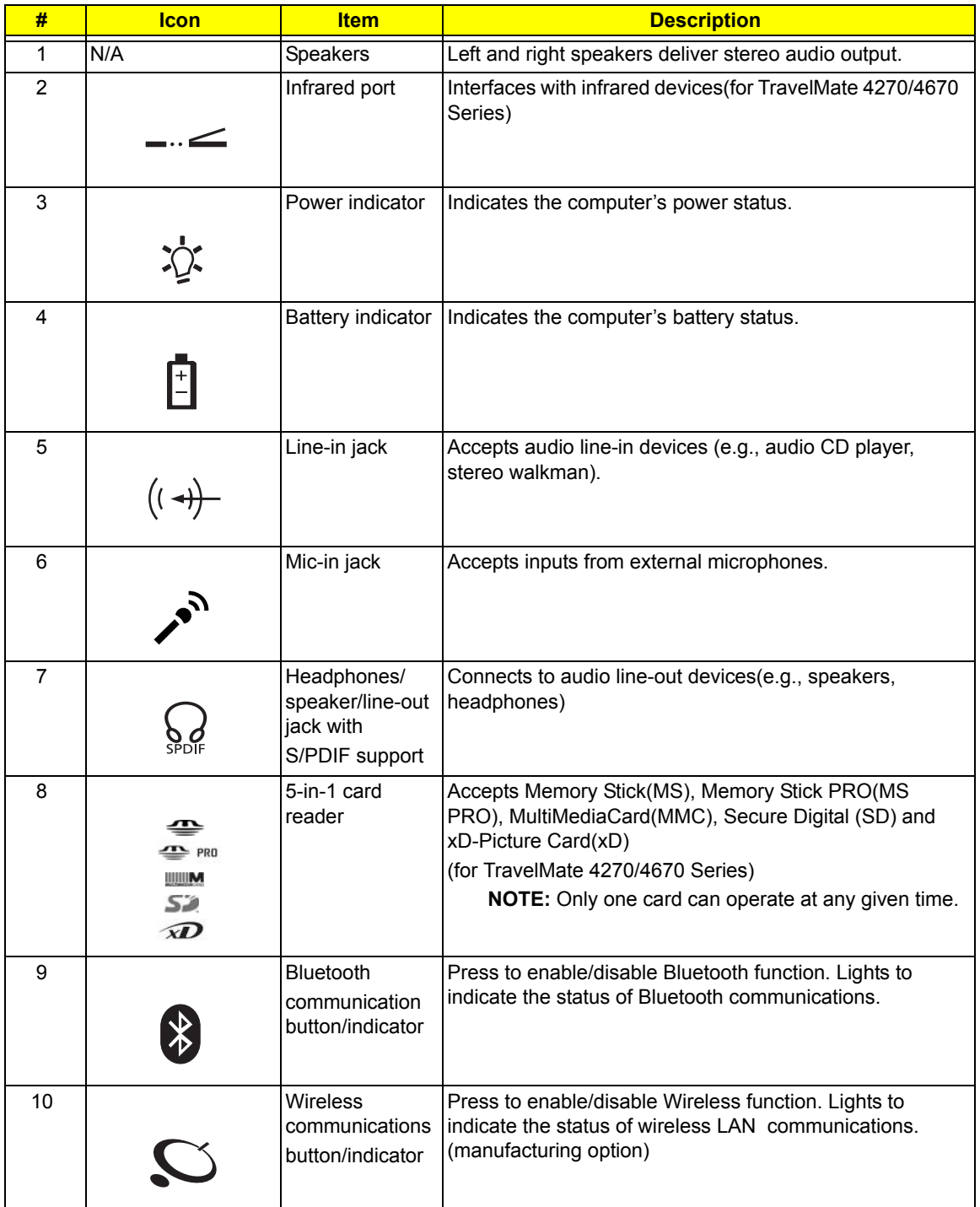

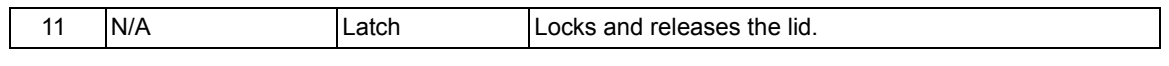

# *Left View*

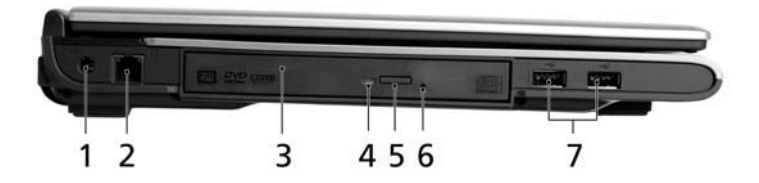

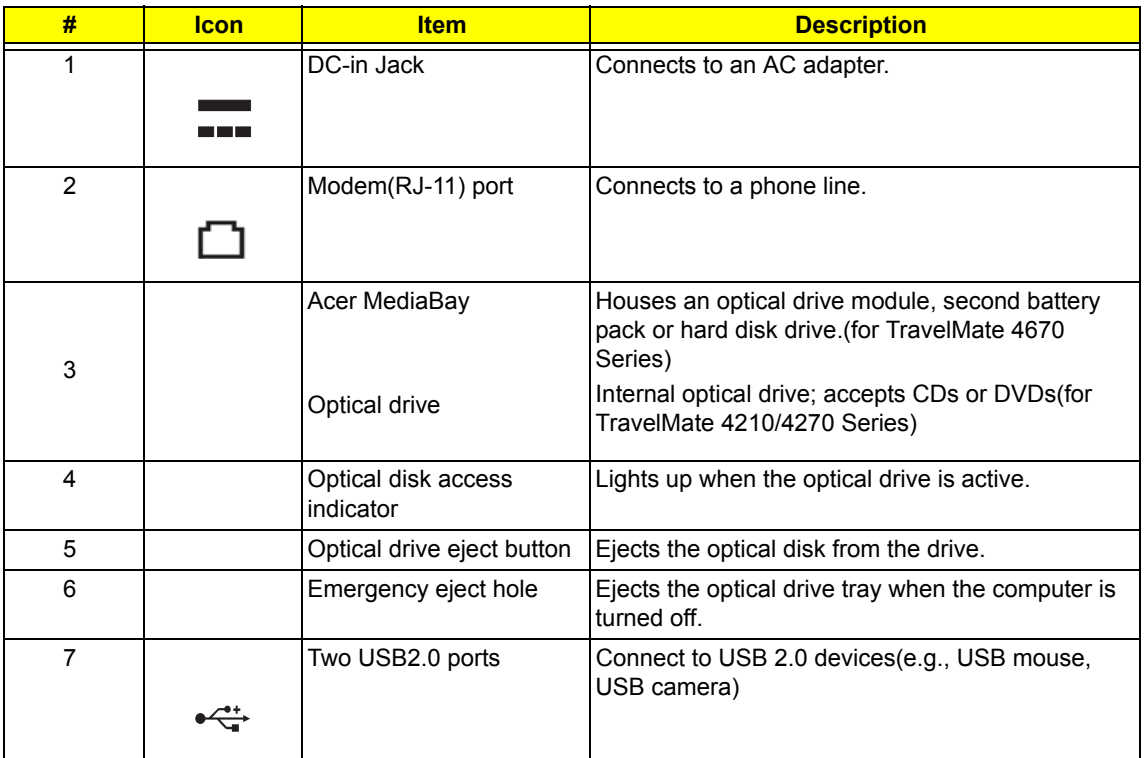

## *Right View*

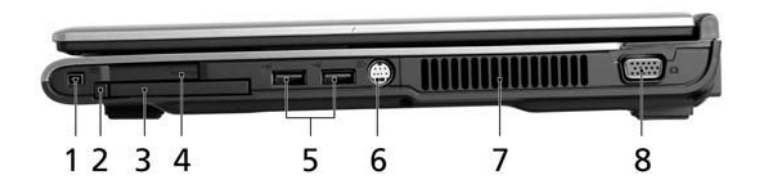

# Icon Item Description

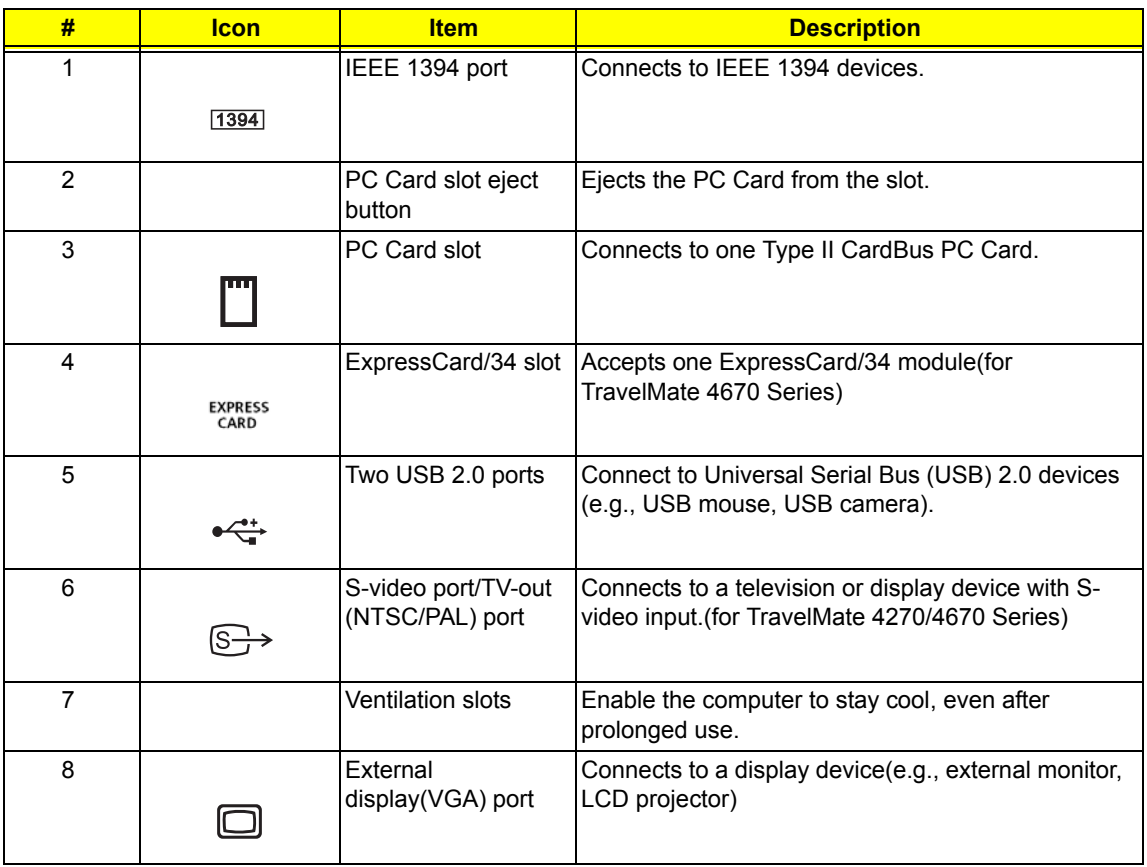

### *Rear View*

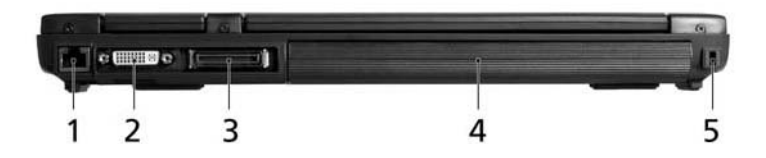

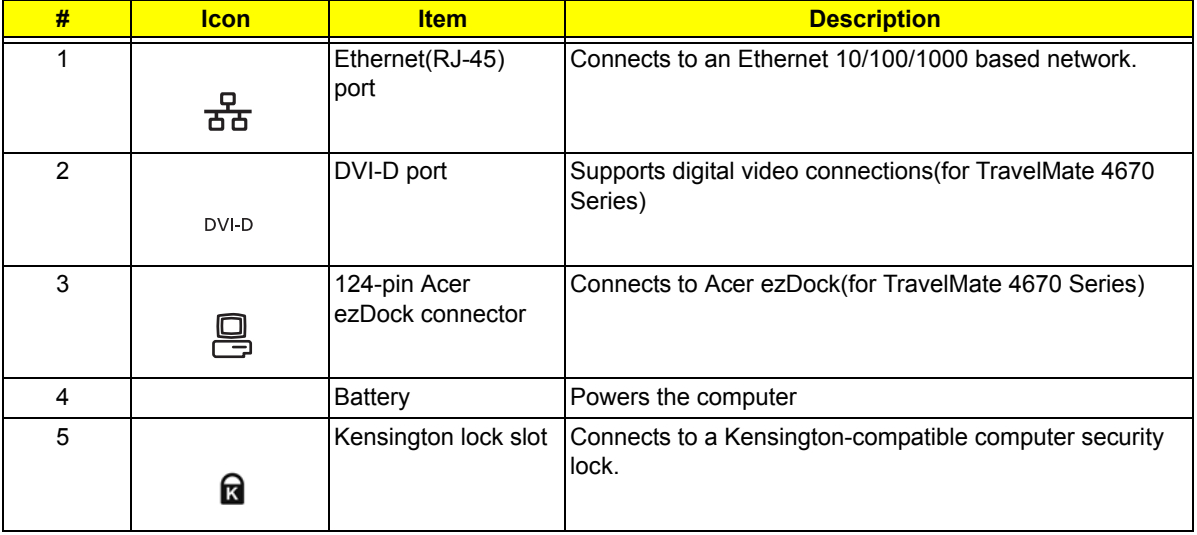

## *Bottom View*

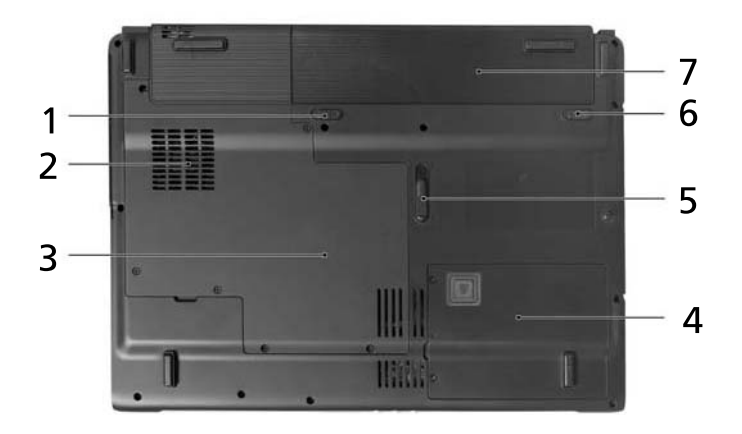

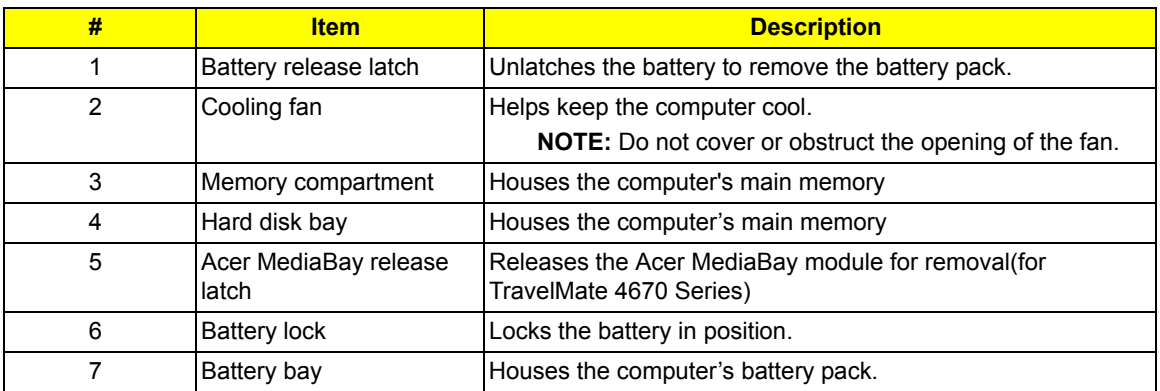

# *Aspire 5670/5620 Outlook View*

## *Open View*

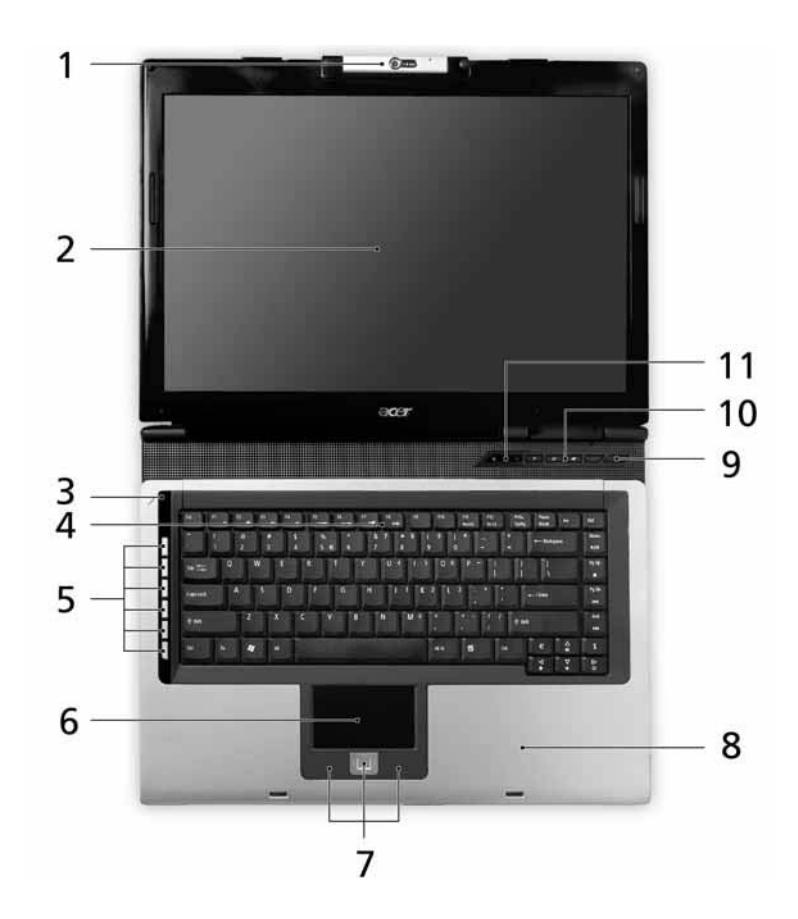

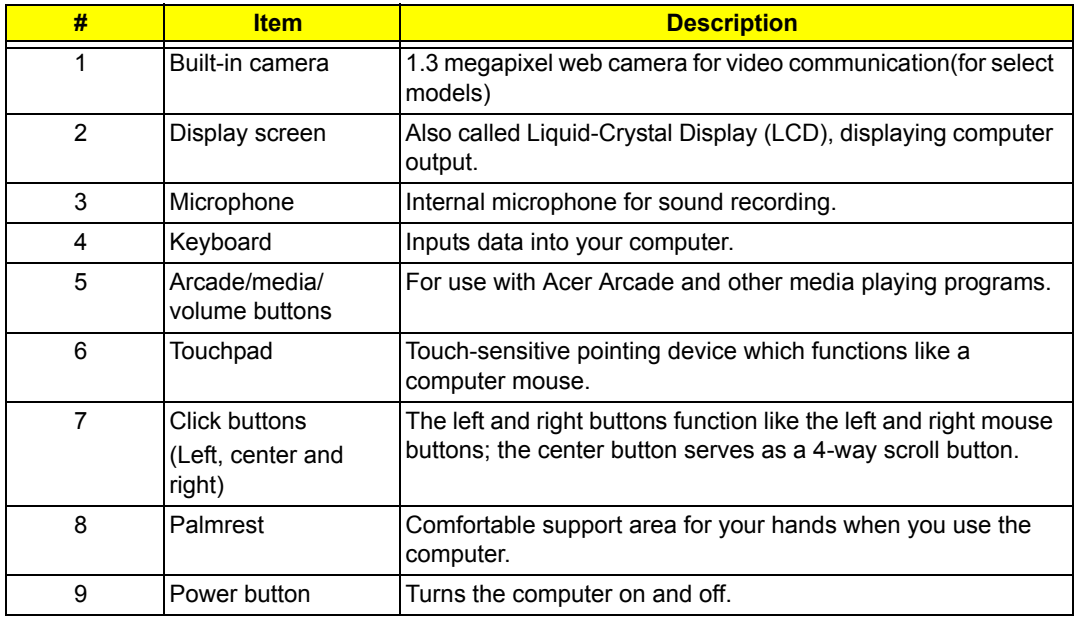

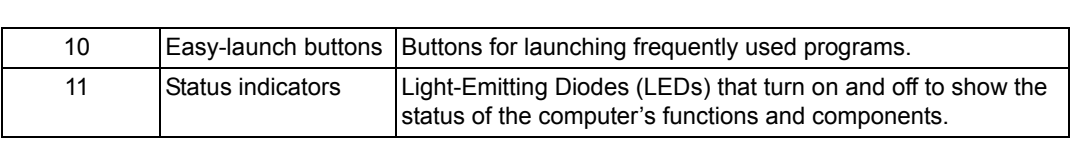

#### *Front View*  $\gamma$ iew $\gamma$

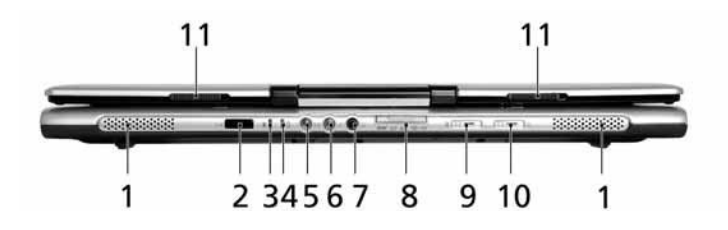

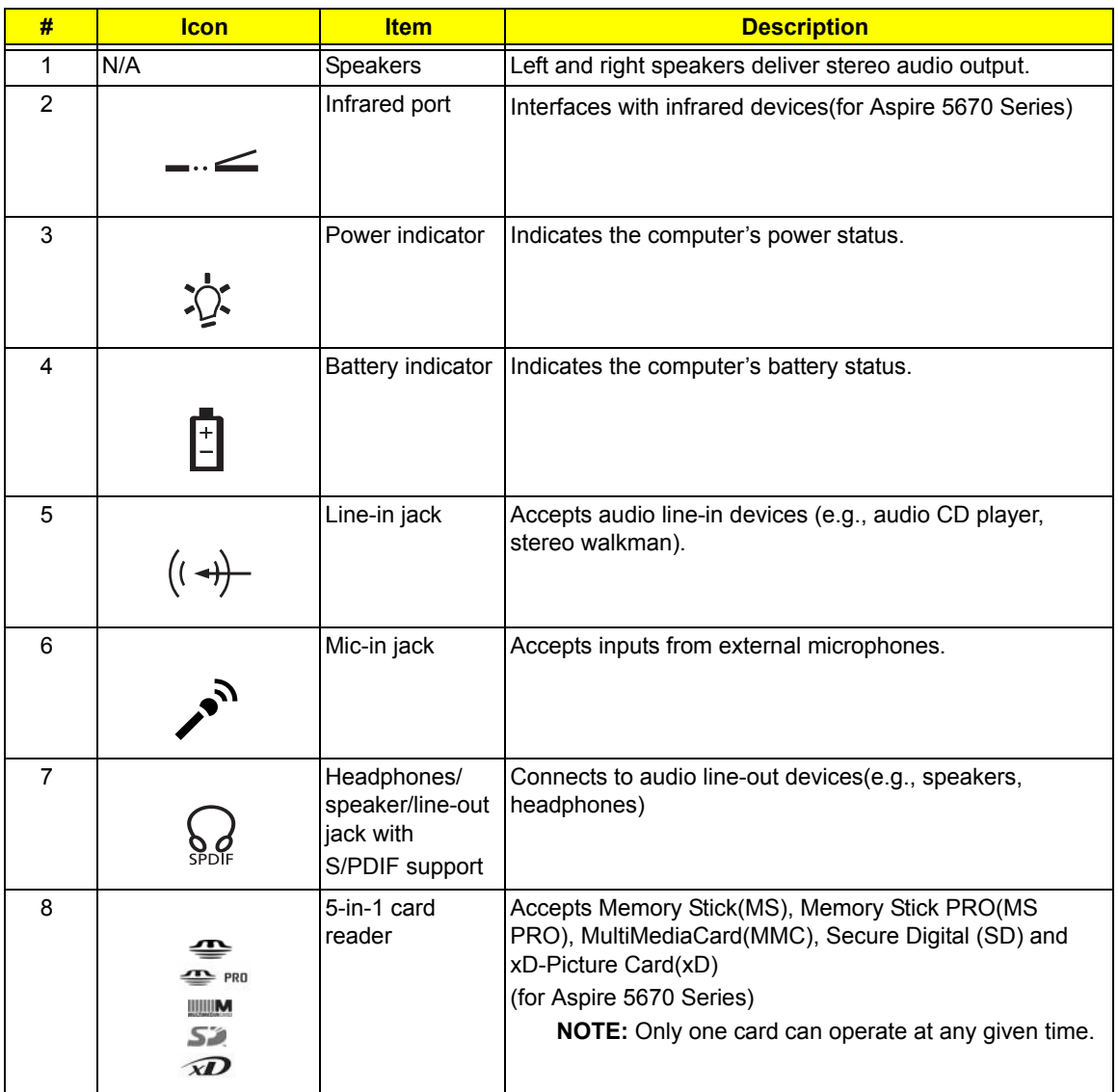

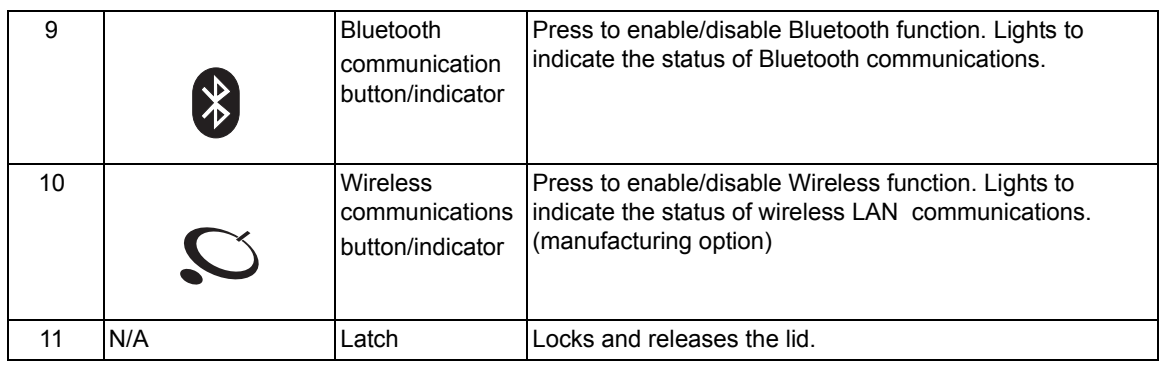

## *Left View*

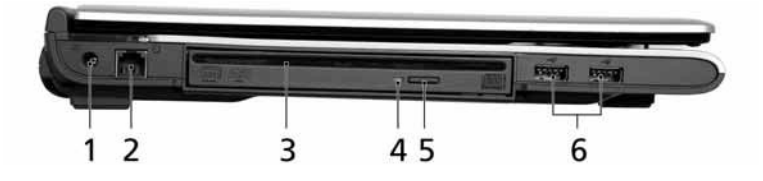

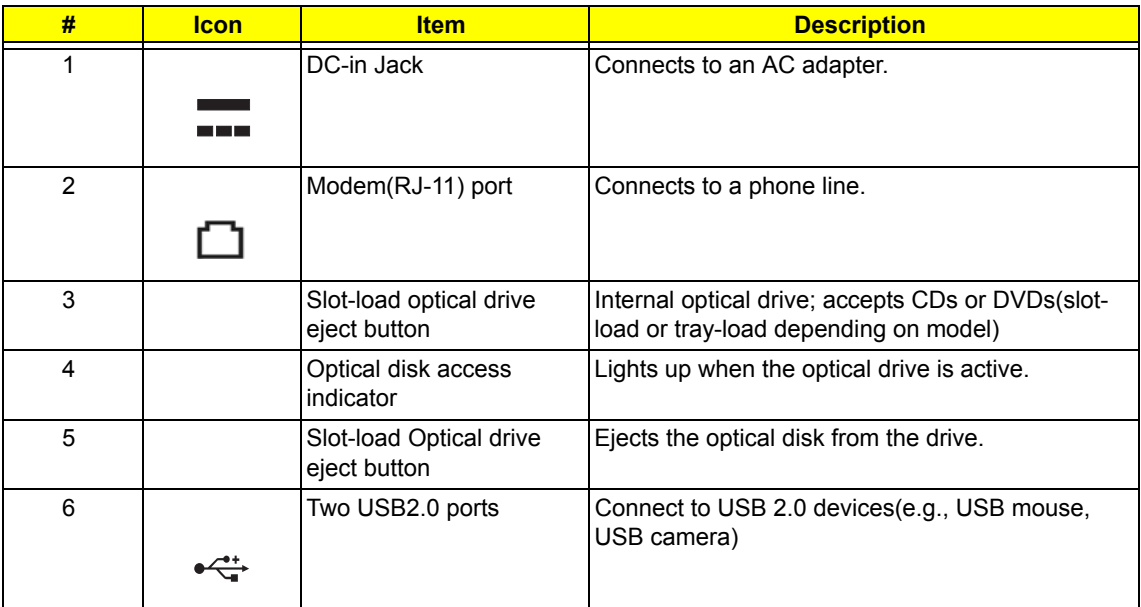

## *Right View*

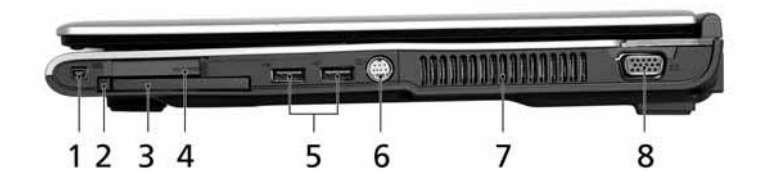

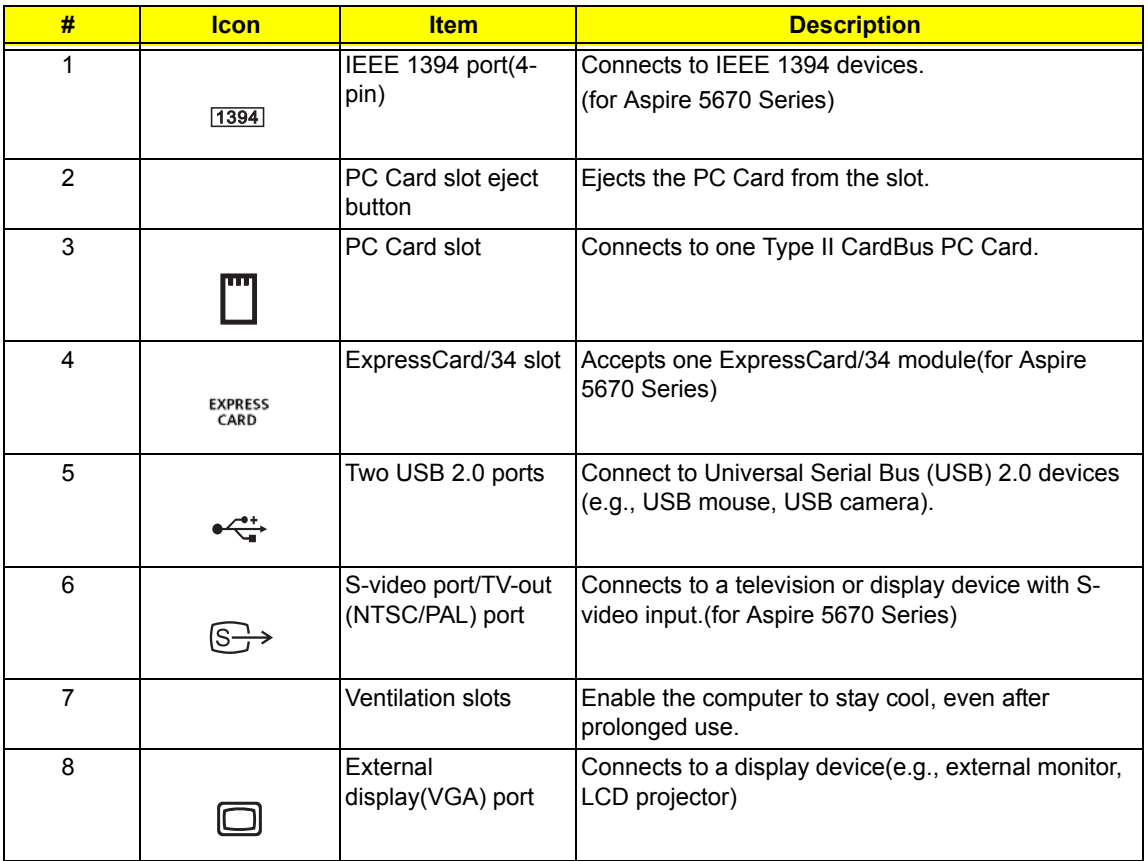

### *Rear View*

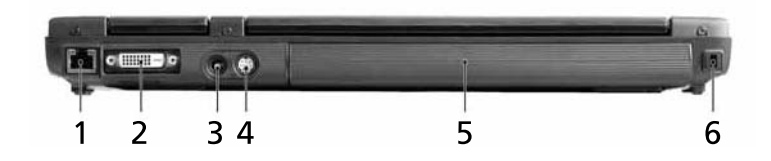

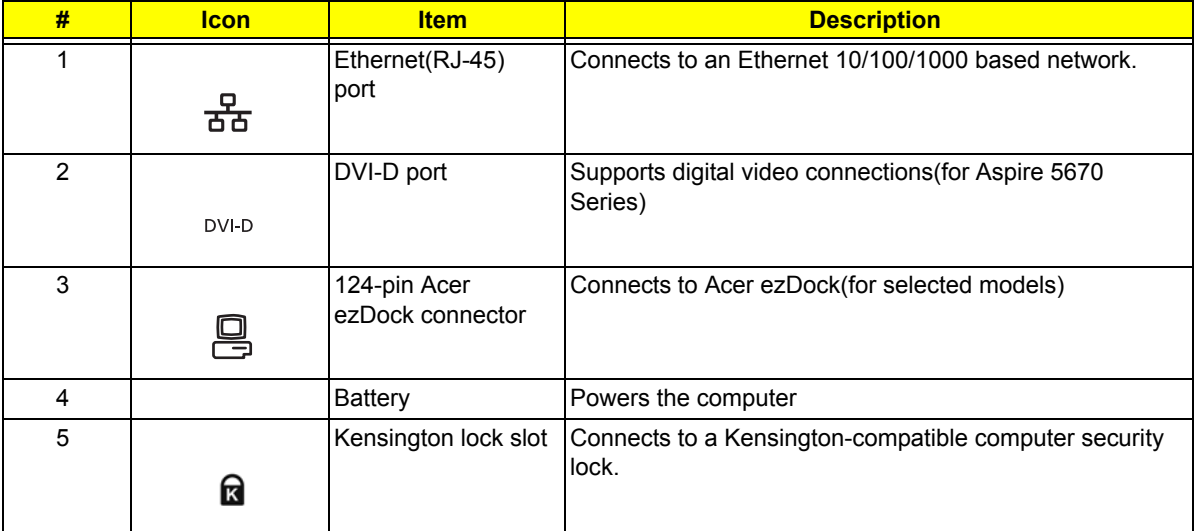

## *Bottom View*

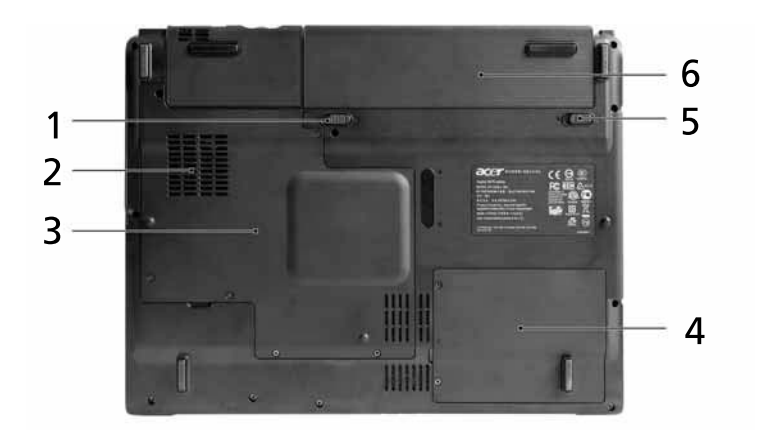

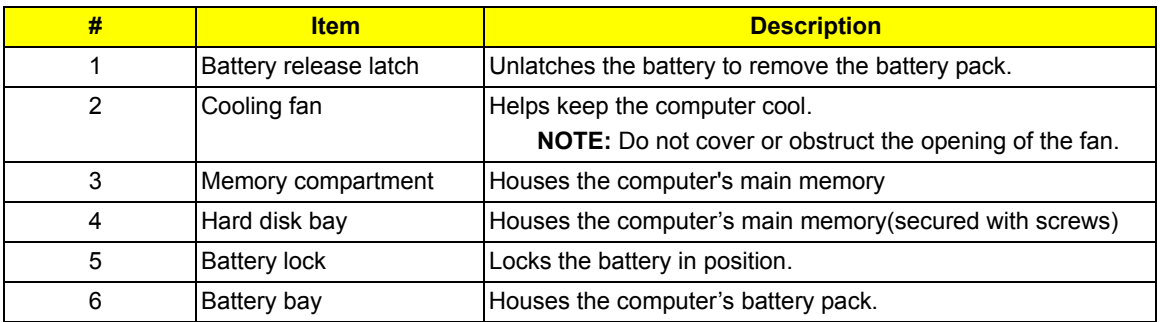

## *Indicators*

Your computer provides an array of three indicators located above the keyboard, in addition to four indicators positioned at the front panel. These indicators show the status of the computer and its component. p

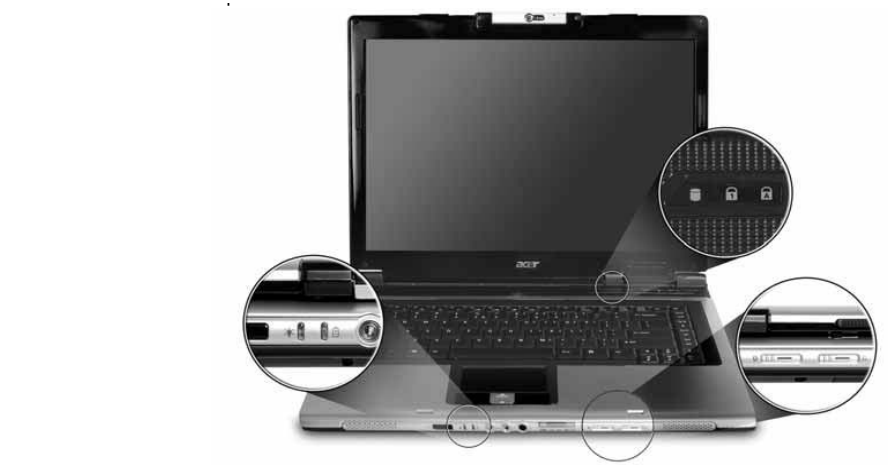

The power, battery and wireless communication status indicators are visible even when the LCD display is closed closed.

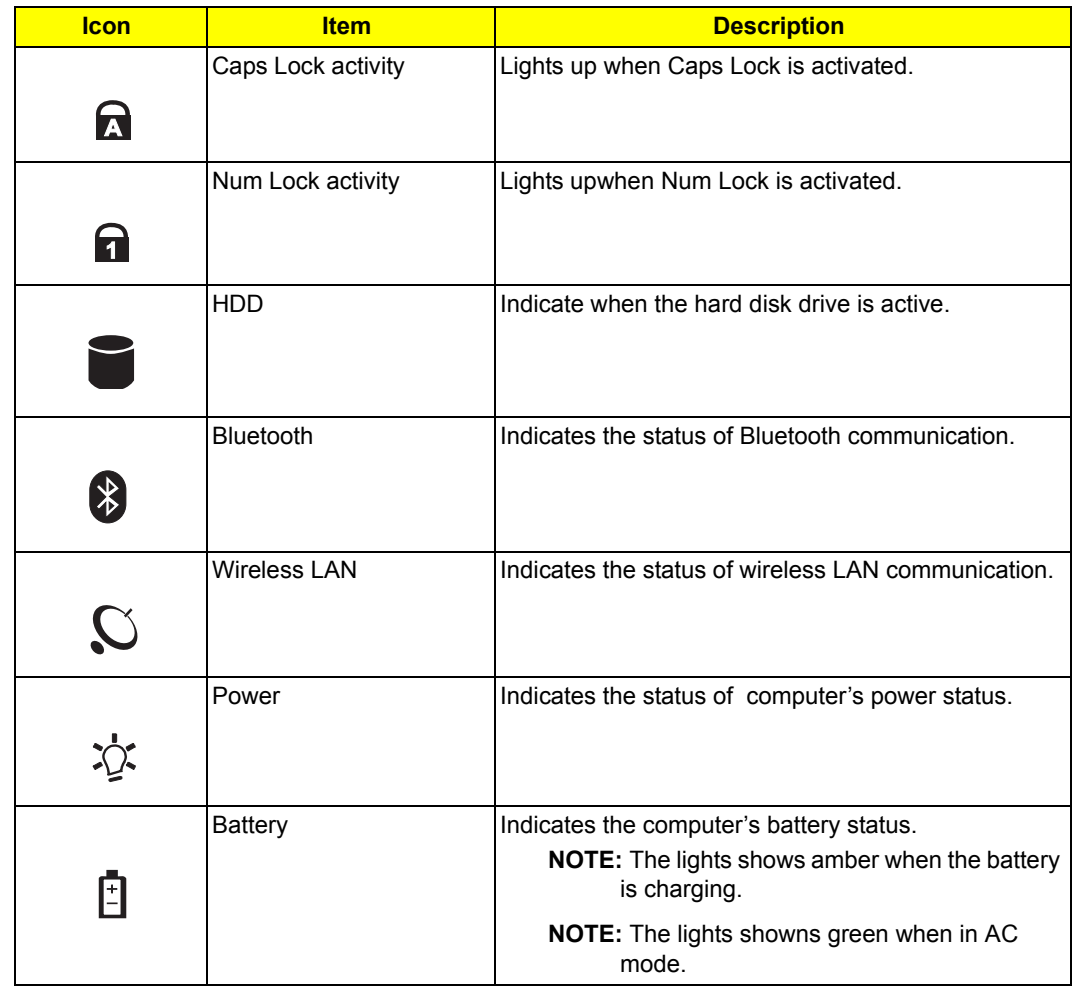

## *Easy-Launch Buttons*

Located at the upper-right, above the keyboard are four easy-launch buttons. They are User-Programmable Button, Mail, Web Browser, Acer Empowering Key from left to right.

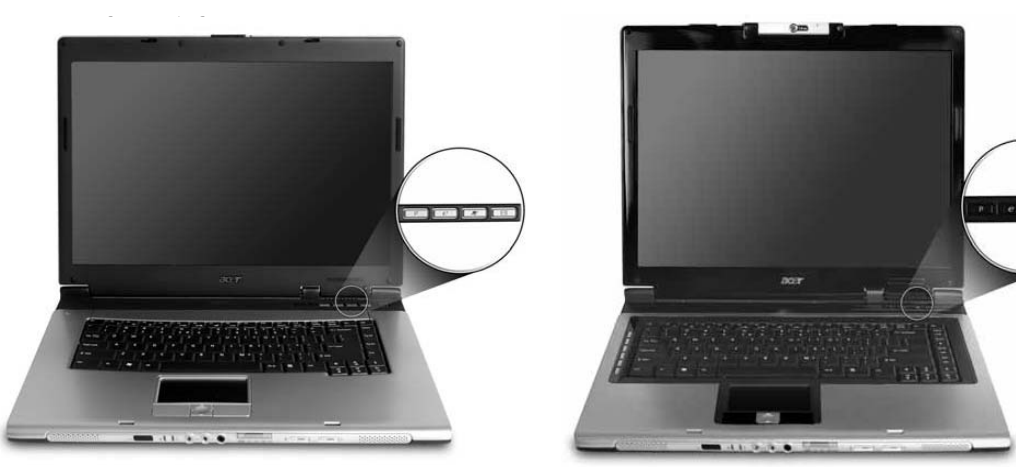

| TravelMate 4670/4270/4210 | Aspire 5670/5620 |
|---------------------------|------------------|
|---------------------------|------------------|

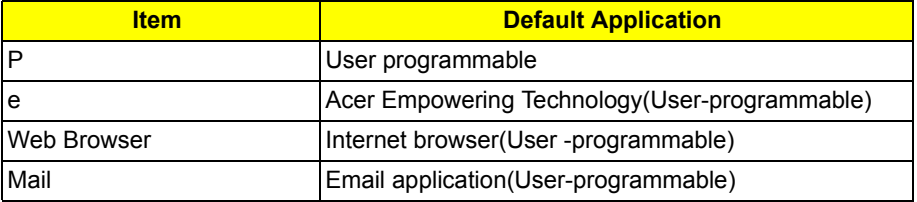

## *Touchpad*

The build-in touchpad is a pointing device that senses movement on its surface.

This means the cursor responds as you move your finger across the surface of the touchpad.

The touchpad is located in the middle of the palm rest area, providing maximum comfort and efficiency.

### *Touchpad Basics*

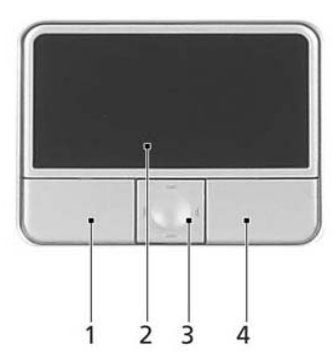

**TravelMate 4670/4270/4210 Aspire 5670/5620**

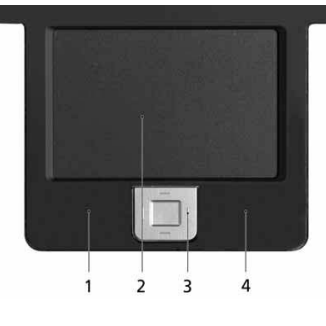

- Move your finger across the touchpad to move the cursor.
- □ Press the left (1) and right (4) buttons located beneath the touchpad to perform selection and execution functions. These two buttons are similar to the left and right buttons on a mouse. Tapping on the touchpad is the same as clicking the left button
- □ Use the 4-way scroll (3) button to scroll up or down and move left or right a page. This button mimics your cursor pressing on the right scroll bar of windows applications.

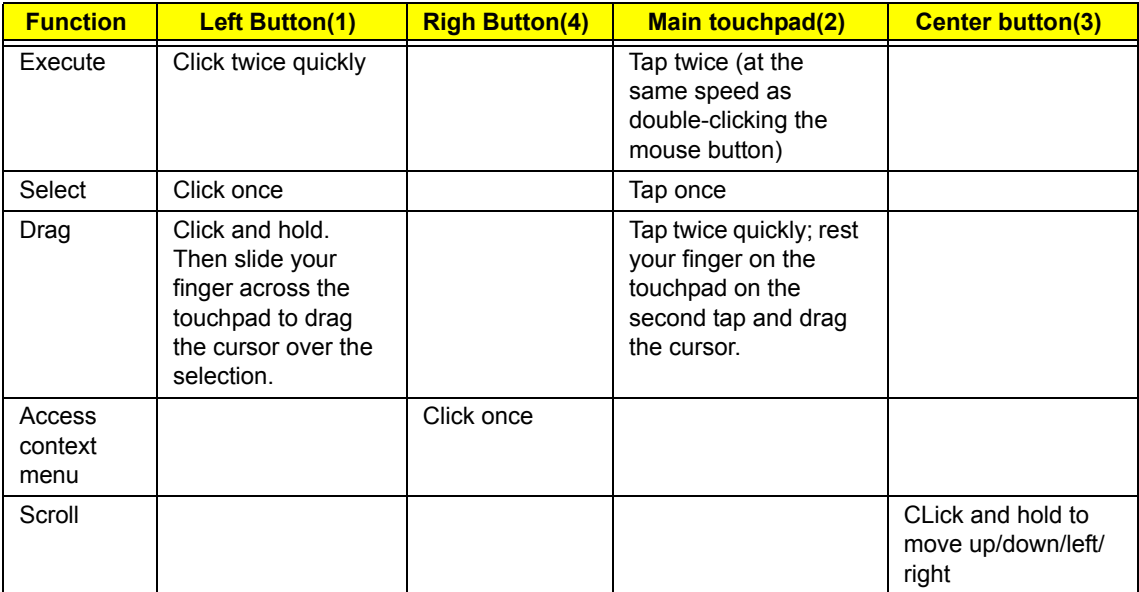

**NOTE:** When using the touchpad, keep it-and your fingers-dry and clean. The touchpad is sensitive to finger movement; hence, the lighter the touch, the better the response. Tapping harder will not increase the touchpad's responsiveness.

## *Using the Keyboard*

The full-sized keyboard includes an embedded numeric keypad, separate cursor keys, two Windows keys and twelve function keys.

### *Lock keys and Embedded Numeric Keypad*

The keyboard has four lock keys which you can toggle on and off.

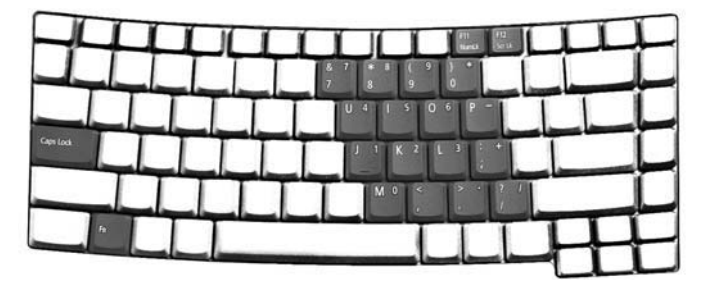

#### **TravelMate 4670/4270/4210**

#### Lock key Description  **Aspire 5670/5620**

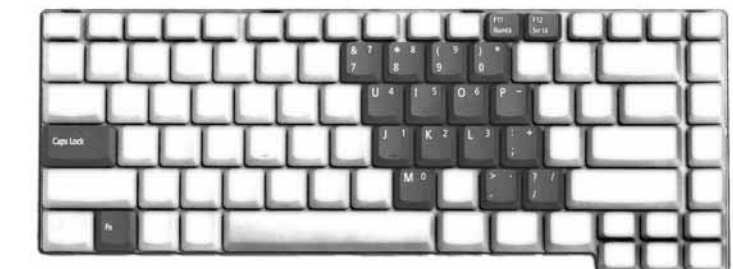

The computer features three lock keys, each with its own status indicator light.

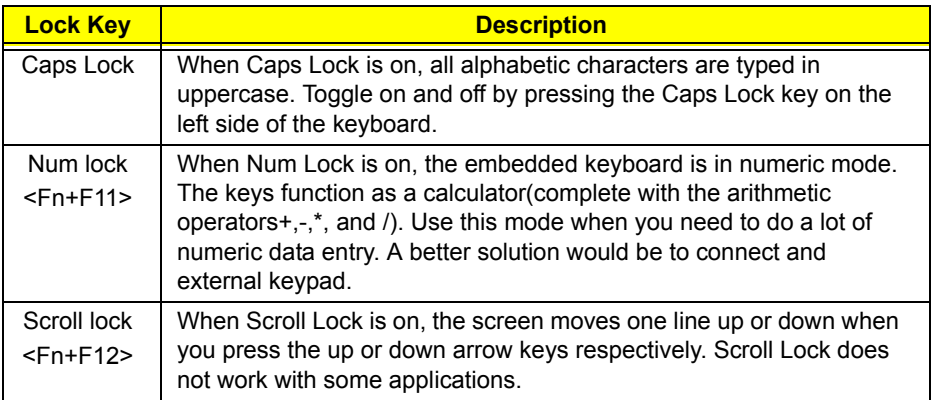

The embedded numeric keypad functions like a desktop numeric keypad. It is indicated by small characters numeric keypad. located on the upper right corner of the keycaps. To simplify the keyboard legend, cursor-control key symbols are not printed on the keys.

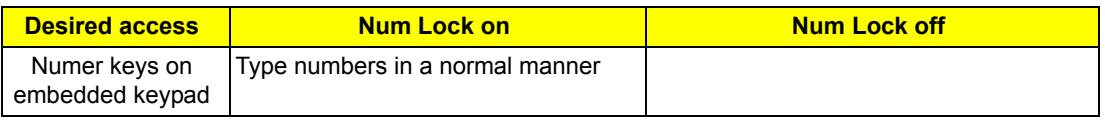

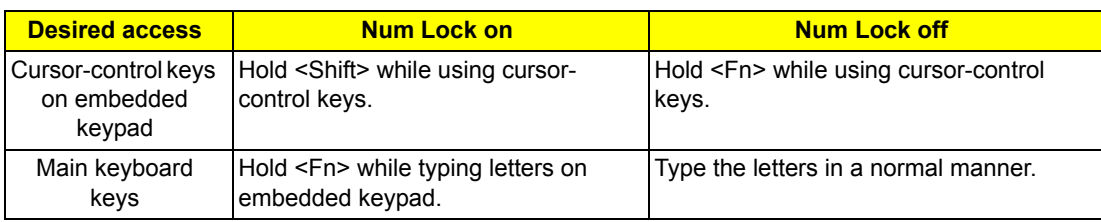

### *Windows Keys*

The keyboard has two keys that perform Windows-specific functoins.

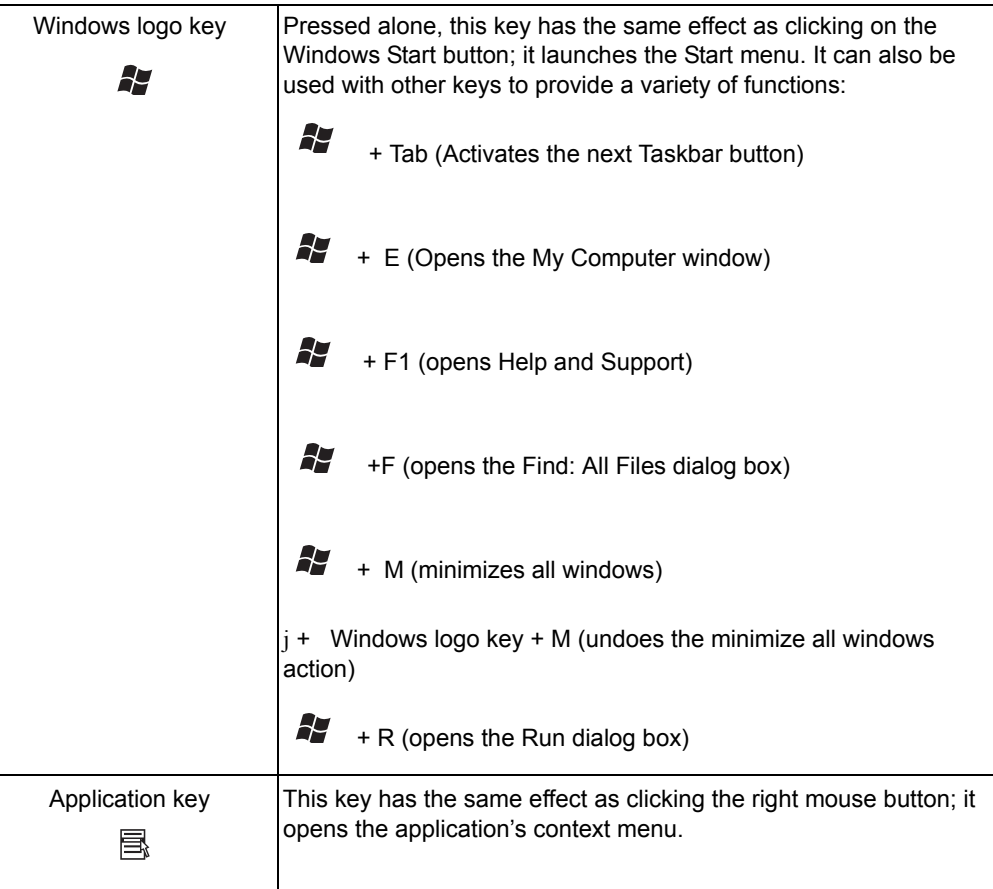

### *Hotkeys*

The computer employs hotkeys or key combinations to access most of the computer's controls like screen brightness, volume output and the BIOS utility. To activate hotkeys, press and hold the <Fn> key before pressing the other key in the hotkey combination.

### < > + <M>: <Fn> **TravelMate 4670/4270/4210**

 $\mathcal{L} = \mathcal{L} \mathcal{L} \mathcal$ 

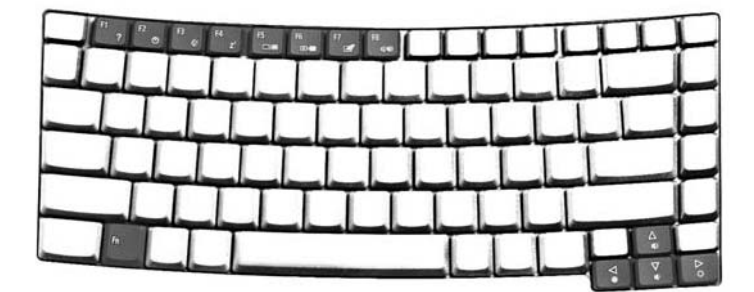

# **Aspire 5670/5620**

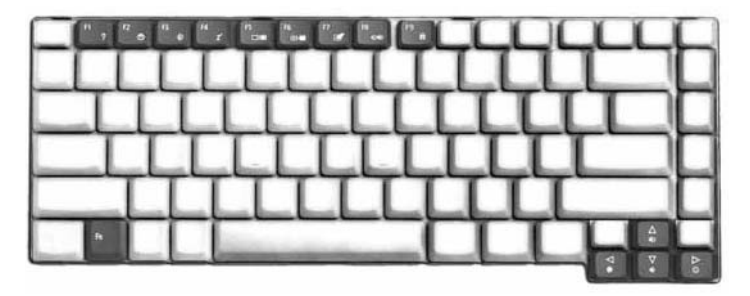

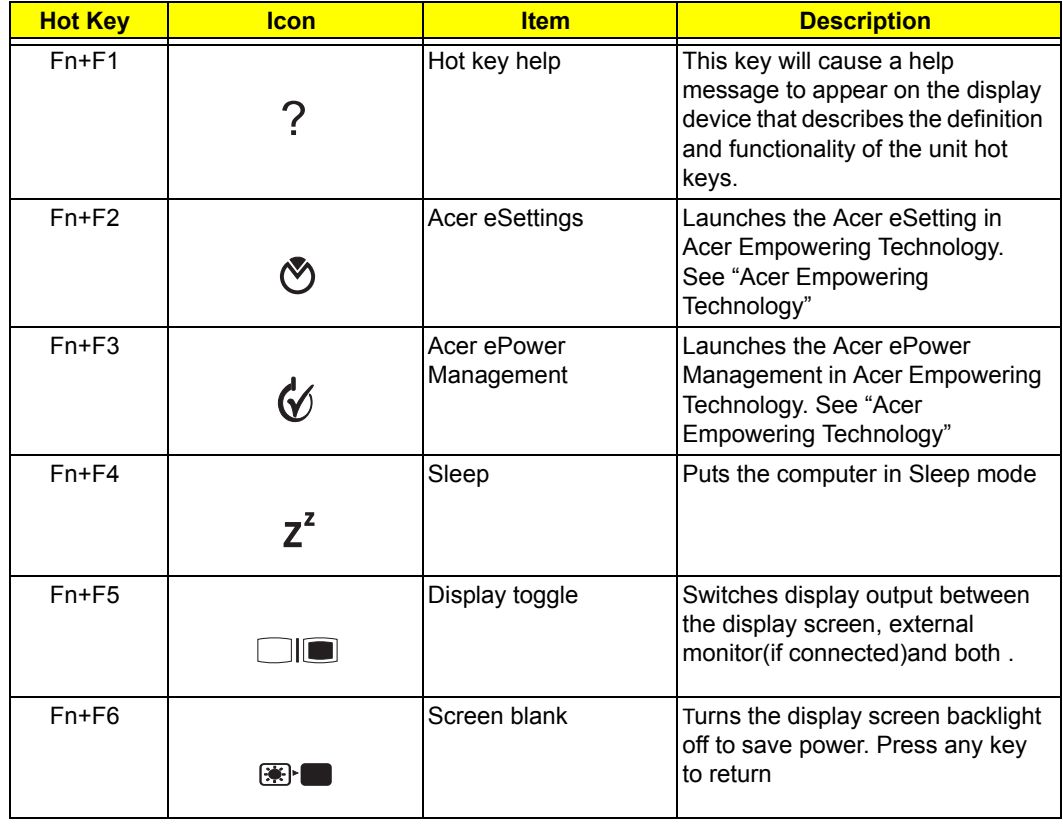

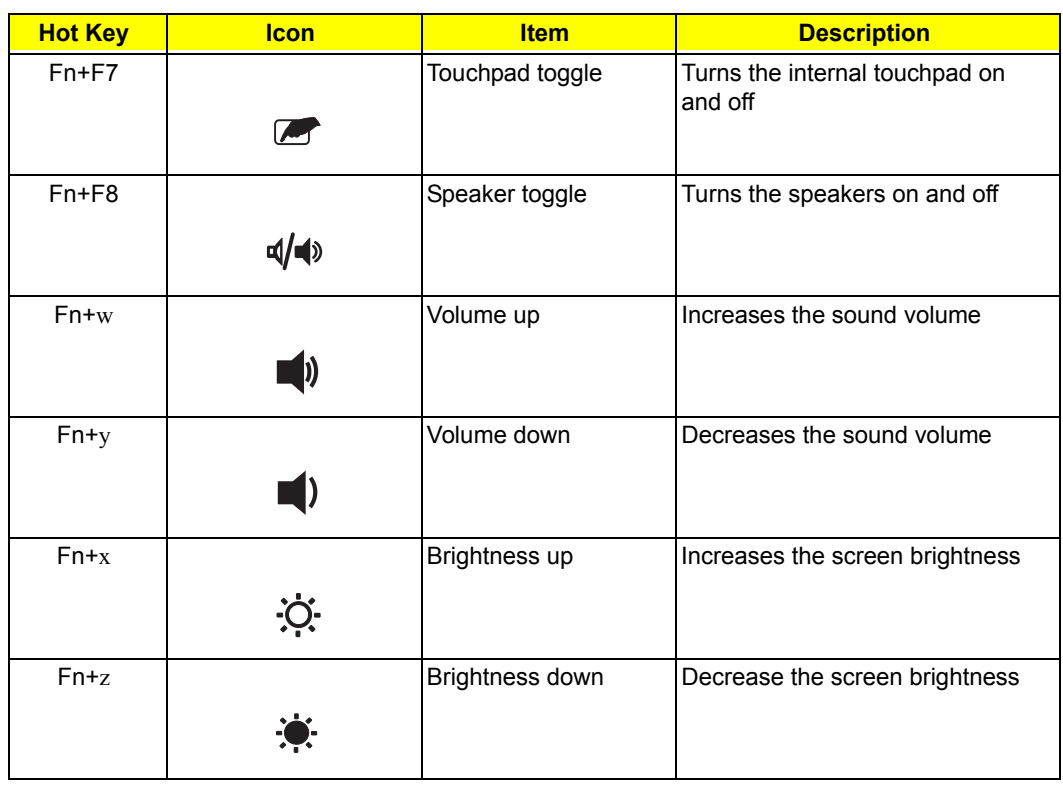

### *Special Keys*

You can locate the Euro symbol and the US dollar sign at the upper-center and/or bottom-right of your keyboard. Pg Dn Pg Dn Fne Euro

#### **TravelMate 4670/4270/4210**

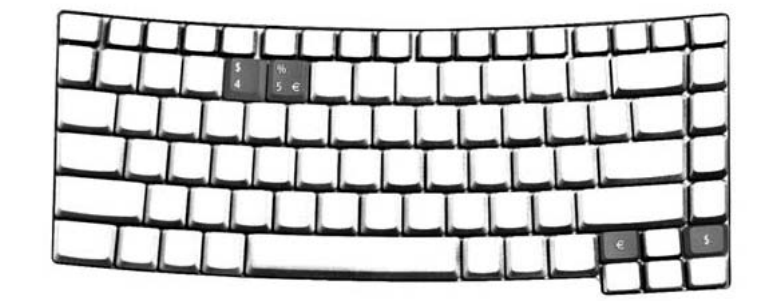

#### **Aspire 5670/5620**

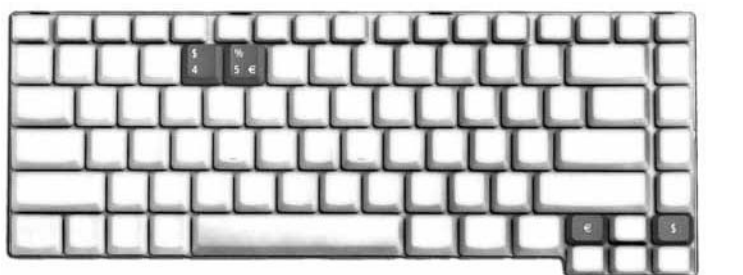

 $\mathbb{R}^3$ 

#### *The Euro Symbol*

- **1.** Open a text editor or word processor.
- **2.** Either press  $\leq \epsilon$ :  $>$  at the bottom-right of the keyboard, or hold **<Alt Gr>** and then press the <5> key at the upper-center of the keyboard.
- NOTE: Some fonts and software do not support the Euro symbol. Please refer to www.microsoft.com/ typography/faq/faq12.htm for more information. where the complete graphs  $\frac{1}{2}$  $\frac{1}{2}$

#### *The US Dollar Sign*

- **1.** Open a text editor or word processor.
- **2.** Either press  $\leq \xi$  > at the bottom-right of the keyboard, or hold  $\leq$ **Shift>** and then press the  $\leq$ **4>** key at the upper-center of the keyboard.  $\frac{1}{2}$  and  $\frac{4}{2}$

**NOTE:** This function varies according to the language settings.

## Using the System Utilities

### *Acer GridVista(dual-display compatible)*

To enable the dual monitor feature of your notebook, first ensure that the second monitor is connected, then, select **Start**, **Control Panel**, **Display** and click on **Settings**. Select the secondary monitor (2) icon in the display and the set of the Secondary monitor (2) icon in the display box and then click the check box Extend my Windows desktop onto this monitor. Finally, click **Apply** to alsplay box and their click the check box Extend my Windows desktop onto this monitor. Fi<br>confirm the new settings and click **OK** to complete the process. Apply OK

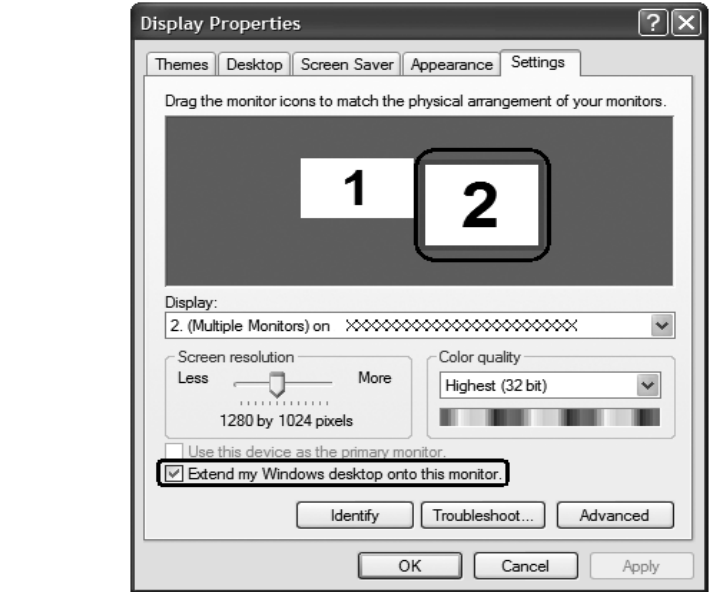

Acer GridVista is a handy utility that offers four pre-defined display settings so you can view multiple windows on the same screen. To access this function, please go to **Start, All Programs** and click on **Acer GridVista**. You may choose any one of the four display settings indicated below: Start All Programs Acer Grid Vista and Acer Grid Vista and Acer Grid Vista and Acer Grid Vista and Acer Grid<br>Vista and Acer Grid Vista and Acer Grid Vista and Acer Grid Vista and Acer Grid Vista and Acer Grid Vista and

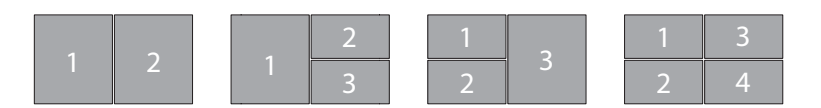

Double(vertical), Triple(primary at left), Triple(primary at right), or Quad Acer Gridvista is dual-display compatible, allowing two displays to be partitioned independently.

#### *Set up Procedure*

- **1.** Run Acer GridVista and select your preferred screen configuration for each display from the taskbar.
- **2.** Drag and drop each window into the appropriate grid.
- **3.** Enjoy the convenience of a well-organized desktop.

**NOTE:** The system utilities work under Microsoft Windows XP only.

### *Launch Manager*

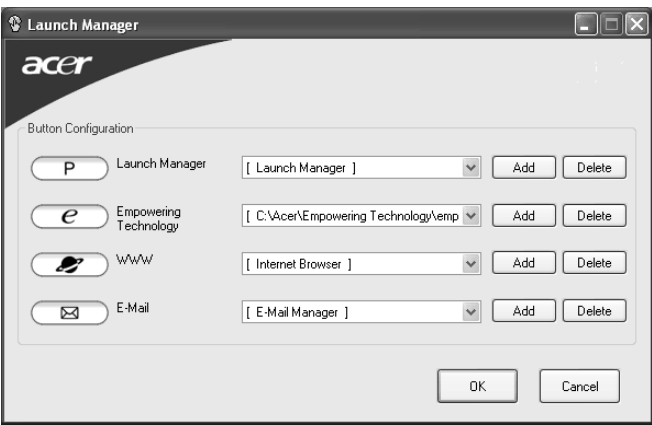

Launch Manager allows you to set the four easy-launch buttons located above rhw keyboard. You can access the Launch Manager by clicking on Start, All Programs, and then Launch Manager to start the application.

### $\bm{N}$ orton Anti $\bm{V}$ irus

Norton AntiVirus is an anti-virus software that finds and repairs infected files, and protects against viruses to keep your computer data safe and secure.

#### *How do I check for viruses?*

A Full System Scan scans all files on your computer. To perform a system scan:

**1.** Start Norton AntiVirus.

Double click on the **Norton AntiVirus** icon on the desktop or click on the **Start** menu in the Windows

taskbar, highlight **Programs**, and select **Norton AntiVirus**. Norton AntiVirus

2. In the Norton AntiVirus main window, click **Scan for Viruses**.  $N$ iluvirus Malin $N$ 

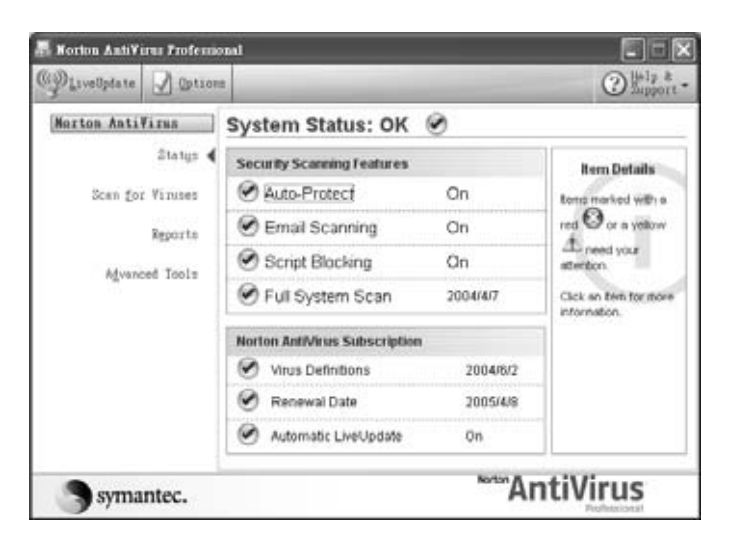

- **3.** In the Scan for Viruses panel, click Scan My Computer.
- **4.** Under **Actions**, click **Scan**.
- **5.** When the scan is complete, a scan summary appears. Click **Finished**. Finished

You can schedule customized virus scans that run unattended on specific dates and times or at periodic intervals. If you are using the computer when the scheduled scan begins, it runs in the background so that you do not have to stop working.

For more information refer to the Norton Antivirus Help menu.

## *Acer Empowering Technology*

Acer's innovative Empowering Technology makes it easy for you to access frequently used functions and manage your new Acer notebook. It features the following handy utilities:

- □ **Acer eDataSecurity Management** protects data with passwords and advanced encryption algorithms.
- **T** Acer eLock Management limits access to external storage media.
- **T** Acer ePerformance Management improves system performance by optimizing disk space, memory and registry settings.
- **T** Acer eRecovery Management backs up/recovers data flexibly, reliably and completely.
- **T** Acer eSettings Management accesses system information and adjusts settings easily.
- **T** Acer ePower Management extends battery power via versatile usage profiles.
- **T** Acer ePresentation Management connects to a projector and adjusts display settings conveniently.

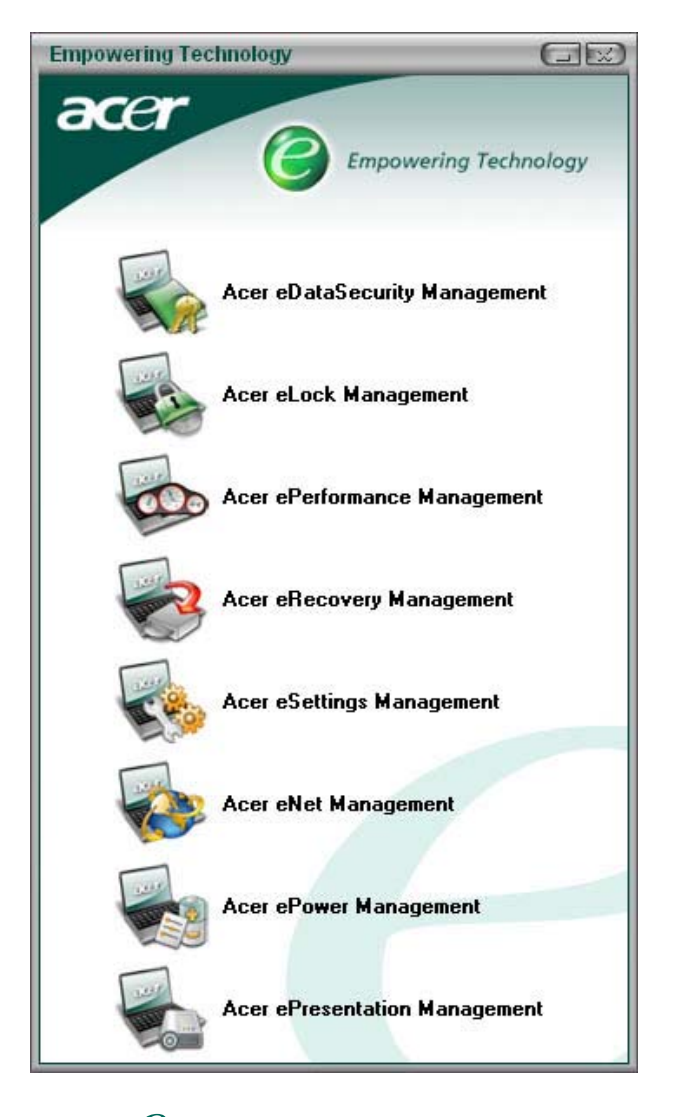

For more information, press the  $\epsilon \mathcal{C}$  > key to launch the Empowering Technology menu, then click on the appropriate utility and select the Help function.

### *Acer eDataSecurity Management*

Acer eDataSecurity Management is handy file encryption utility that protexts your files from being accessed by unauthorized persons. It is conveniently integrated with Windows explorer as a shell extension for quick and

easy data encryption/decryption and also supports on-the-fly file encryption for MSN Messager and Microsoft Outlook.

There are two passwords that can be used to encrypt/decrypt a file; the supervisor passowrd and the filespecific password. The supervisor passwork is a "master" password that cna decrypt any file on your system; the file-specific password will be used to encrypt files by default, or you cna choose to enter your own filespecific password when encrypting a file.

**NOTE:** The password used encrypt a file is the unique key that the system needs to decrypt it. If you lose the password, the supervisor password is the only other key capable of decrypting the file. If you lose both passwords, there will be no way to decrypt your encryped file! **Be sure to safeguard all related passwords!**

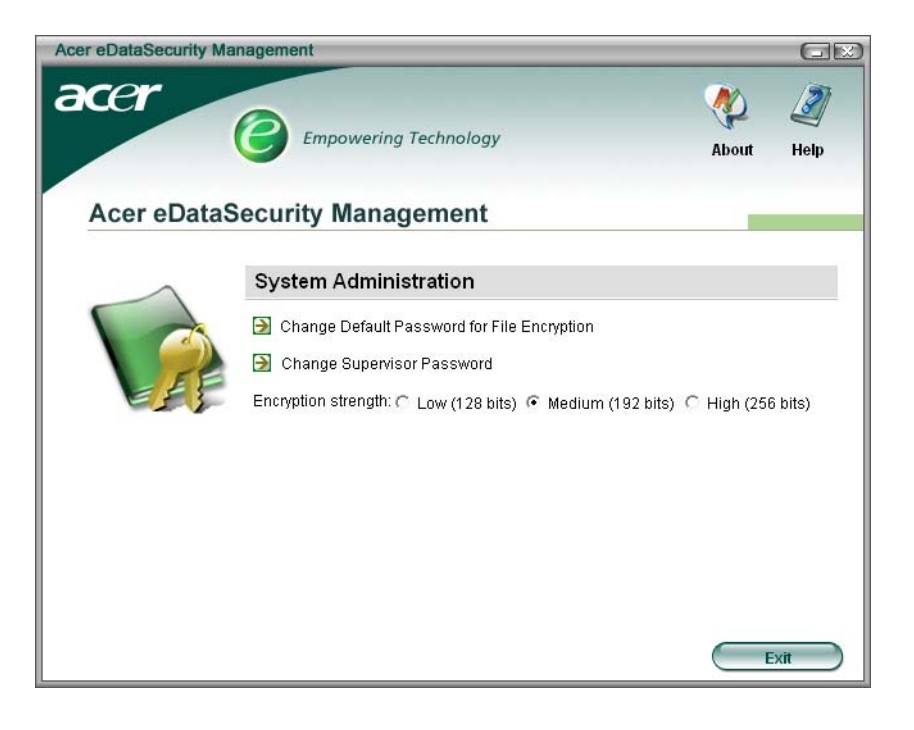
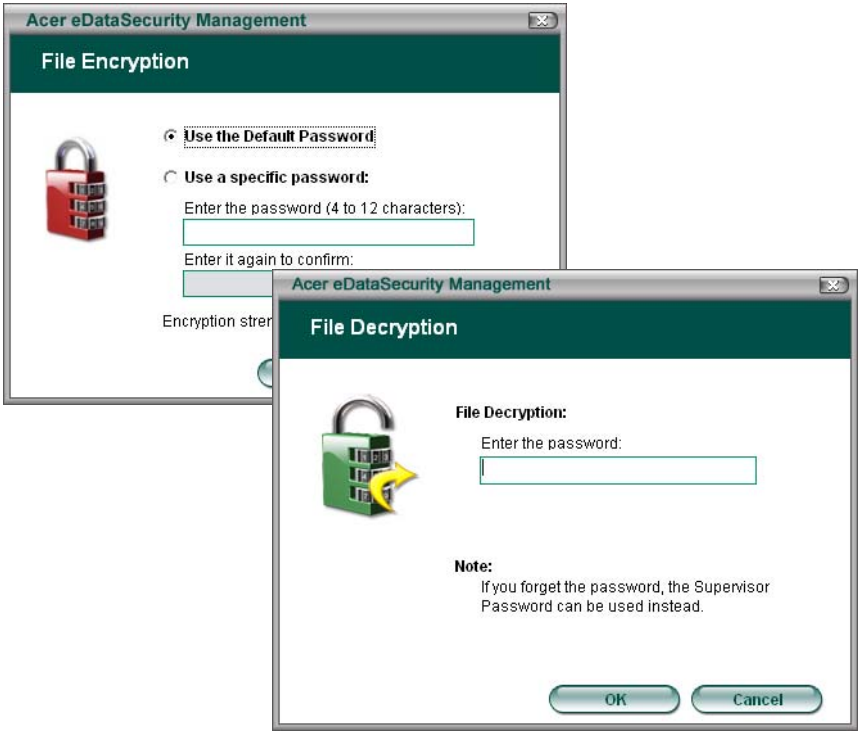

## *Acer eLock Management*

Acer eLock Management is a security utility that allows you to lock up your removable data, optical and floppy drives to ensure that data can't be stolen while your notebook is unattended.

- □ Removable data devices includes USB disk drives, USB pen drives, USB flash drives, USB MP3 drives, USB memory card readers, IEEE 1394 disk drives and any other removable disk drives that can be mounted as a file system when plugged into the system.
- □ Optical drive deivces includes any kind of CD-ROM or DVD-ROM drives.
- $\Box$  Floppy disk drives 3.5-inch disks only.

To activate Acer eLock Management, a password must be set first. Once set, you may apply lock to any of the three kinds of devices. Lock(s) will immediately be set without any reboot necessary, and will remain locked after rebooting, until unlocked.

If you do not set a password, Acer eLock Management will reset back to the initial status with all locks removed.

**NOTE:** If you lose your password, there is no method to reset it except by reformatting your notebook or taking your notebook to anAcer Customer Serivce Center. Be sure to remember or write down your password.

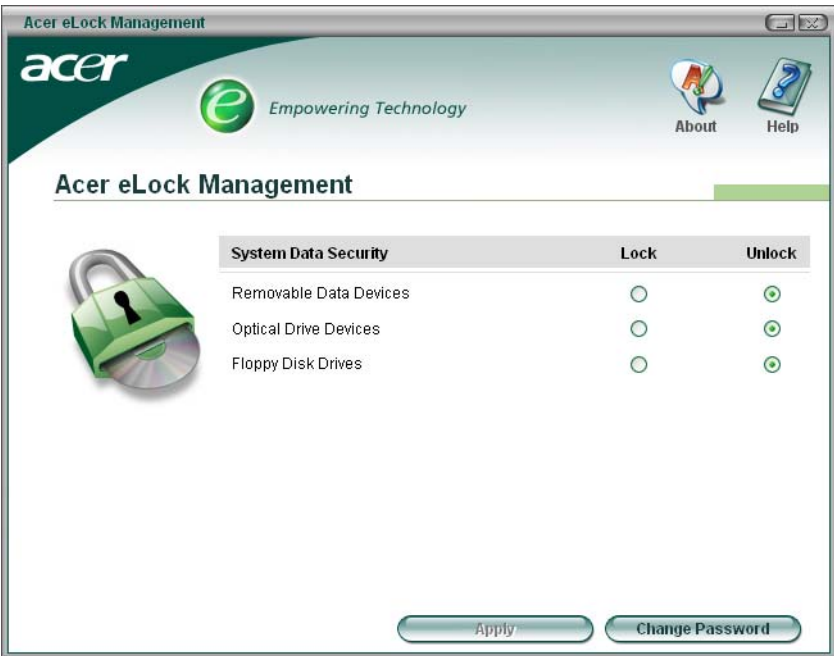

## *Acer ePerformance Management*

Acer ePerformance Management is a system optimization tool that boosts the performance of your Acer notebook. It provides you with the following options to enhance overall system performance:

- **T** Memory optimization releases unused memory and check usage.
- D Disk optimization removes unneeded items and files.
- □ Speed optimization improves the usability and performance of your Windows XP system.

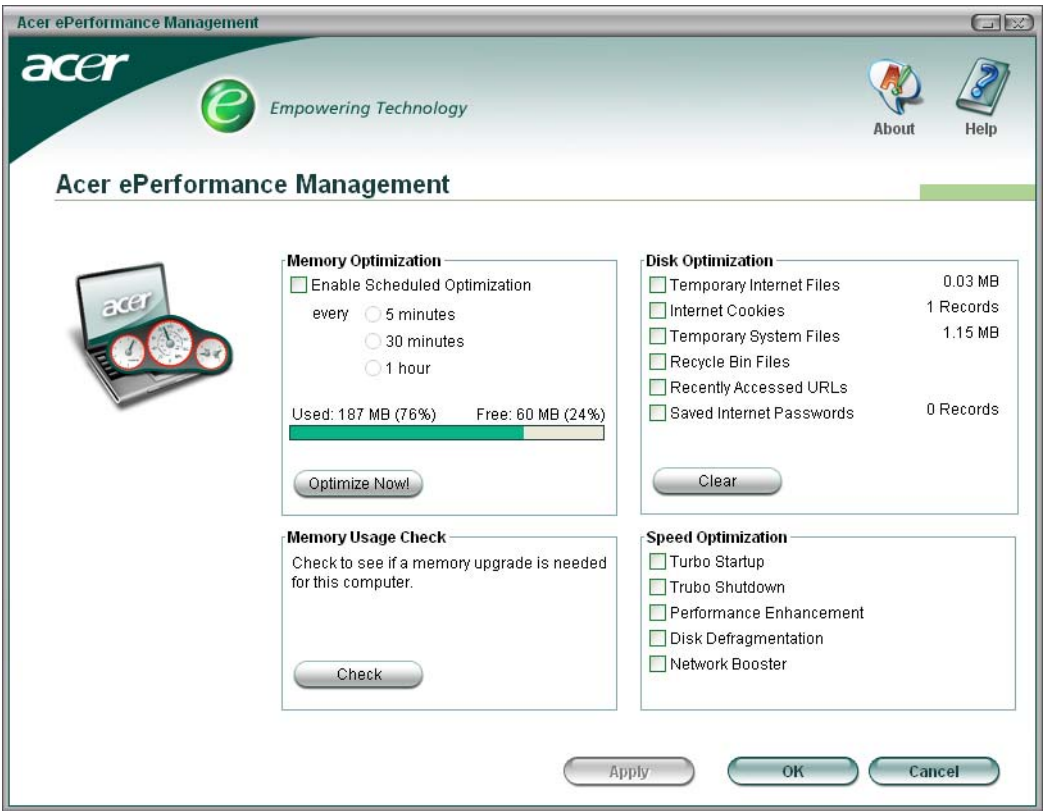

## *Acer eRecovery Management*

Acer eRecovery Management is a powerful utility that does away with the need for recovery disks provided by the manufacturer. The Acer eRecovery Management utility occupies space in a hidden partition on your system's HDD. User-created backups are stored on D:\ drive. Acer eRecovery Management provides you with:

- **D** Password protection.
- $\Box$  Recovery of applications and drivers.
- Image/data backup:
	- □ Back up to HDD (set recovery point).
	- □ Back up to CD/DVD.
- Image/data recovery tools:
	- $\Box$  Recover from a hidden partition (factory defaults).
	- Recover from the HDD (most recent user-defined recovery point).
	- Recover from CD/DVD.

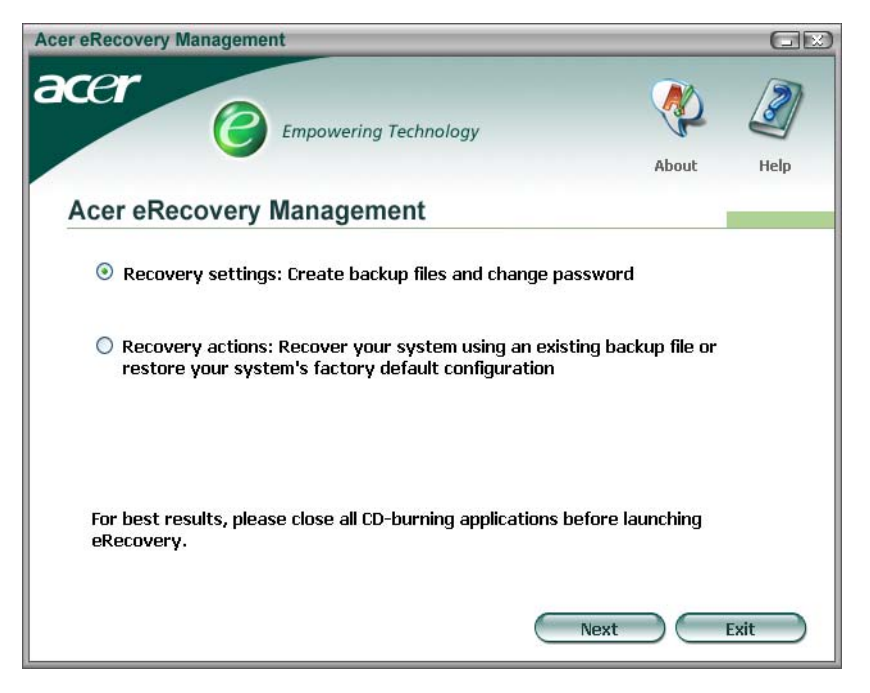

**NOTE:** If your computer did not come with a Recovery CD or System CD, please use Acer eRecovery Management's "System backup to optical disk" feature to burn a backup image to CD or DVD. To ensure the best results when recovering your system using a CD or Acer eRecovery Management, detach all peripherals (except the external Acer ODD, if your computer has one), including your Acer ezDock.

### *Acer eSettings Management*

Acer eSettings Management allows you to inspect hardware specifications and to monitor the system health status. Furthermore, Acer eSettings Management enables you to optimize your Windows operating system, so your computer runs faster, smoother and better.

Acer eSettings Management also:

- $\Box$  Provides a simple graphical user interface for navigating through the program effortlessly.
- Displays general system status and advanced monitoring for power users.
- $\Box$  Logs when a hardware component has been removed or replaced.
- $\Box$  Permits you to migrate personal settings.
- $\Box$  Keeps a history log of all alerts that were previously issued.

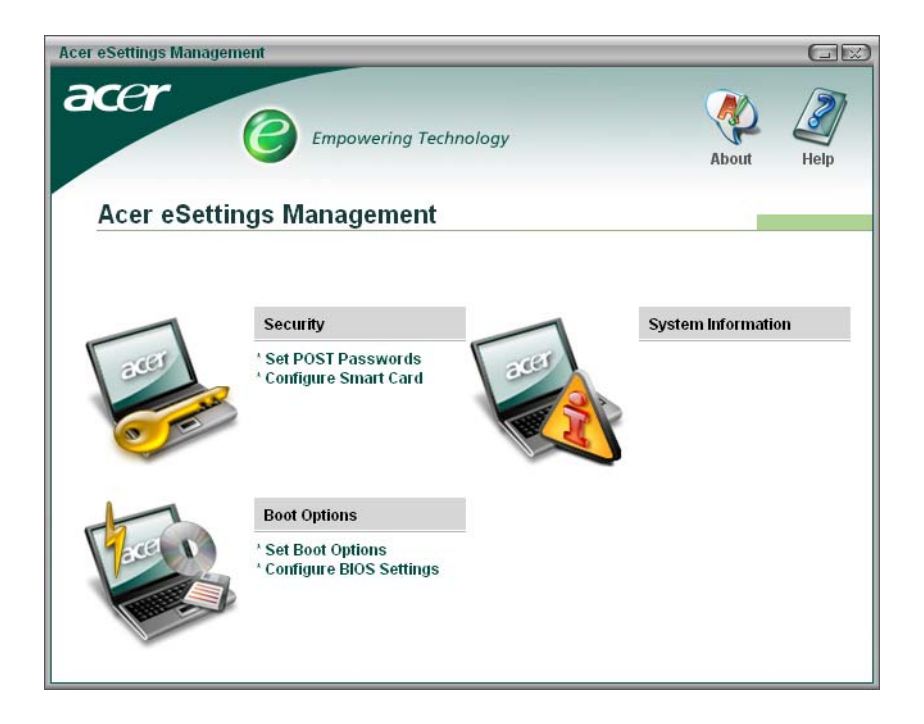

## *Acer eNet Management*

Acer eNet Management helps you to quickly and easily connect to both wired and wireless networks in a variety of locations. To access this utility, either click on the "Acer eNet Management" icon on your notebook, or start the program from the Start menu. You also have the option to set Acer eNet Management to start automatically when you boot up your PC.

Acer eNet Management automatically detects the best settings for a new location, while offering you the freedom to manually adjust the settings to match your needs, simply by right-clicking on the icon in the taskbar.

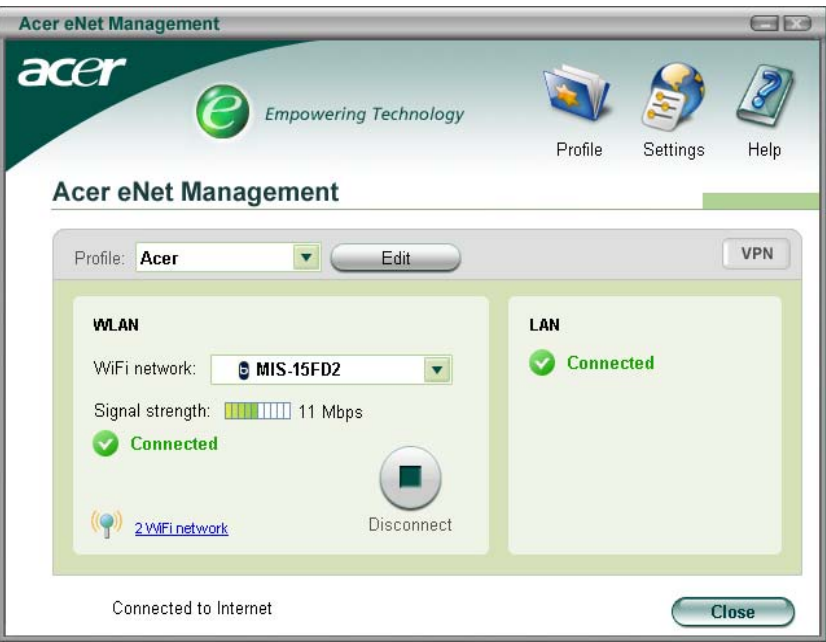

Acer eNet Management can save network settings for a location to a profile, and automatically apply the appropriate profile when you move from one location to another. Settings stored include network connection settings(IP and DNS settings, wireless AP details, etc.), as well as default printer settings. Security and safety concerns mean that Acer eNet Management does not store username and password information.

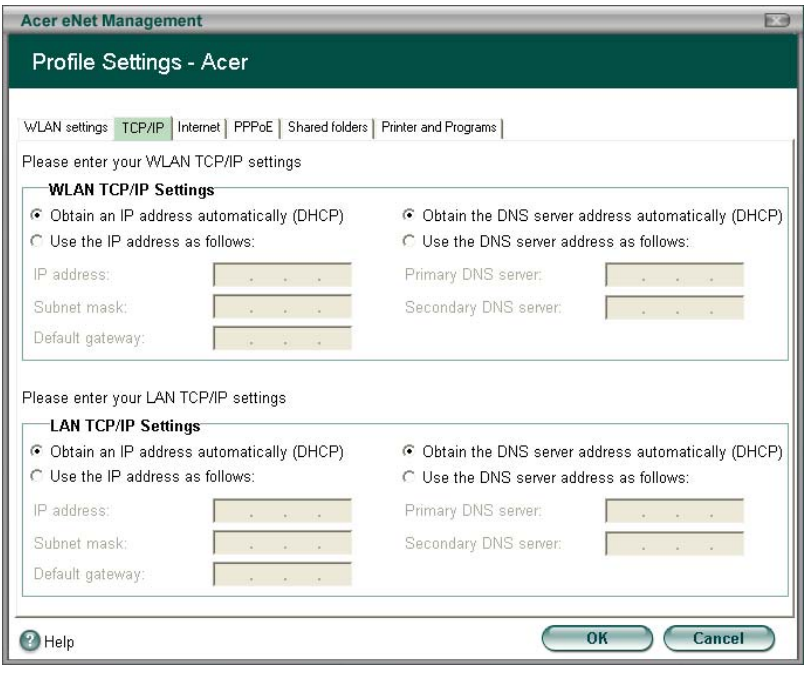

### *Acer ePower Management*

Acer ePower Management features a straightforward user interface. To launch it, select Acer ePower Management from the Empowering Technology interface, or double-click the Acer ePower Management icon in the task tray.

#### *Acer Mode*

The default setting is "Maximum Performance." You can adjust CPU speed, LCD brightness and other settings, or click on buttons to turn the following functions on/off: Wireless LAN, Bluetooth, CardBus, Memory Card, Audio, and Wired LAN.

#### *DC Mode*

To suit your usage, there are four pre-defined profiles - Entertainment, Presentation, Word Processing, and Maximum Battery. Or, you can define up to three of your own profiles.

#### *Create new power scheme*

- **1.** Assign a name for the new scheme.
- **2.** Choose existing scheme to use as a template.
- **3.** Select whether used for mains (AC) or batery mode.
- **4.** Choose which power options best fit your needs, then click OK.
- **5.** The new profile will appear on the main screen.

#### *Battery status*

For real-time battery life estimates based on current usage, referto the panel on the lower left-hand side of the window.

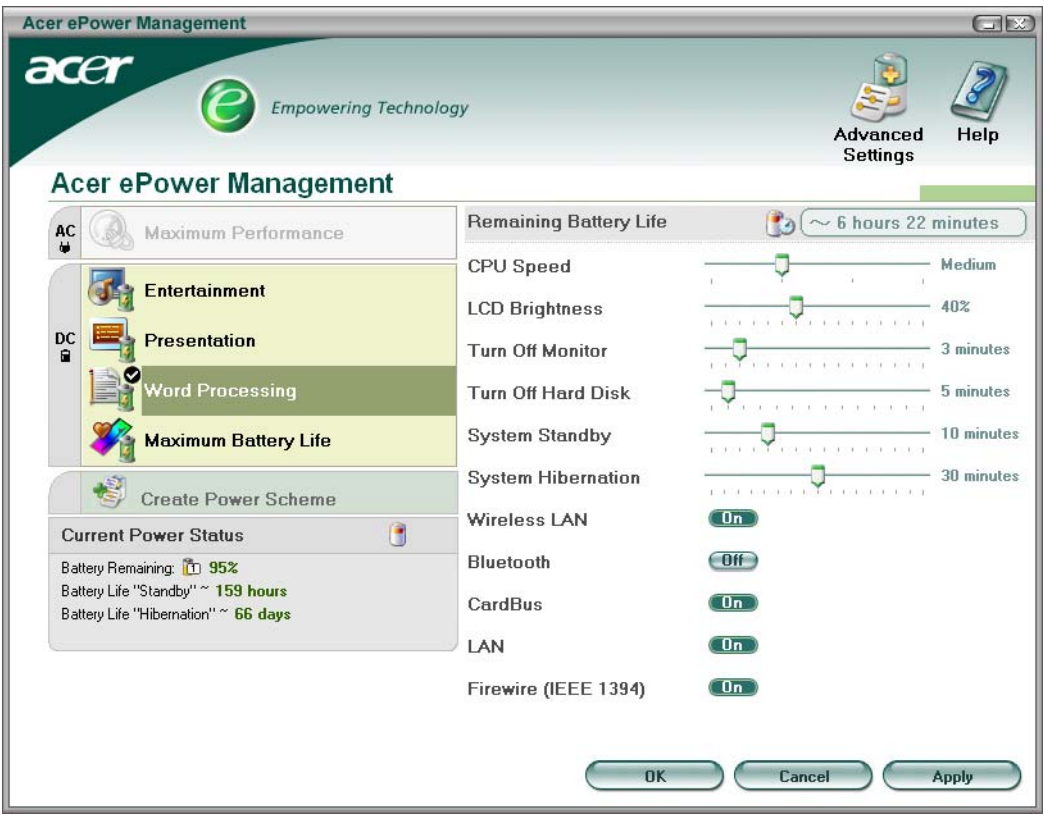

You can also click "Advanced Settings" to:

- $\Box$  Set alarms.
- $\Box$  Re-load factory defaults.
- □ Select what actions will be taken when the cover is closed, and set passwords for accessing the system after Hibernation or Standby.
- **T** View information about Acer ePower Management.

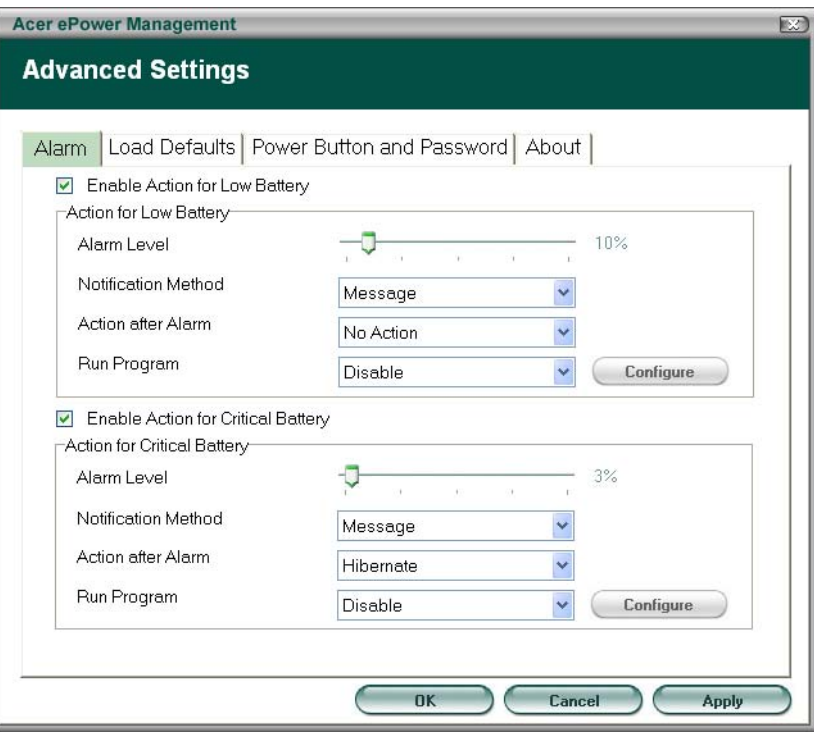

## *Acer ePresentation Management*

Acer ePresentation Management lets you select from two of the most common projector resolutions: XGA and SVGA.

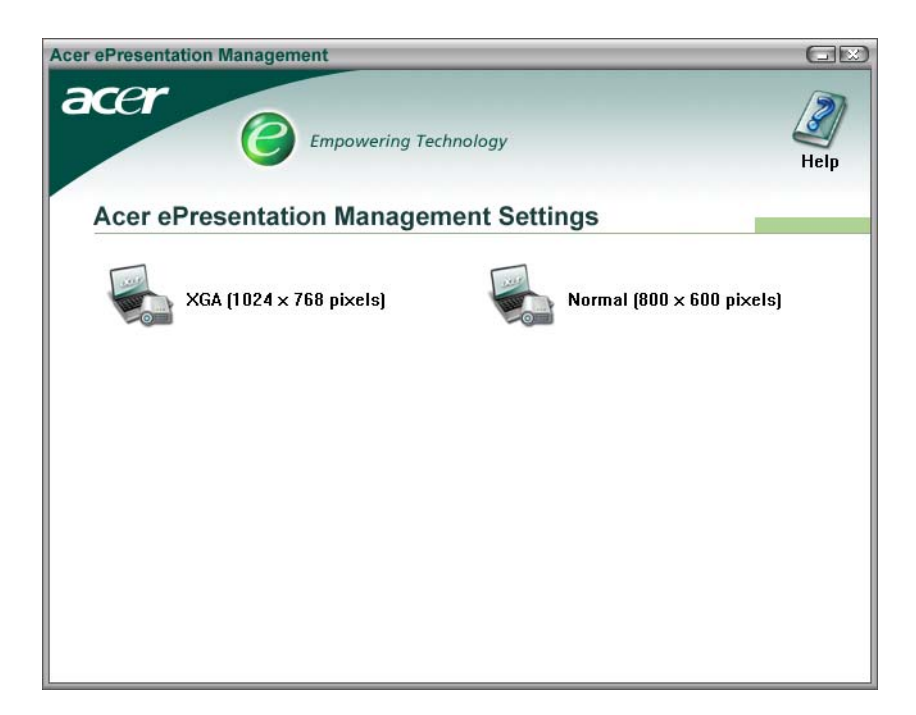

# *Hardware Specifications and Configurations*

## *Processor*

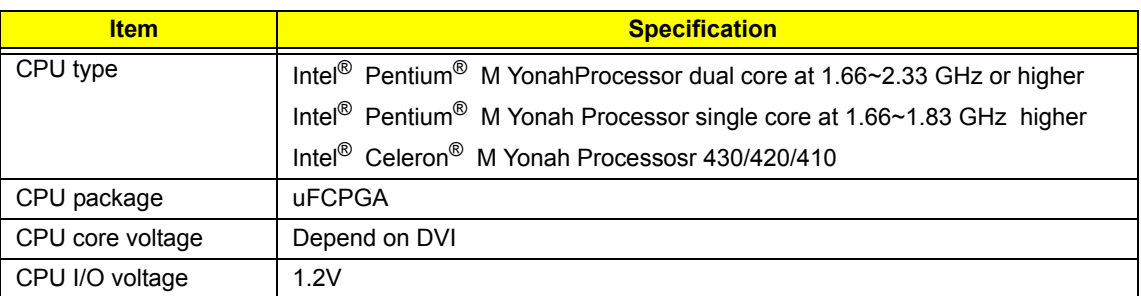

## *System Board Major Chips*

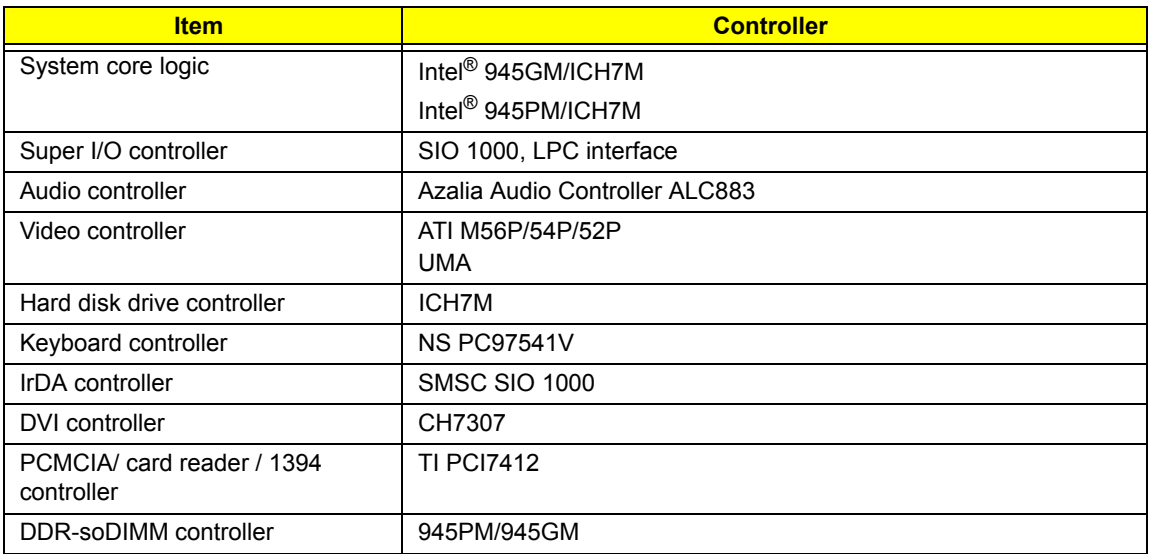

#### *BIOS*

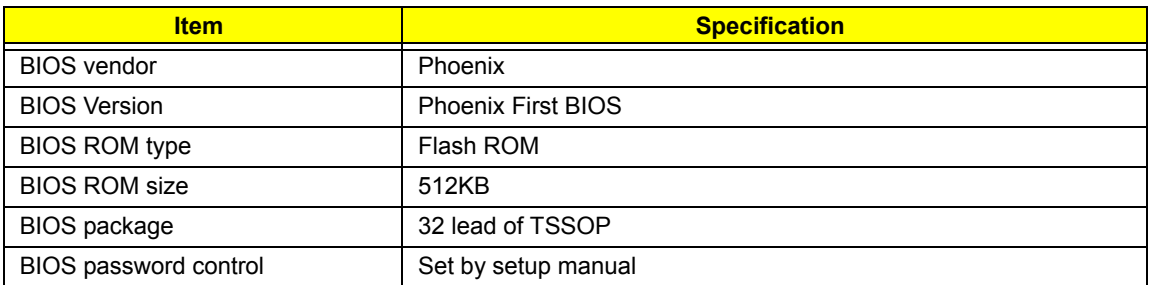

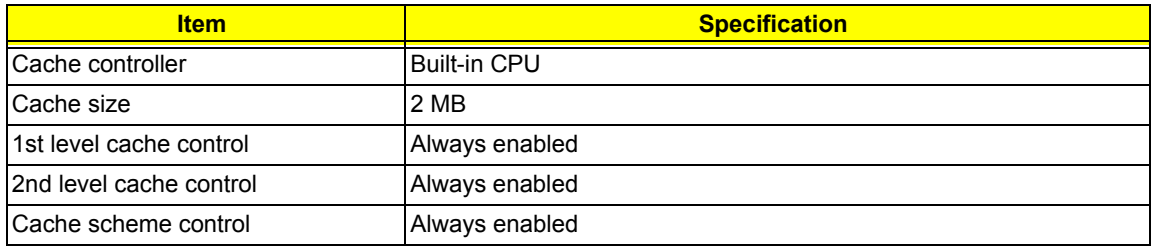

## *System Memory*

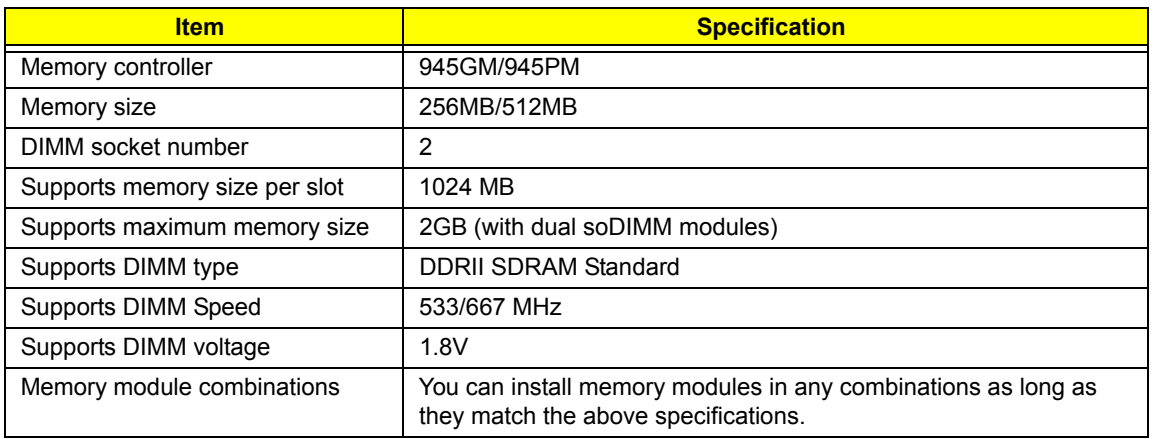

## *LAN Interface*

.

.

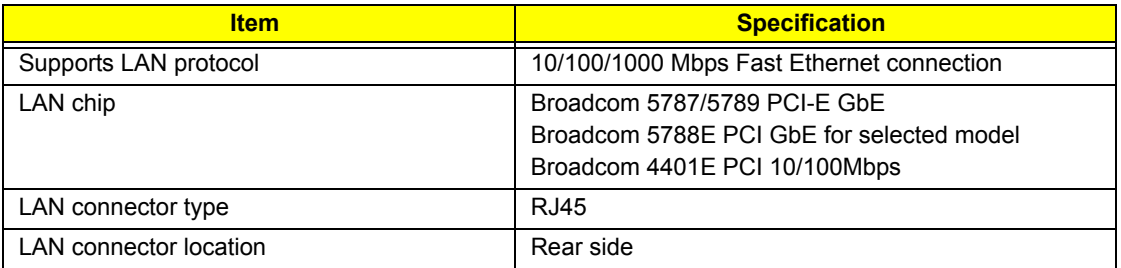

#### *Wireless LAN*

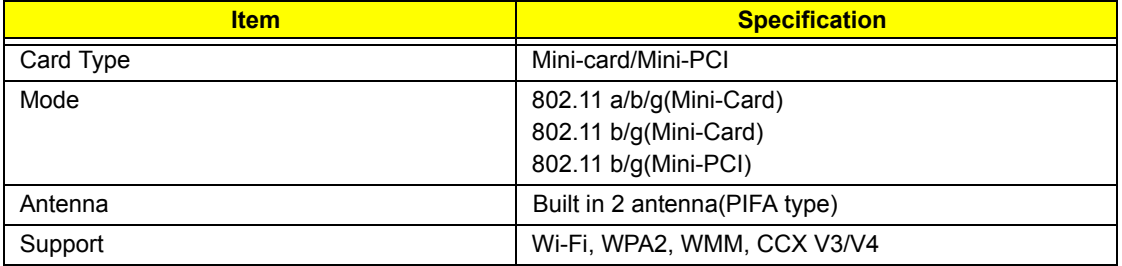

.

## *Modem Interface*

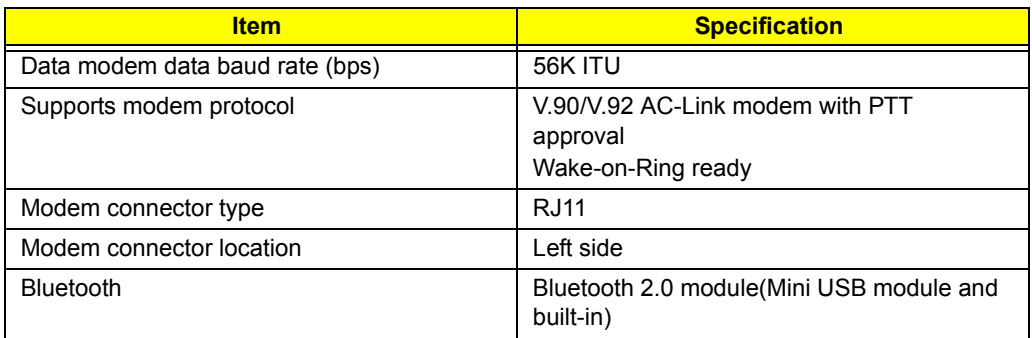

#### **VGA**

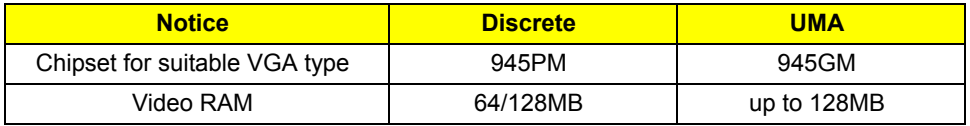

#### *USB Port*

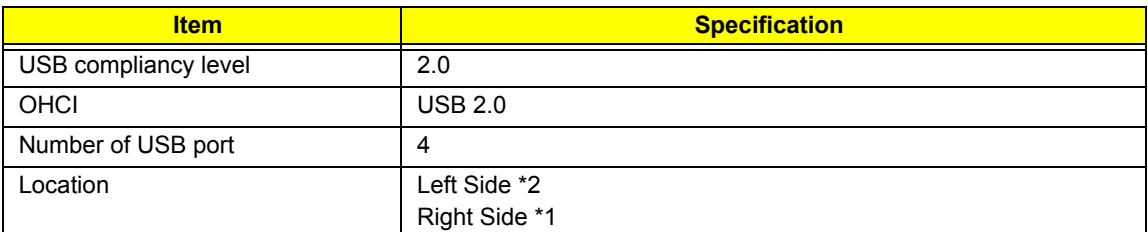

#### *Audio Port*

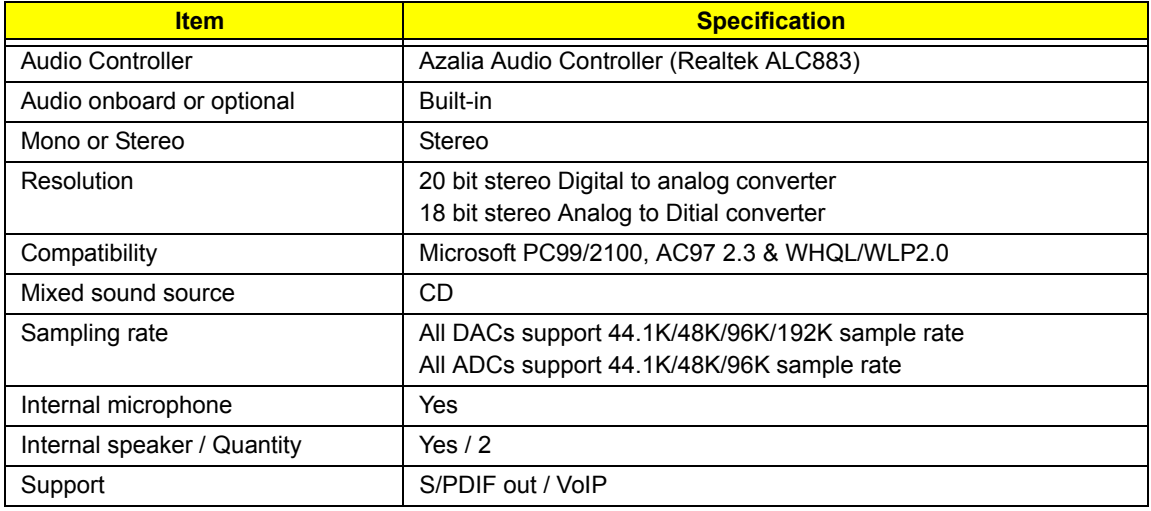

#### *PCMCIA Port*

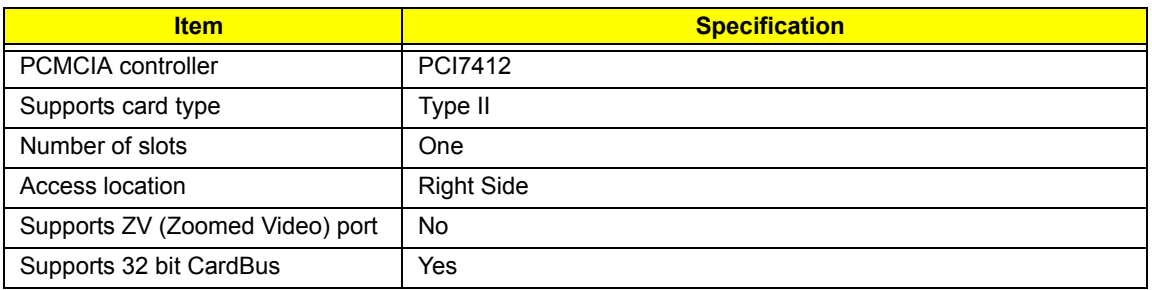

## *Keyboard*

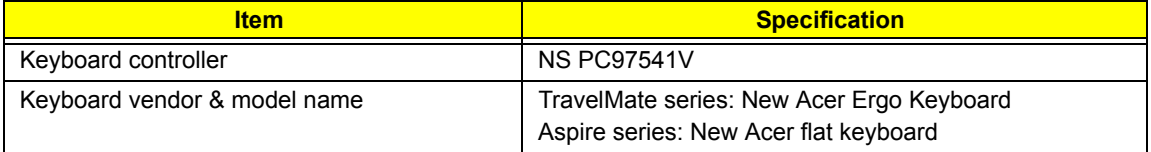

## *Keyboard*

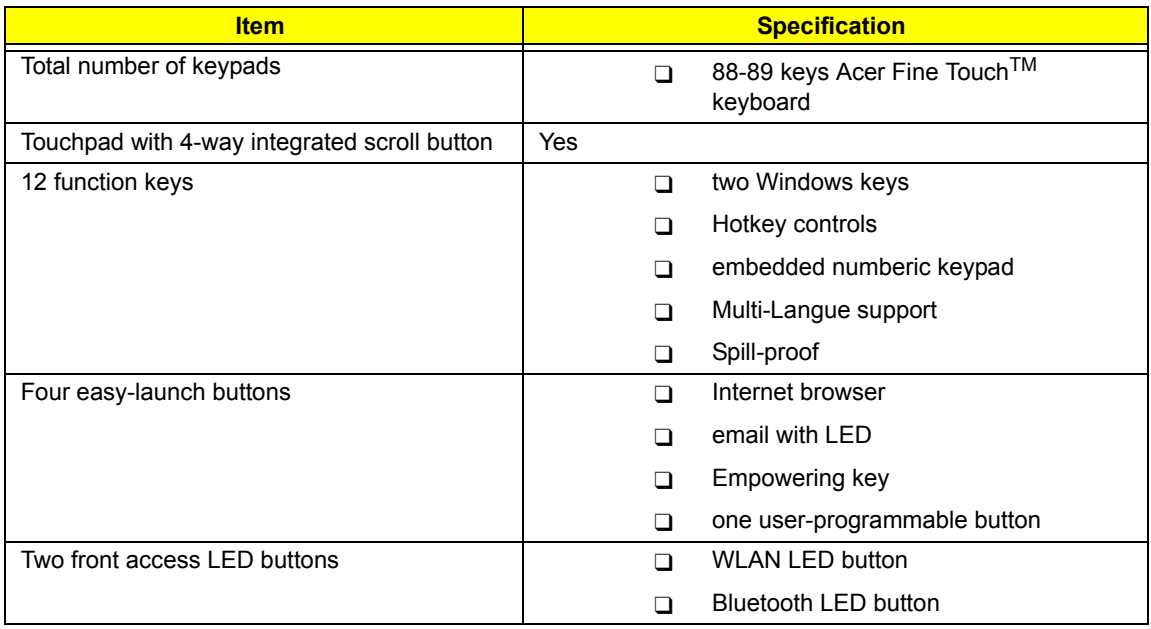

#### *Battery*

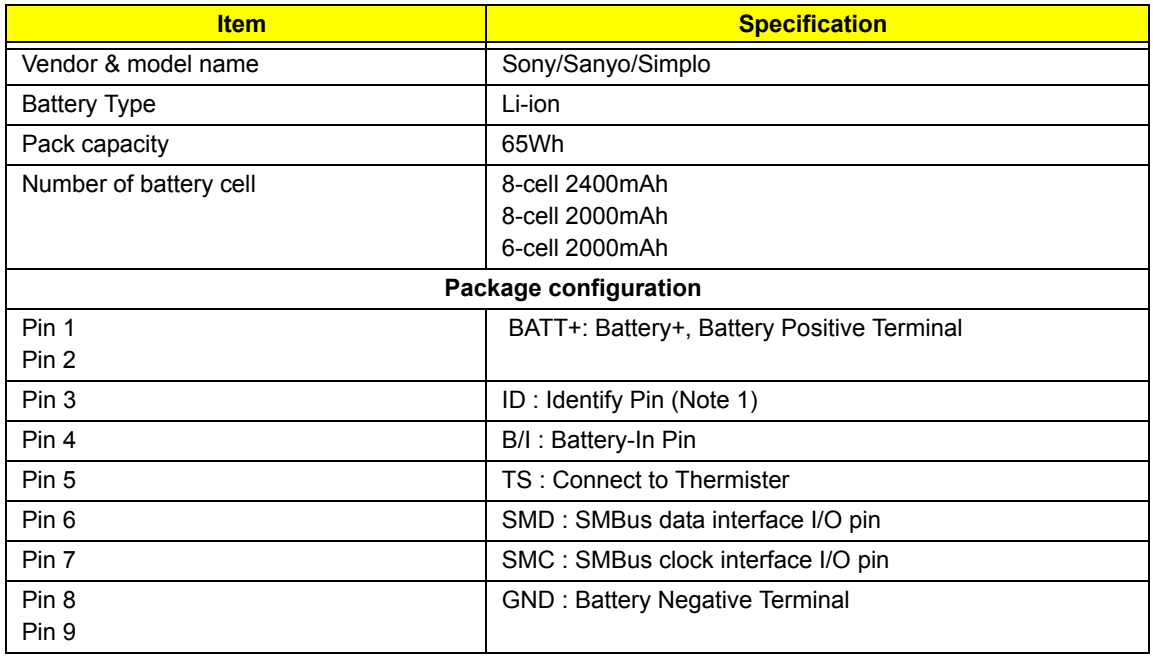

## *LCD :15.4" WXGA LCD*

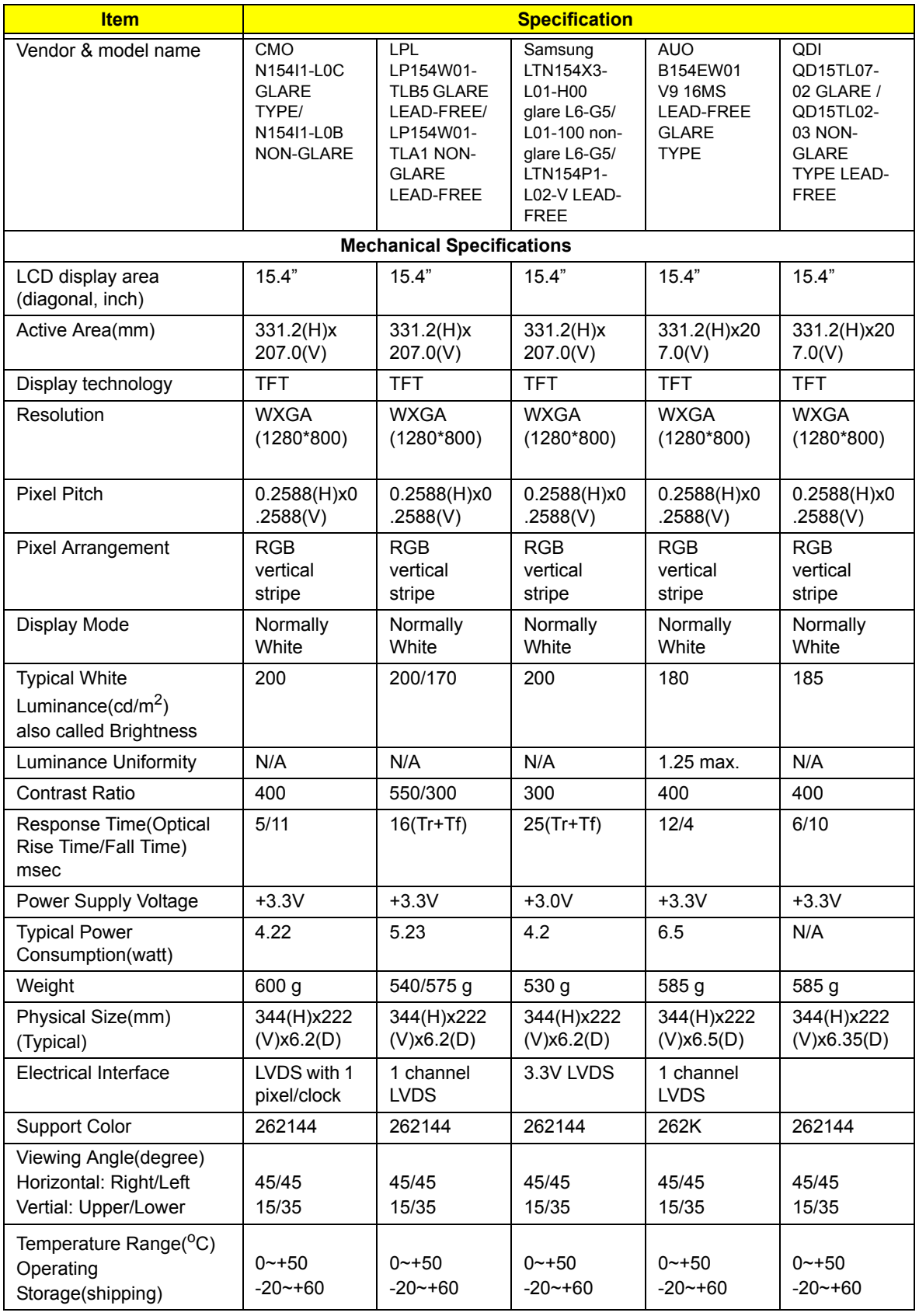

## *LCD :15.4" WXGA LCD*

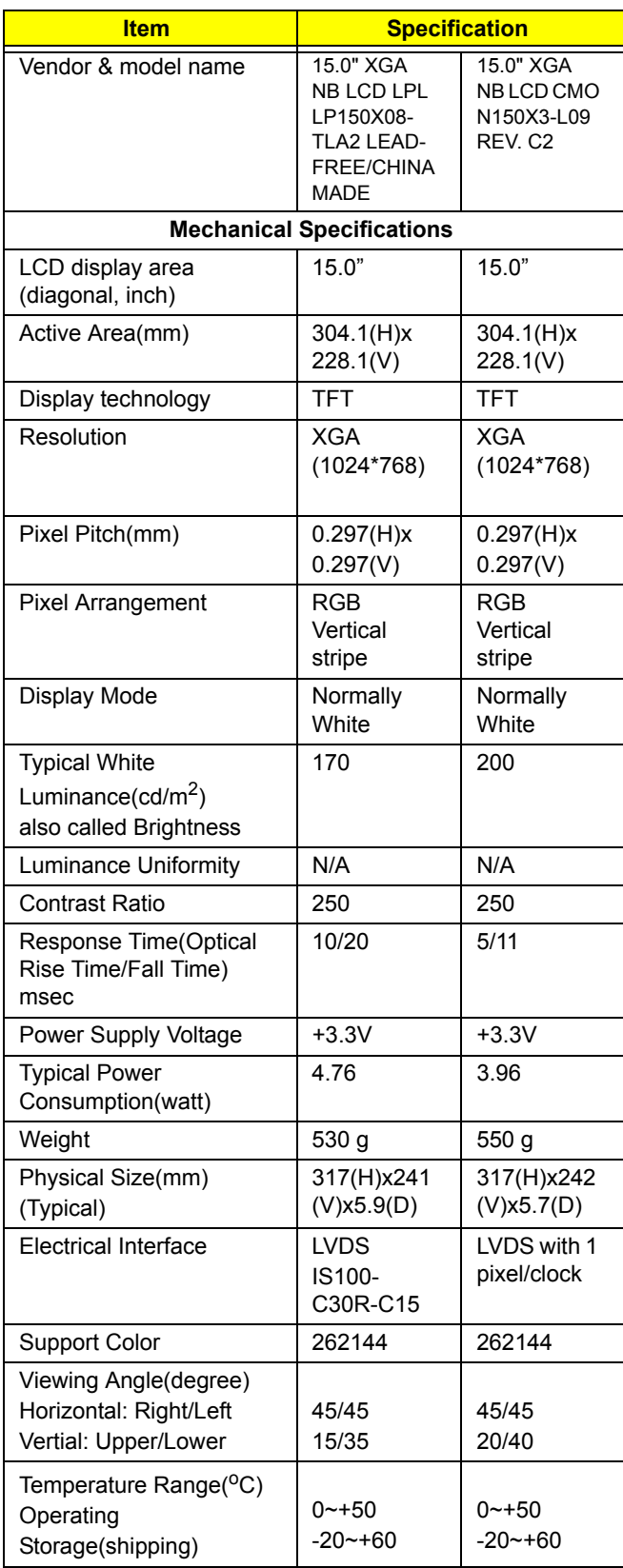

## *AC Adapter*

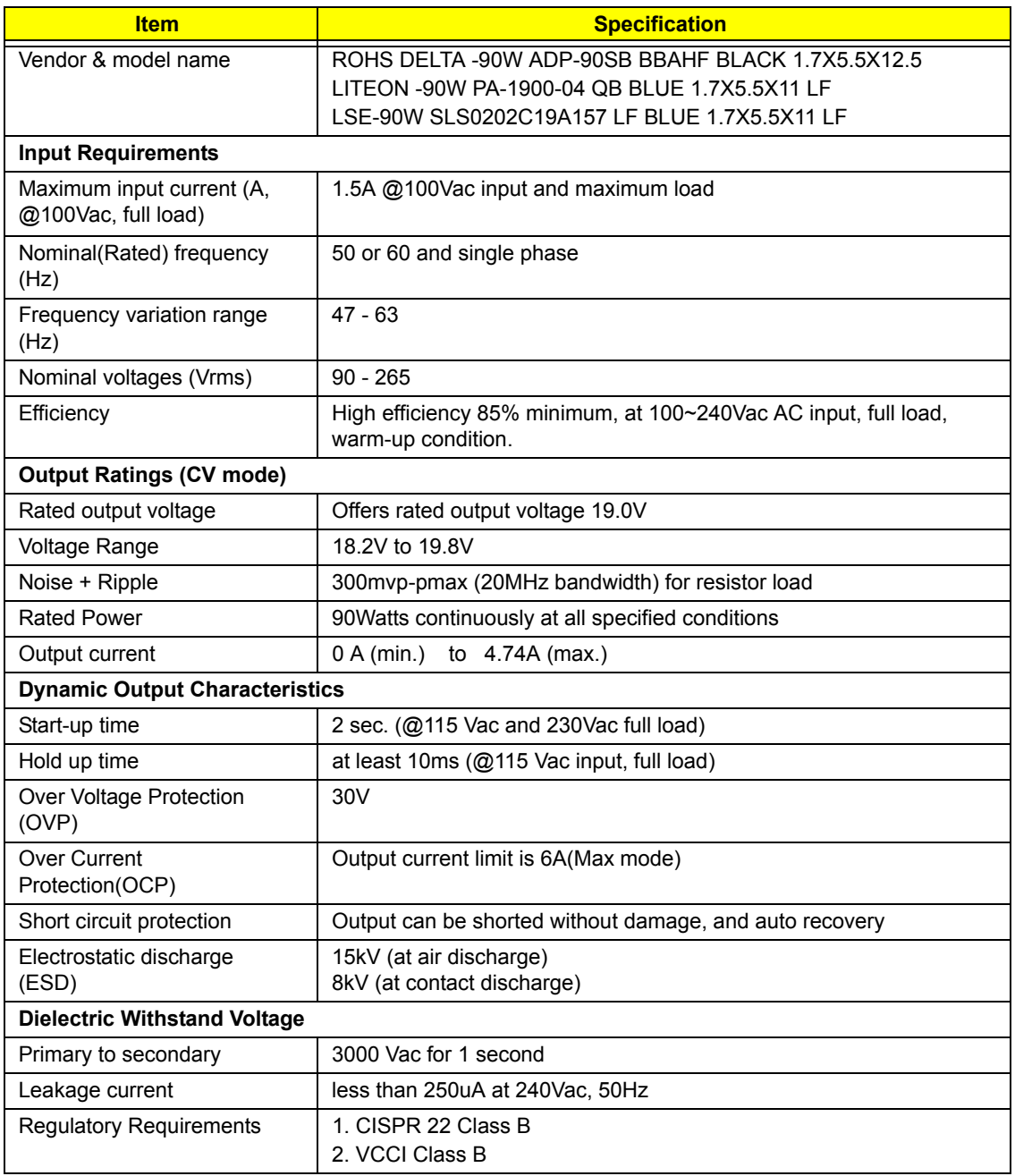

### **Hard Disk Drive Interface**

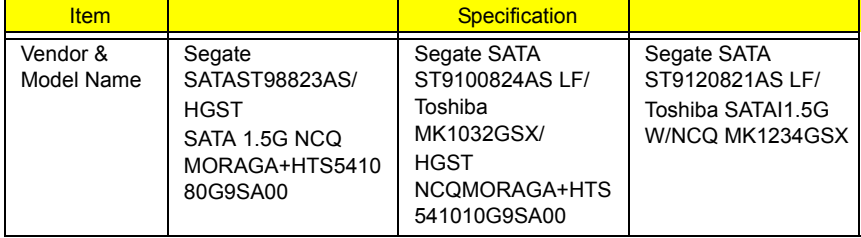

#### **Hard Disk Drive Interface**

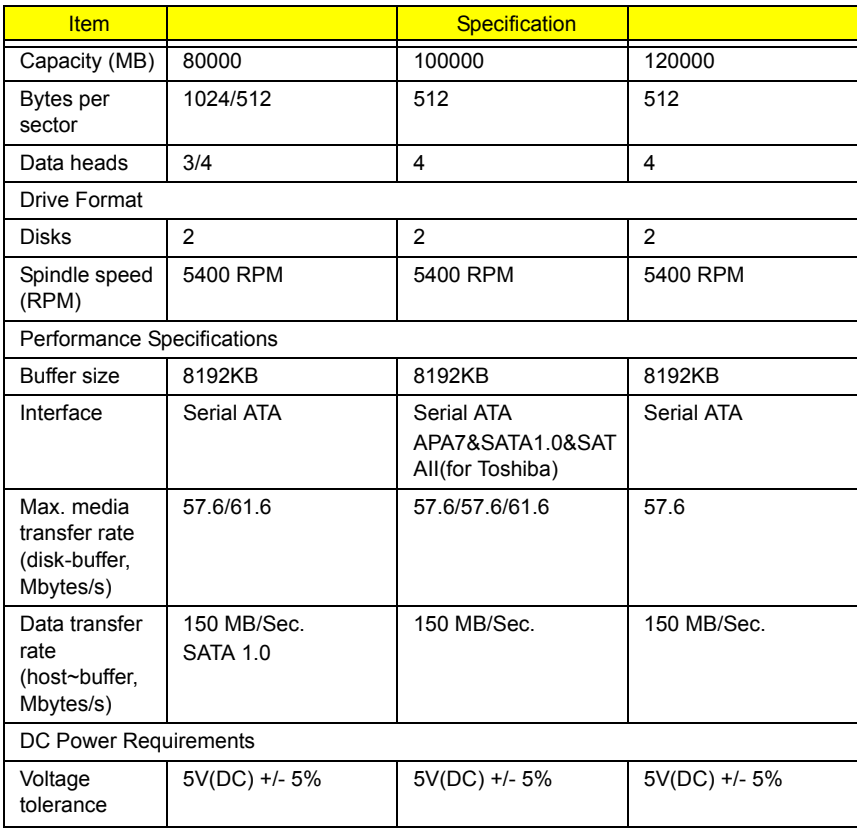

#### **DVD-Dual Interface**

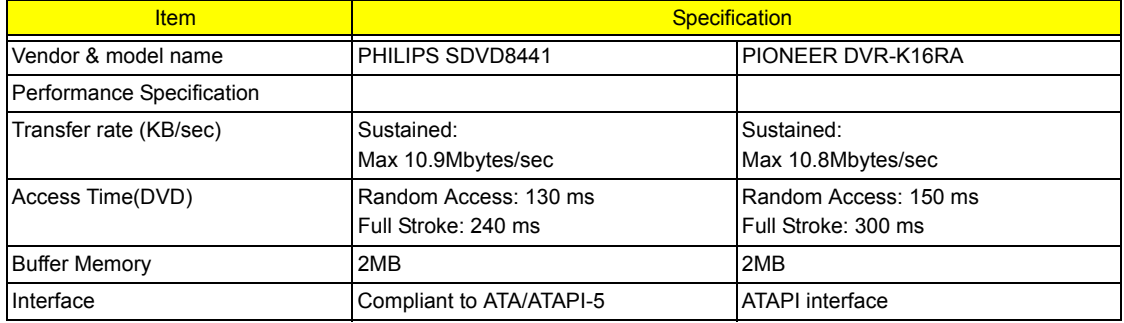

#### **DVD-Dual Interface**

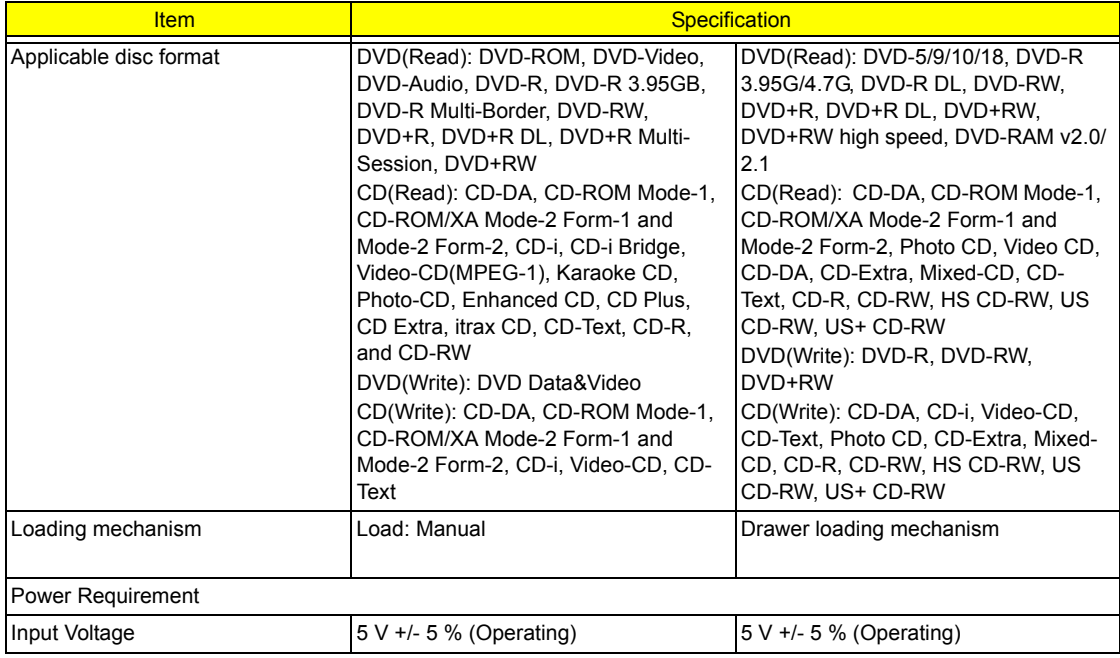

#### **Combo Drive Interface**

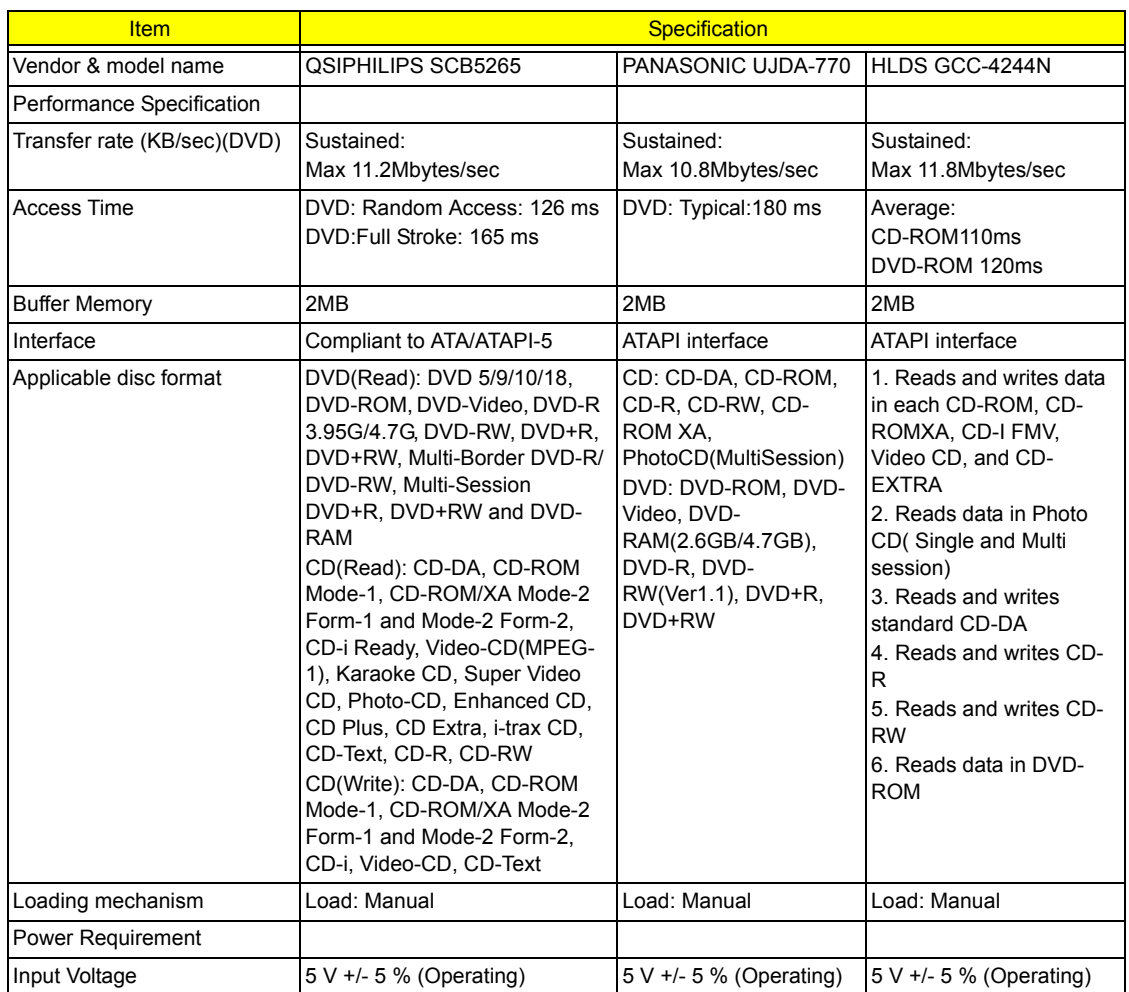

## *Power Management*

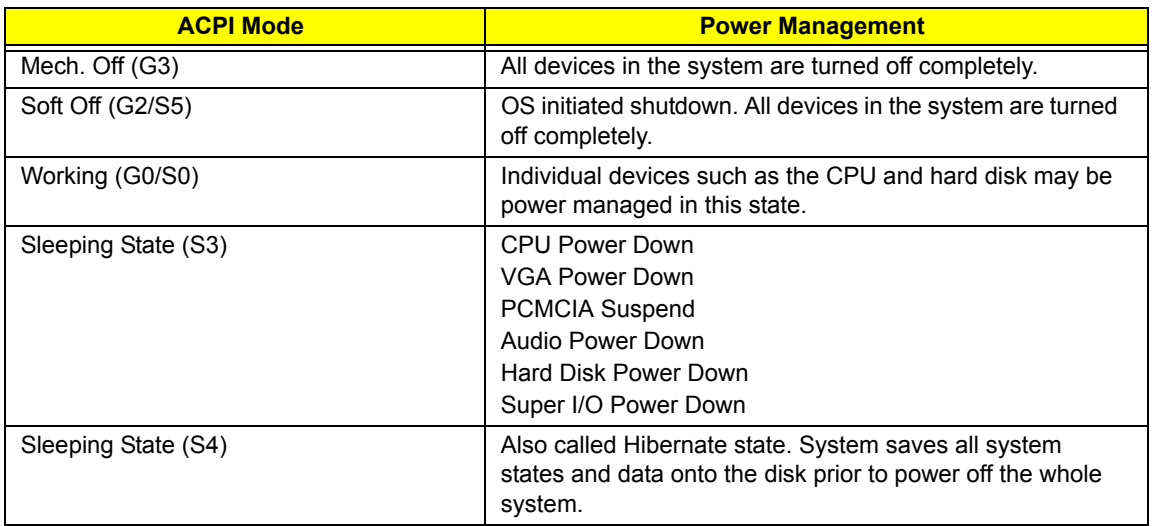

## *Dimensions and Weight*

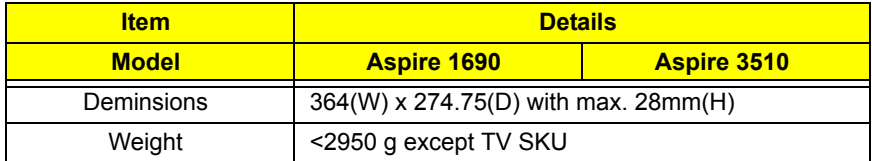

## *Environmental Requirements*

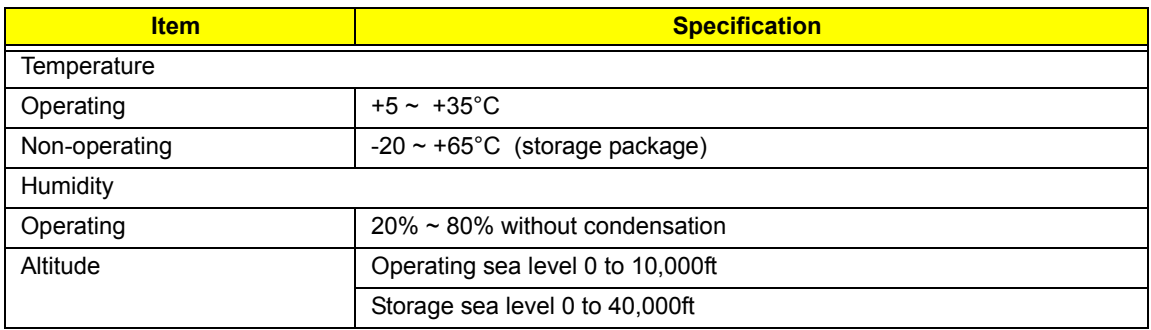

## *System Utilities*

## *BIOS Setup Utility*

The BIOS Setup Utility is a hardware configuration program built into your computer's BIOS (Basic Input/ Output System).

Your computer is already properly configured and optimized, and you do not need to run this utility. However, if you encounter configuration problems, you may need to run Setup. Please also refer to Chapter 4 Troubleshooting when problem arises.

To activate the BIOS Utility, press **m** during POST (when "Press <F2> to enter Setup" message is prompted on the bottom of screen).

The setup screen displays BIOS as follows:Navigating the BIOS Utility

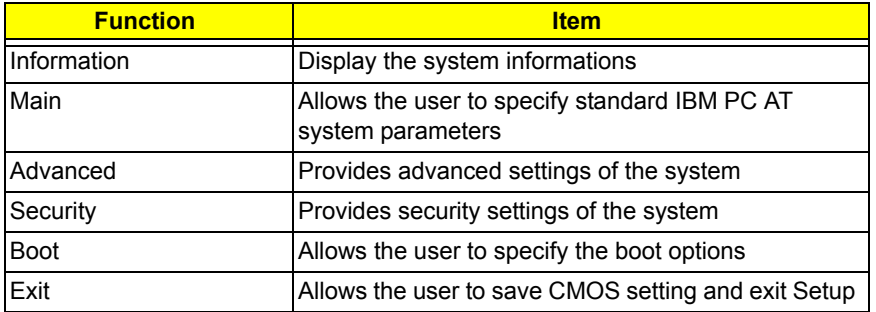

During setup,all Fn function keys and power saving functions are disabled.

There are five menu options: Main, Advanced, Security, Boot and Exit.

Follow these instructions:

- $\Box$  To choose a menu, use the cursor left/right keys (zx).
- $\Box$  To choose a parameter, use the cursor up/down keys ( $wy$ ).
- $\Box$  To change the value of a parameter, press p or q.
- $\Box$  Press  $\land$  while you are in any of the menu options to go to the Exit menu.
- In any menu, you can load default settings by pressing t. You can also press u to save any changes made and exit the BIOS Setup Utility.

**NOTE:** You can change the value of a parameter if it is enclosed in square brackets. Navigation keys for a particular menu are shown on the bottom of the screen. Help for parameters are found in the Item Specific Help part of the screen. Read this carefully when making changes to parameter values.

# *Information*

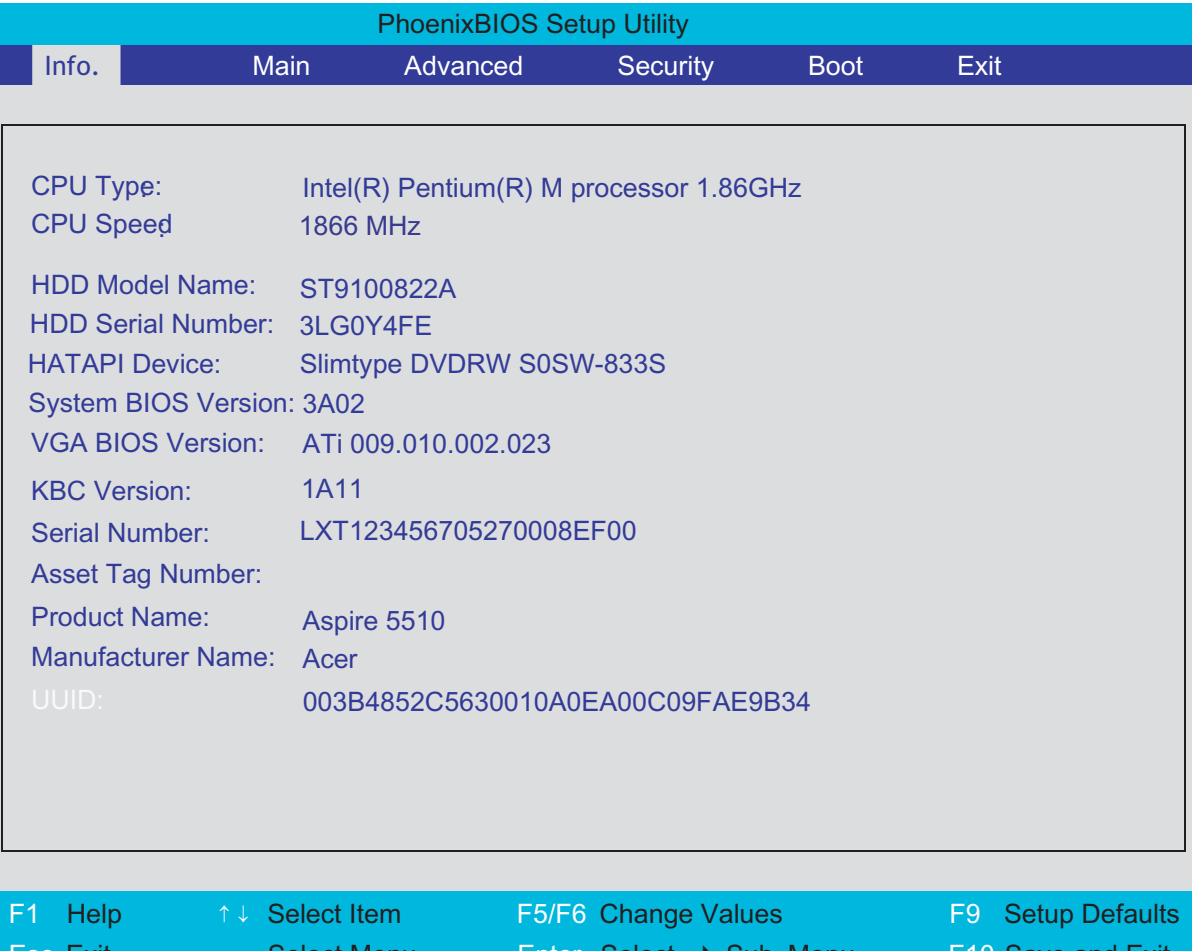

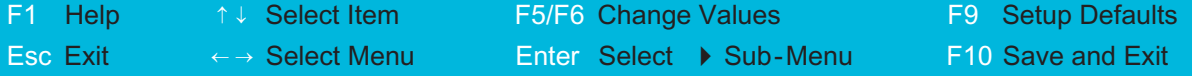

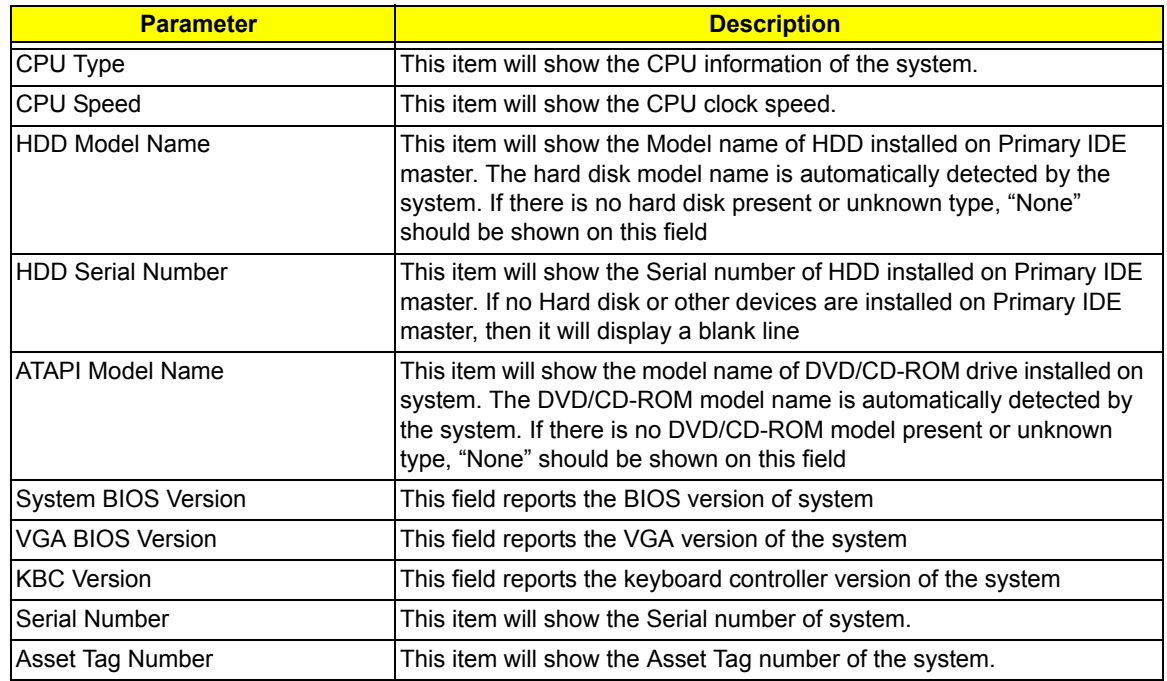

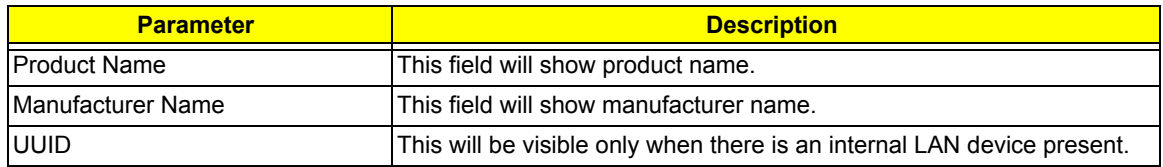

This menu provides you the information of the system.

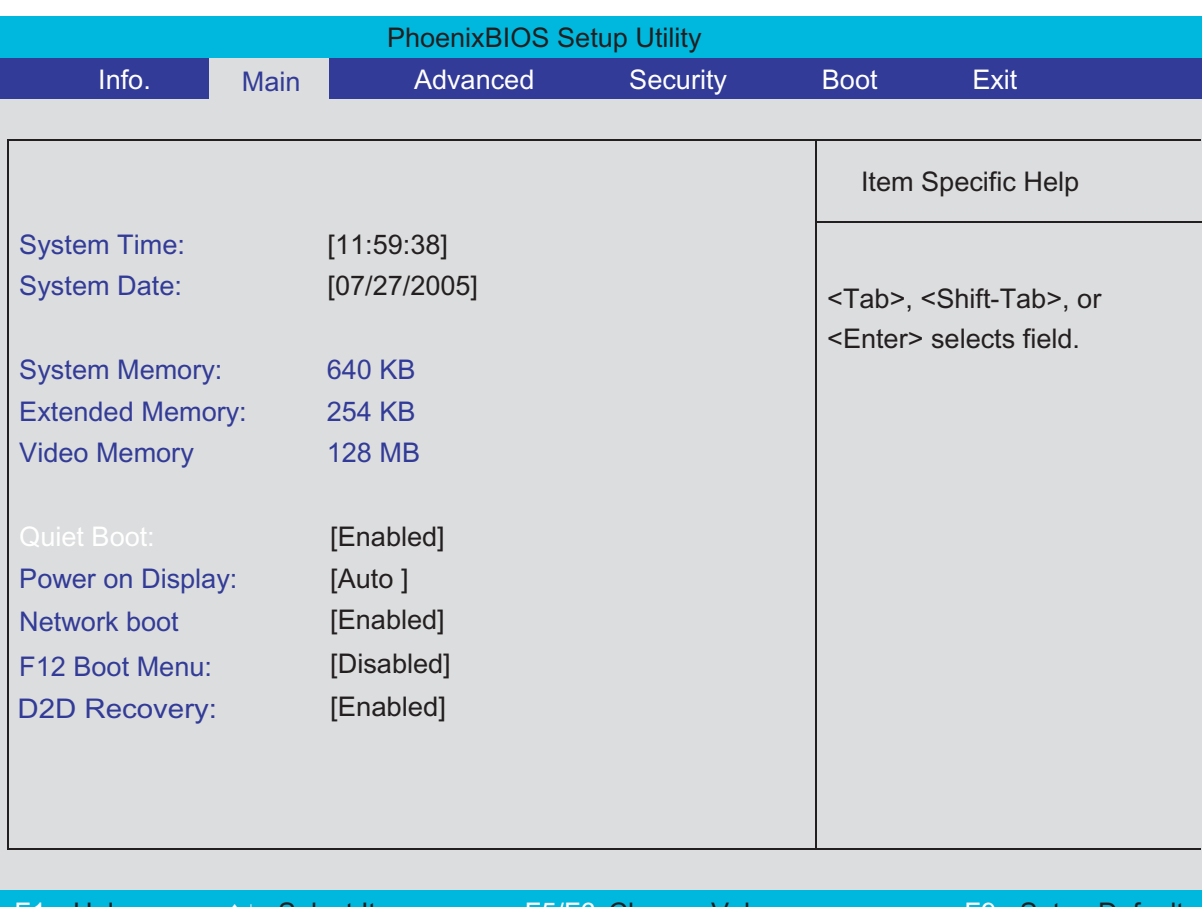

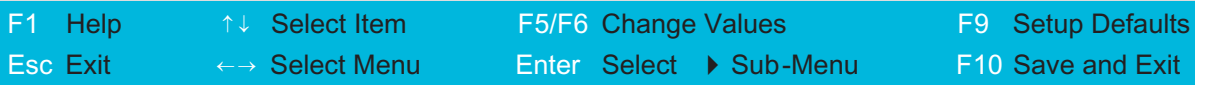

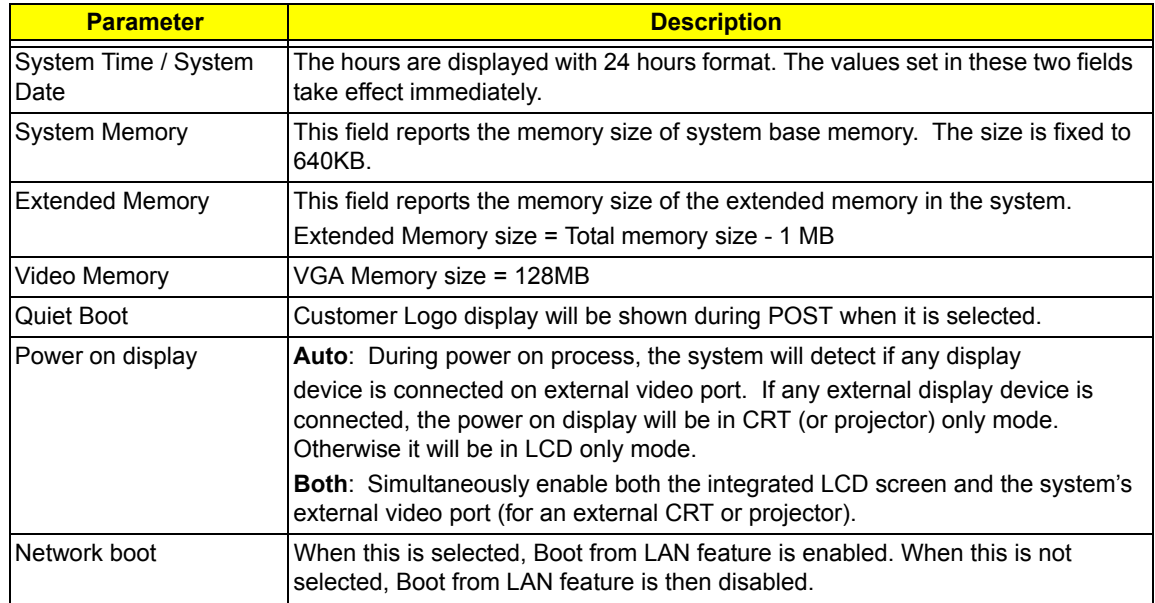

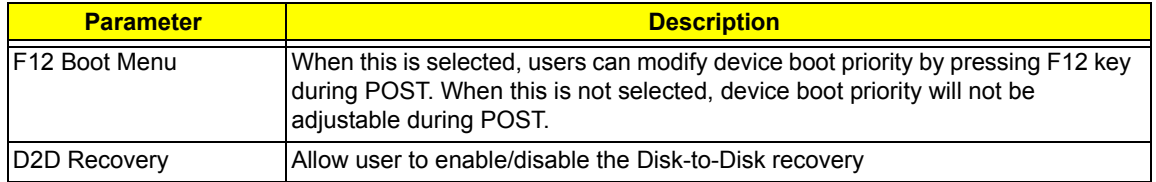

## *Advanced*

The Advanced screen contains parameters involving your hardware devices. It also provides advanced settings of the system.

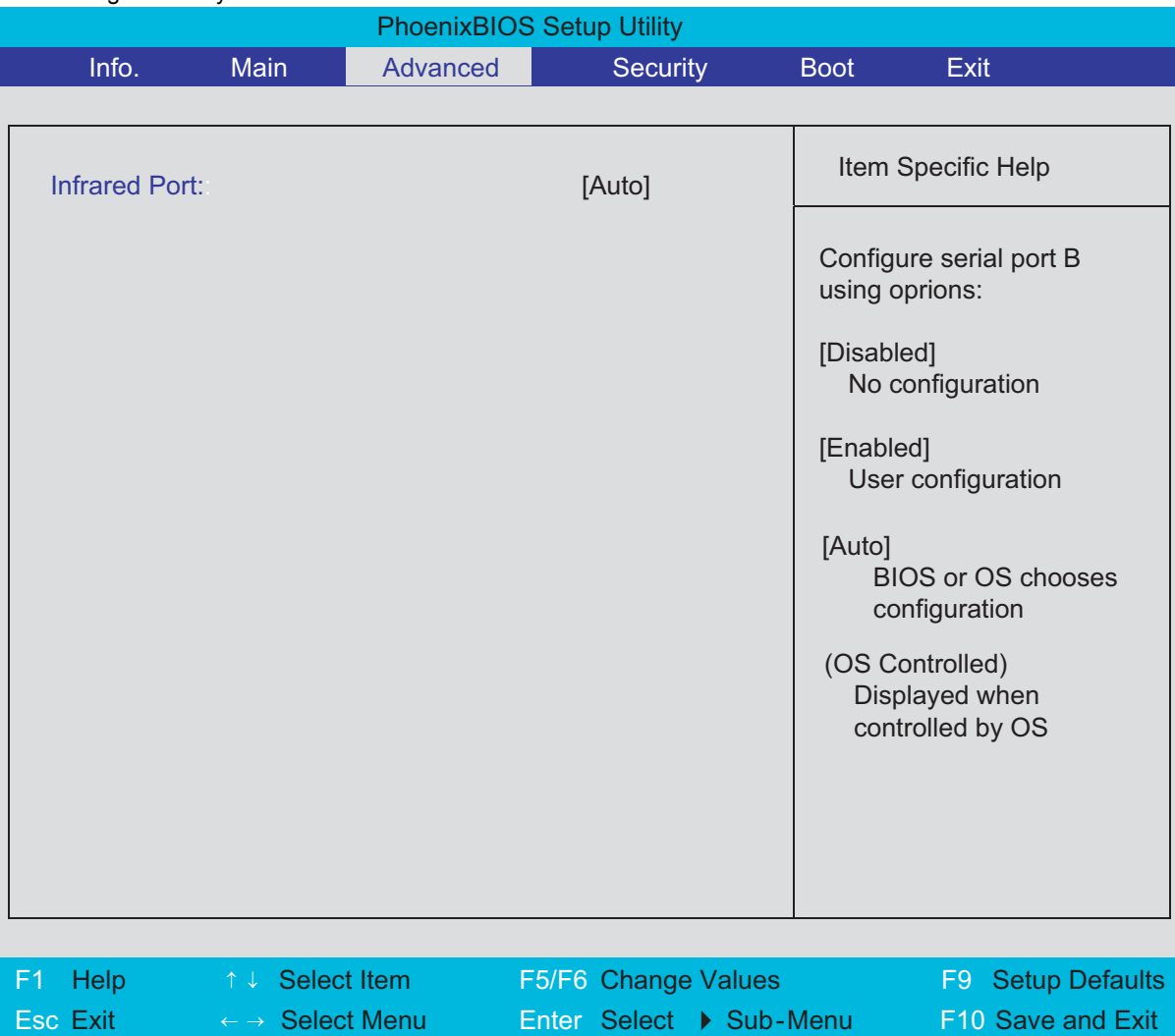

The table below describes the parameters in the screen. Settings in **boldface** are the default and suggested parameter settings.

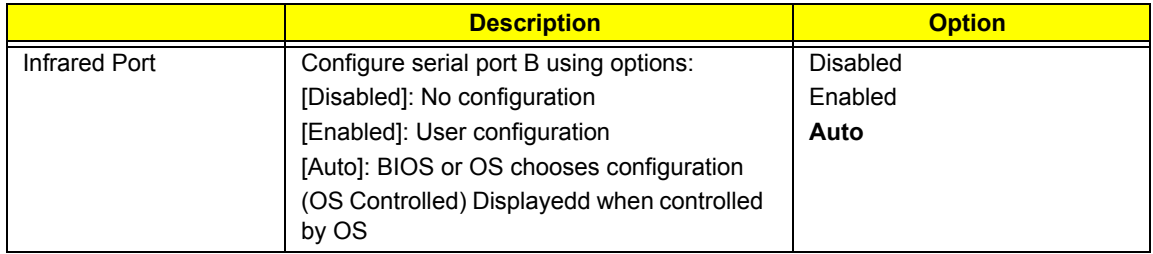

## *Security*

The Security screen contains parameters that help safeguard and protect your computer from unauthorized use.

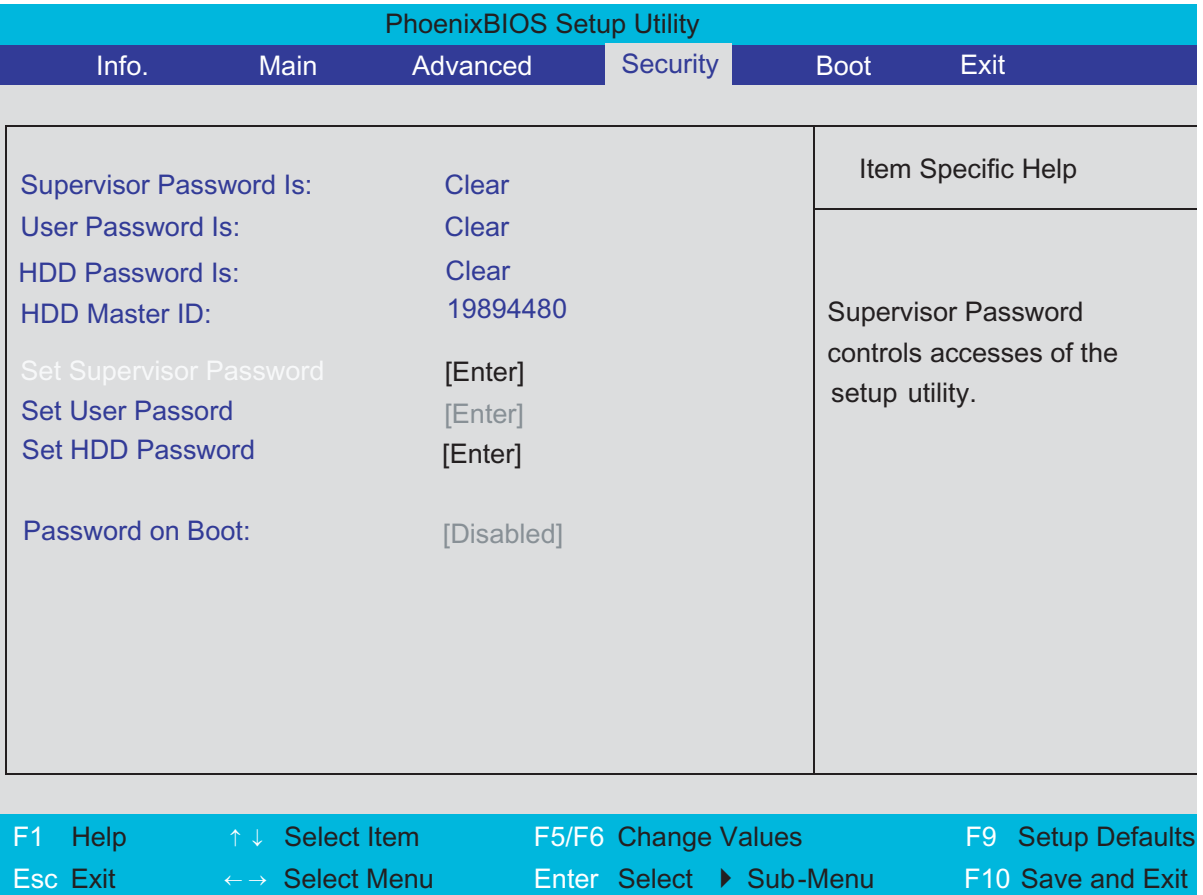

The table below describes the parameters in this screen. Settings in **boldface** are the default and suggested parameter settings.

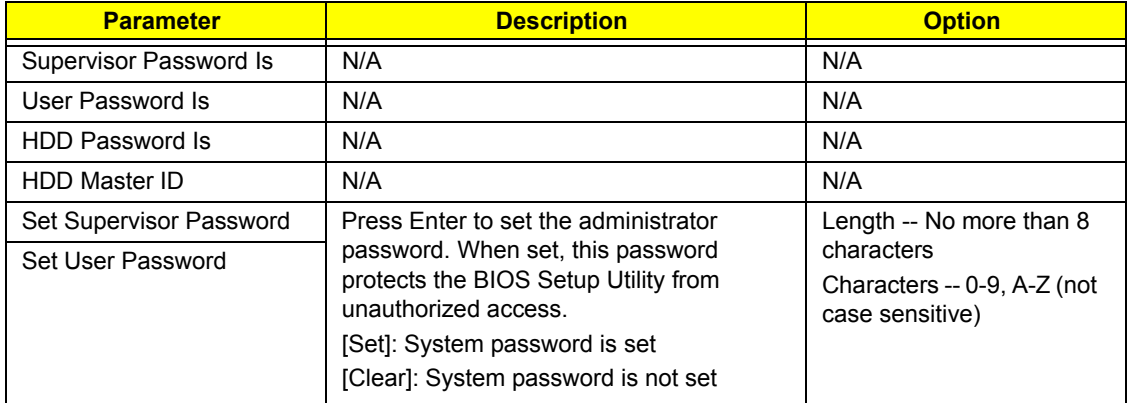

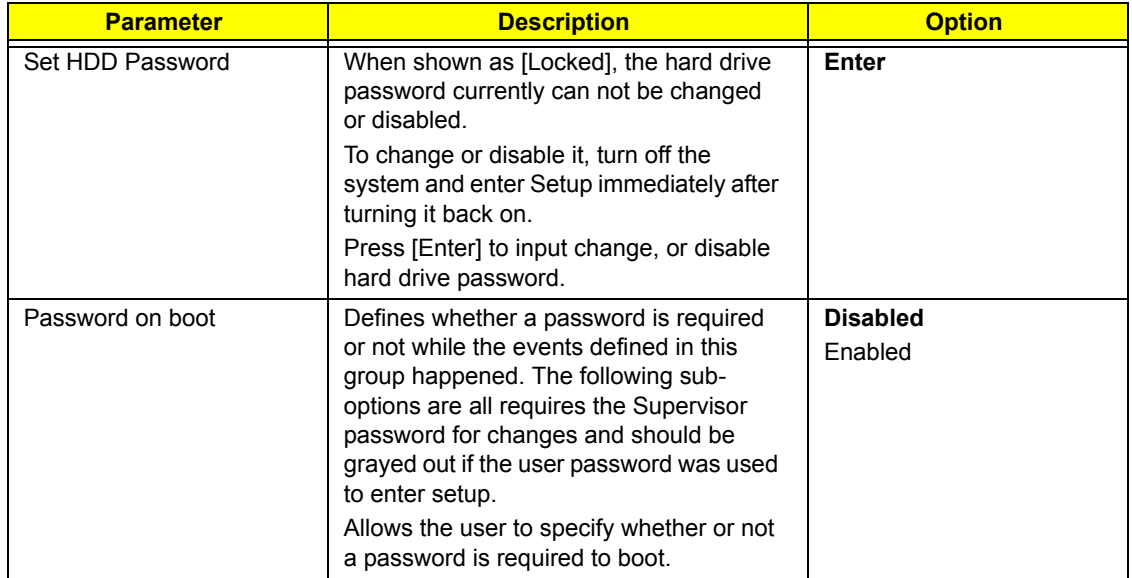

## *Set Supervisor/User Password*

If password on boot is required, the password must be set otherwise it cannot be enabled.

The formats of the password are as follows:

Length No more than 8 characters

Characters 0-9,A-Z (not case sensitive)

While these fields are highlighted and press "Enter", a window similar to the following is shown:

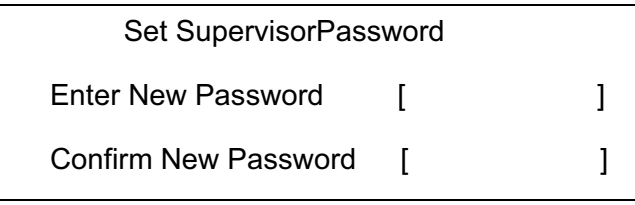

If there is an old password then setup will prompt with the following window instead and a current password will be required to be entered at first:

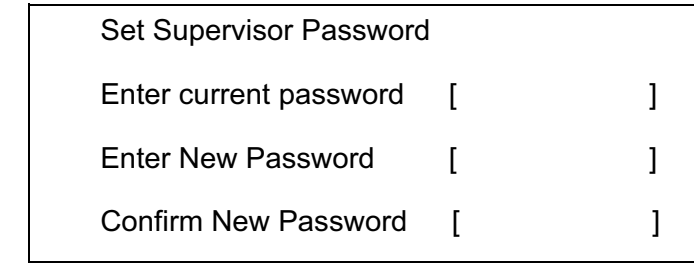

User can now type password in field "Enter New Password", and re-enter password in field "Confirm New Password" for verification.

If the verification is OK:

The password setting is complete after user presses enter.

Setup Notice

Changes have been saved.

[ continue]

If the current password entered does not match the actual current password:

Setup Warning

Invalid password

Re-enter Password

[ continue]

If the new password and confirm new password strings do not match:

Setup Warning

Password do not match

Re-enter Password

## *Boot*

This menu allows the user to decide the order of boot devices to load the operating system. Bootable devices includes the distette drive in module bay, the onboard hard disk drive and the CD-ROM in module bay and onboard LAN device.

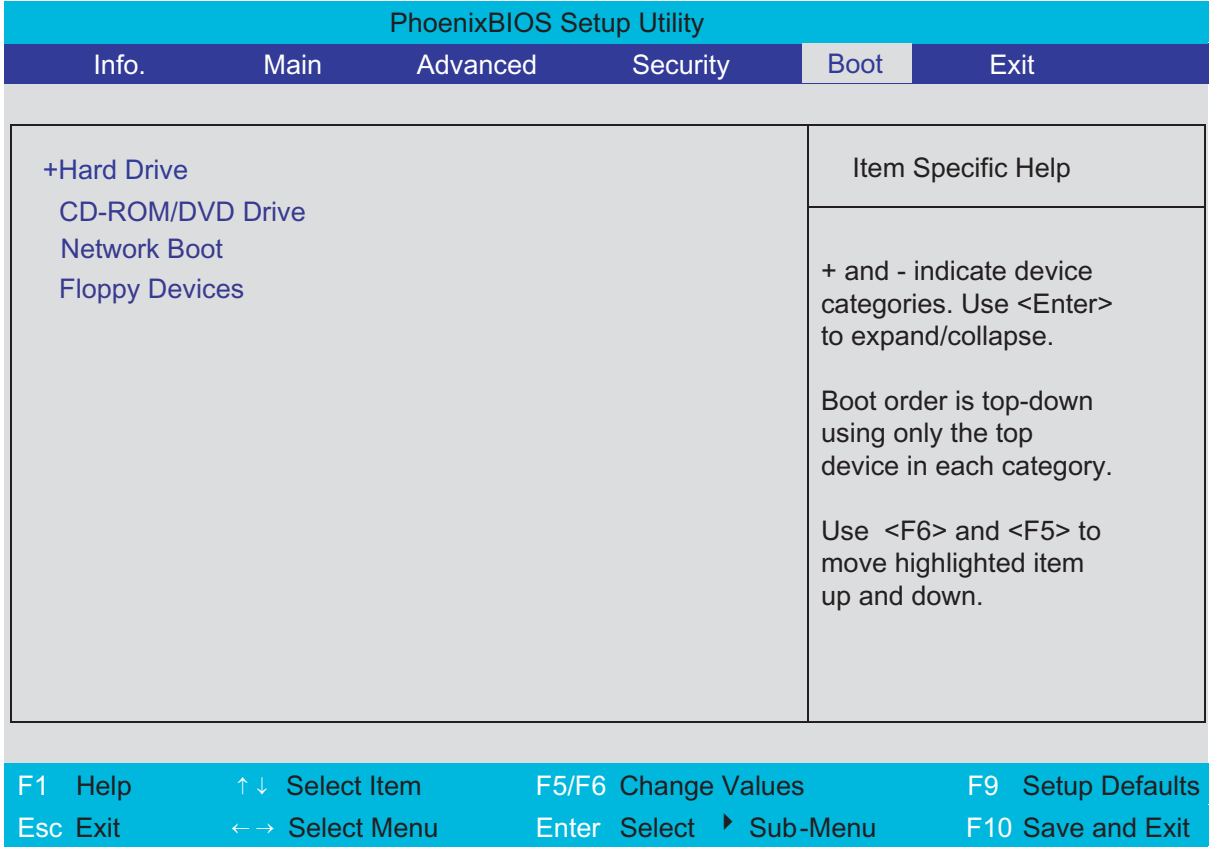

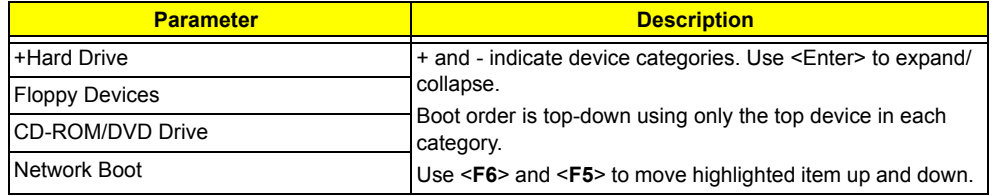

.

## *Exit*

The Exit screen contains parameters that help safeguard and protect your computer from unauthorized use.

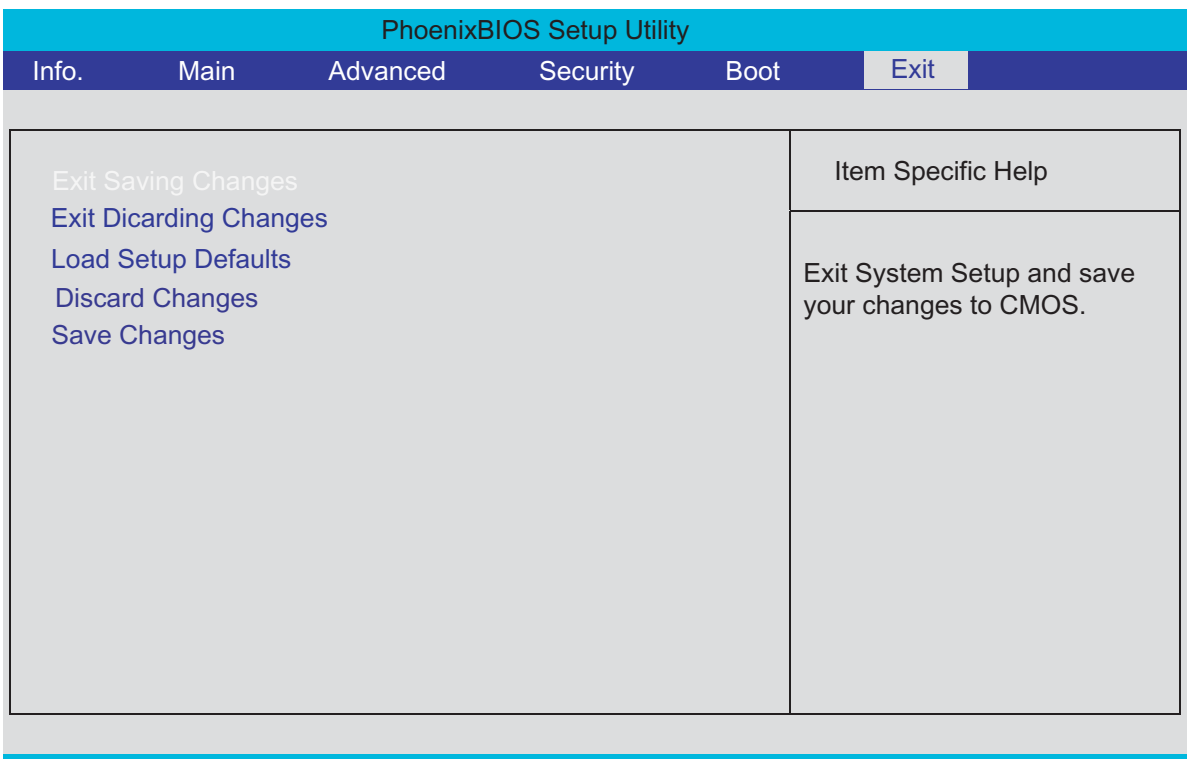

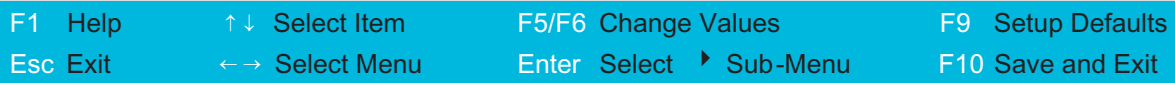

The table below describes the parameters in this screen.

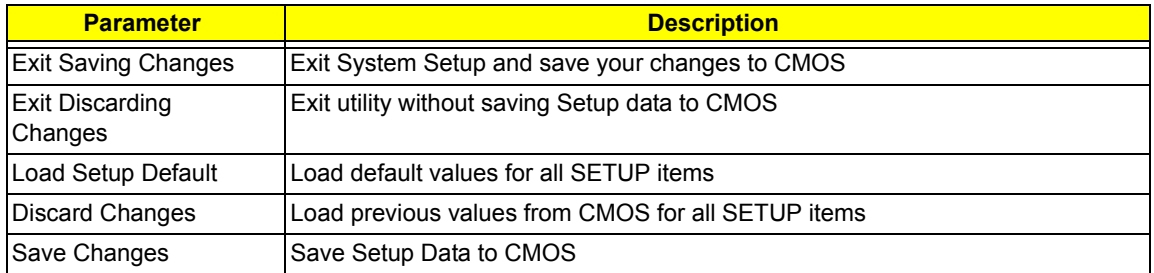

# *Machine Disassembly and Replacement*

This chapter contains step-by-step procedures on how to disassemble the notebook computer for maintenance and troubleshooting.

To disassemble the computer, you need the following tools:

- **T** Wrist grounding strap and conductive mat for preventing electrostatic discharge
- Small Philips screw driver
- **T** Philips screwdriver
- $\Box$  Plastic flat head screw driver
- $\Box$  Tweezers
- **NOTE:** The screws for the different components vary in size. During the disassembly process, group the screws with the corresponding components to avoid mismatch when putting back the components. When you remove the stripe cover, please be careful not to scrape the cover.

## *General Information*

## *Before You Begin*

Before proceeding with the disassembly procedure, make sure that you do the following:

- **1.** Turn off the power to the system and all peripherals.
- **2.** Unplug the AC adapter and all power and signal cables from the system.
- **3.** Remove the battery pack.
- **NOTE:** There are several types of screws used to secure bottom case and upper case assembly. The screws vary in length. Please refer the picture below, group the same type of screws together during service disassembling. Please also remember the screw location for each screw type. If you fasten the screw to the wrong location, the screw may be too long to damage the main board.

## *Disassembly Procedure Flowchart*

The flowchart on the succeeding page gives you a graphic representation on the entire disassembly sequence and instructs you on the components that need to be removed during servicing. For example, if you want to remove the main board, you must first remove the keyboard, then disassemble the inside assembly frame in that order.

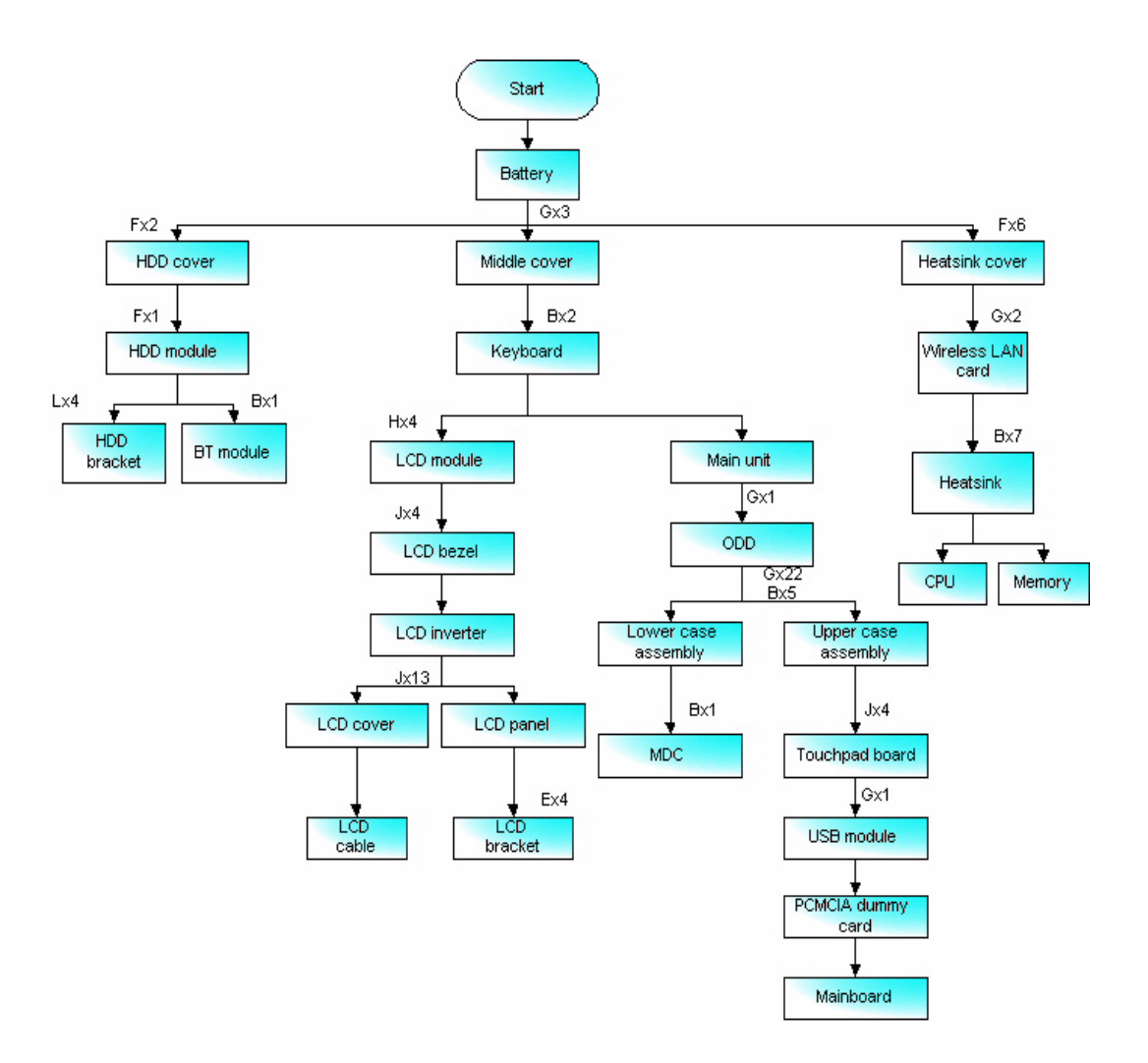

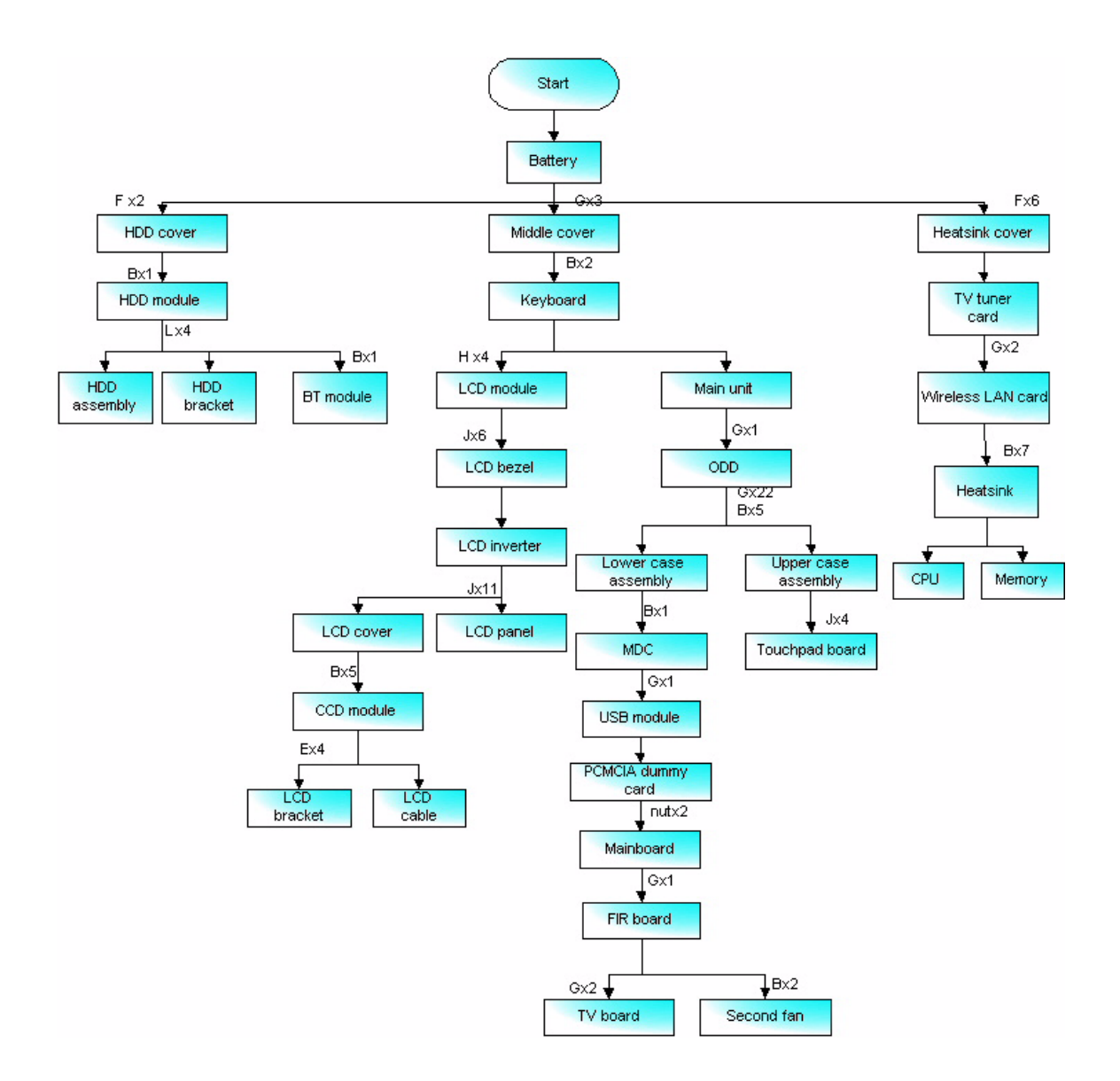

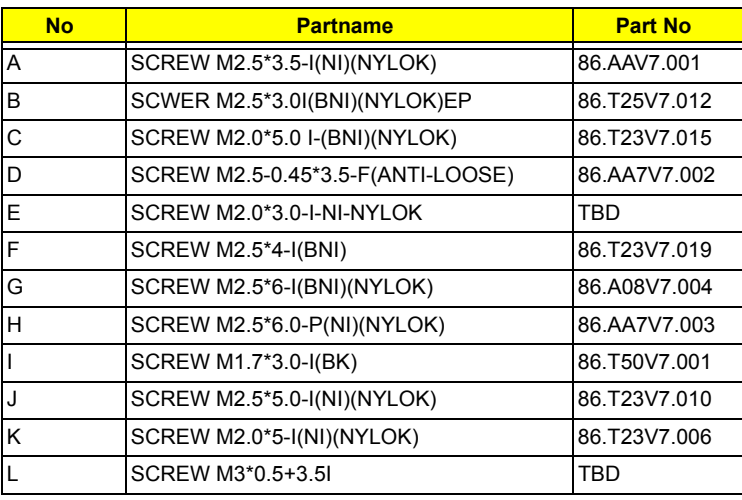

## *Removing the Adapter and Battery Pack*

- **1.** Unplug the adapter.
- **2.** Release the battery lock.
- **3.** Slide the battery latch.
- **4.** Remove the battery pack.

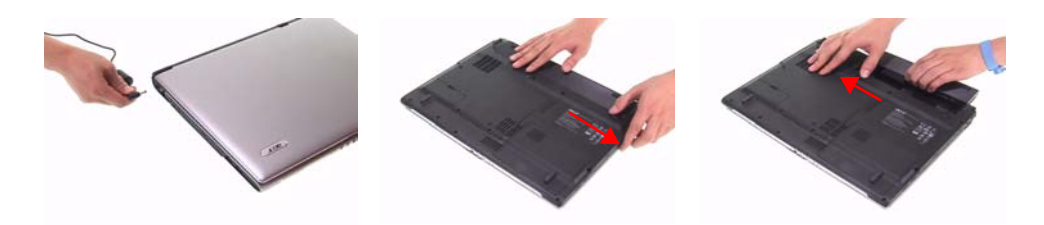

## *Removing the TV Tuner, Heatsink Module, CPU, and HDD Module*

## *Remove the Heatsink Cover*

- **1.** Release the six screws securing the heatsink cover. (The six screws are attached to the heatsink cover)
- **2.** Lift the heatsink cover up and remove it.

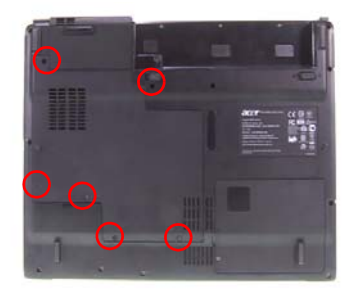

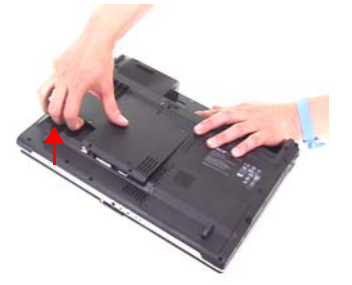

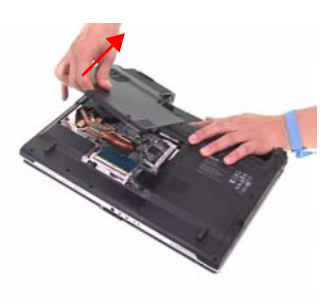

## *Remove the TV Tuner Card(for selected models)*

- **1.** Disconnect the TV tuner cable and antenna from the TV tuner card.
- **2.** Press the left and right latch to release the TV tuner card.

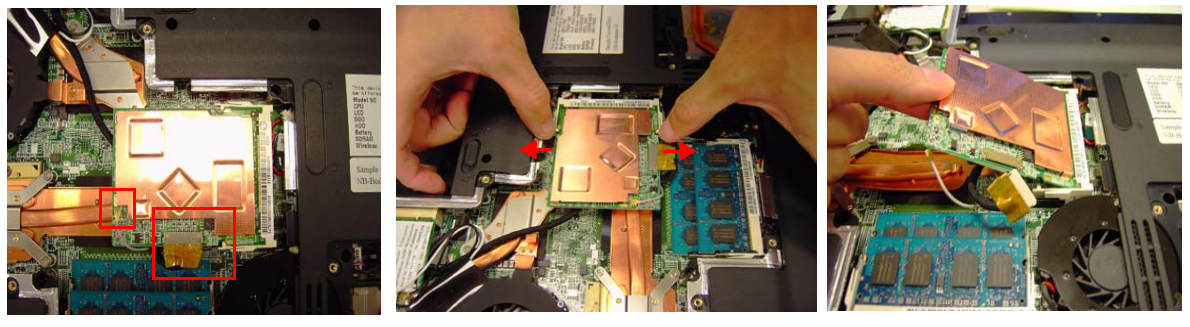

**3.** Disconnect the TV tuner cable and antenna from the TV board.

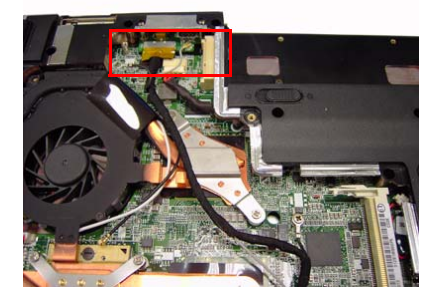

## *Remove the Heatsink Module*

- **1.** Disconnect the main fan cable from the mainboard.
- **2.** Remove the seven screws securing the heatsink module.

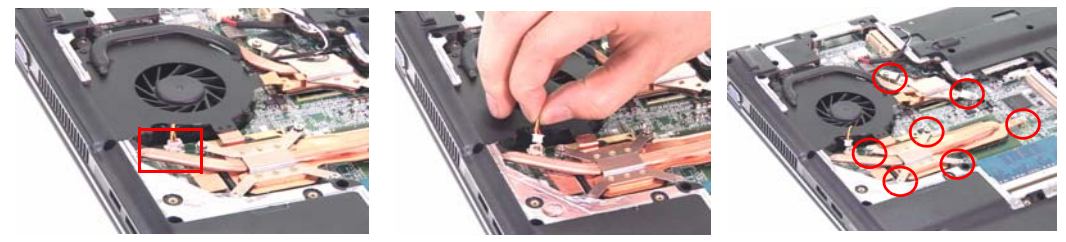

**3.** Remove the heatsink module from the main unit.

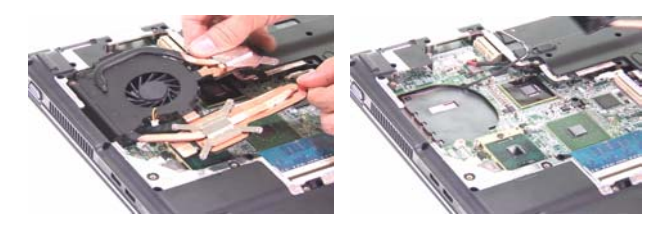

## *Removing the HDD Module*

- **1.** Release the two screws securing the HDD cover. (One screw is attached to the HDD cover)
- **2.** Remove the HDD cover.

.

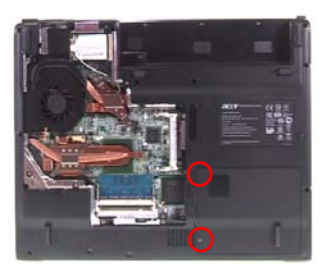

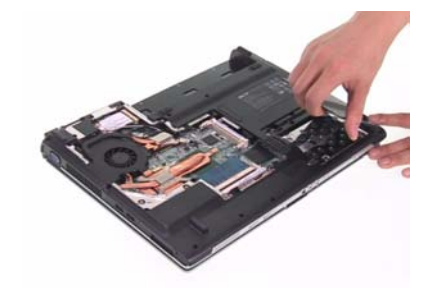

- **3.** Remove the screw securing the HDD.
- **4.** Holding the mylar and pull the HDD module out of the main unit.

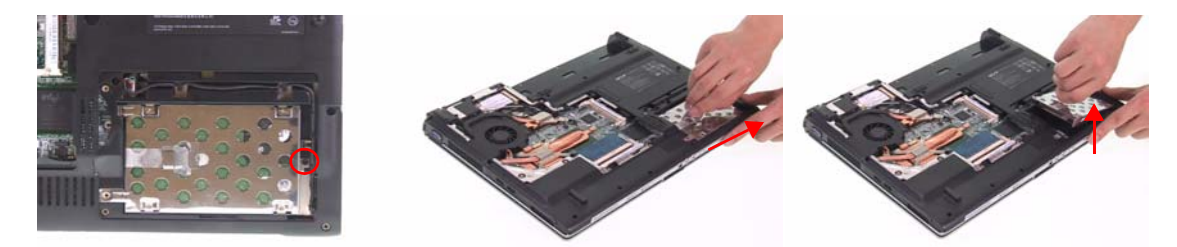

## *Removing the CPU*

- **1.** Use a flat screw driver and turn the screwdriver counterclockwise to unlock the CPU.
- **2.** Remove the CPU from the mainboard.
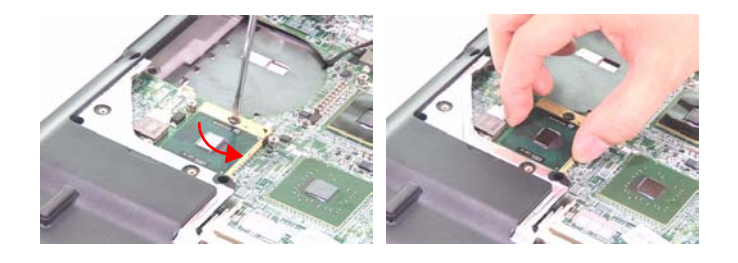

## *Removing the Memory and Wireless Card*

### *Remove the Memory*

- **1.** Press the latch on left and right side to pop out the memory and remove it.
- **2.** Remove the other memory.

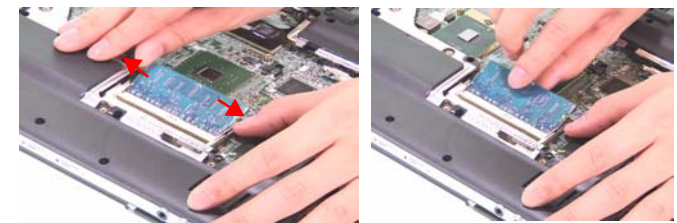

### *Removing the Wireless Card*

**1.** Disconnect the wireless antenna from the wireless card.

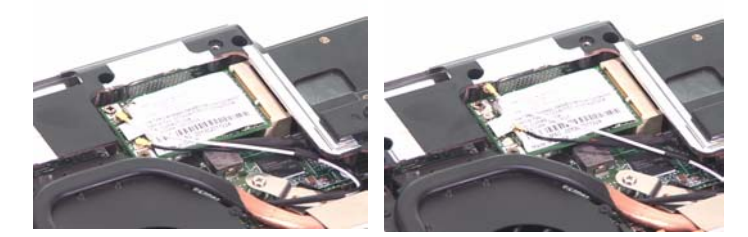

- **2.** Remove the two screws securing the wireless card.
- **3.** Remove the wireless card from the mainboard.

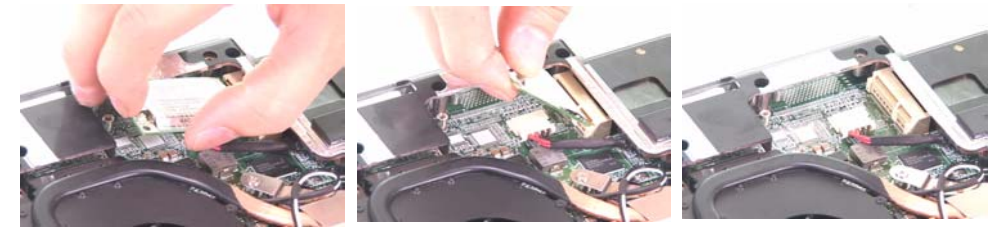

### *Removing the Bluetooth Module*

- **1.** Remove the screw securing the Bluetooth module.
- **2.** Remove the Bluetooth connector from the mainboard.

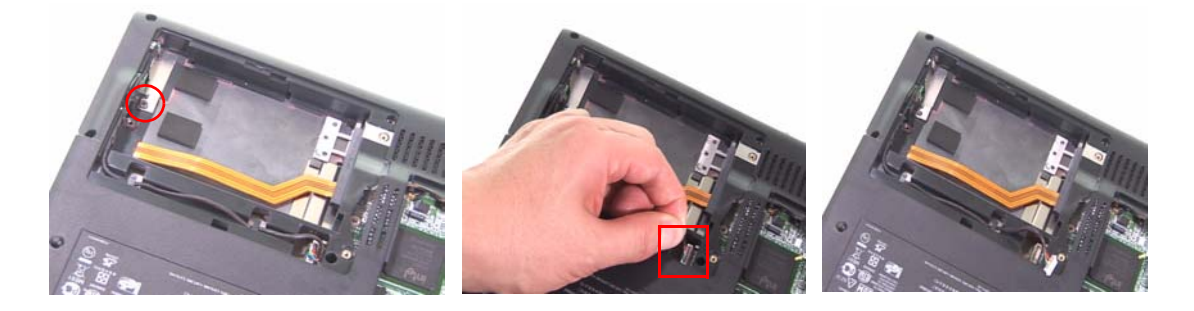

**3.** Remove the Bluetooth cable from the Bluetooth wire groove.

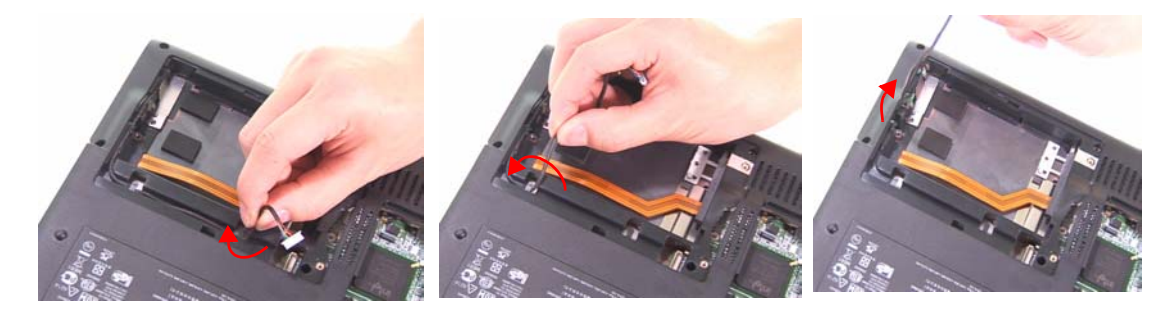

**4.** Remove the Bluetooth module from the main unit.

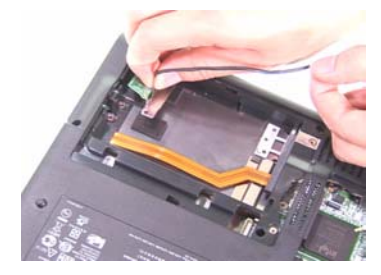

- **5.** Remove the two screws securing the Bluetooth bracket.
- **6.** Remove the Bluetooth module from the Bluetooth bracket.
- **7.** Disconnect the Bluetooth cable from the Bluetooth module.

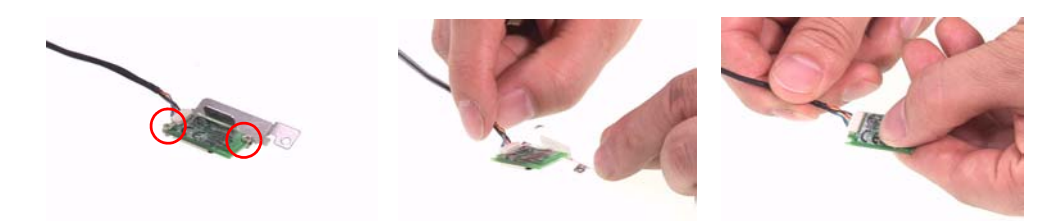

# *Disassembling the Main Unit into Upper Case and Lower Case*

**1.** Disconnect the power cable from the mainboard.

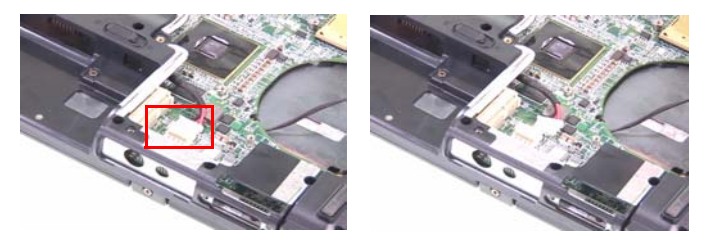

- **1.** Remove the three screws securing the middle cover on the rear panel.
- **2.** Open the notebook.

.

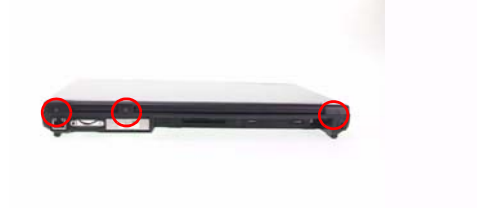

**3.** Release the clasp of middle cover and remove the middle cover from the main unit.

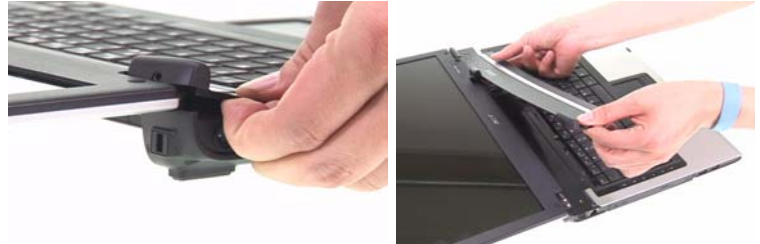

- **4.** Remove the two screws securing the keyboard.
- **5.** Turn the keyboard over.

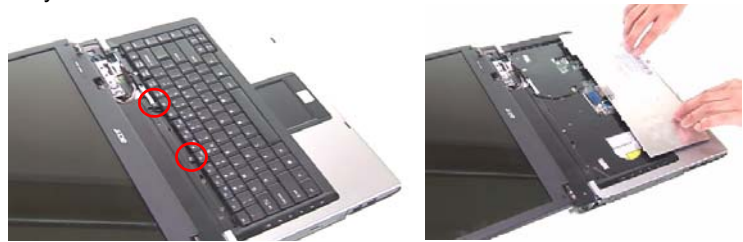

**6.** Unlatch the keyboard FFC latch and remove the keyboard from the main unit.

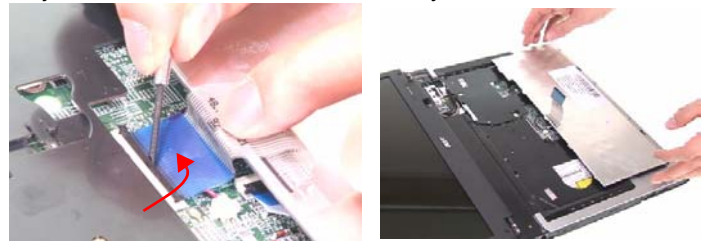

**7.** Disconnect the LCD cable from the mainboard as shown.

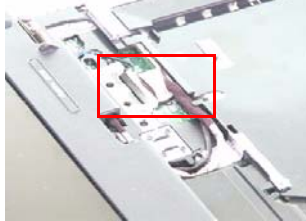

- **8.** Remove the two screws on left and right hinges.
- **9.** Remove the LCD module from the main unit and be careful to pull the antenna out.

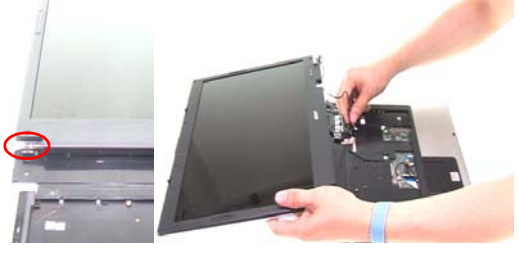

- **10.** Remove the screw securing the ODD module.
- **11.** Push the ODD module out of the main unit.

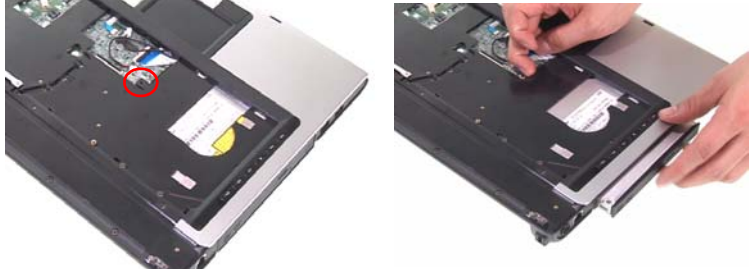

- **12.** Remove the five screws securing the upper case.
- **13.** Remove the 22 screws securing the lower case.

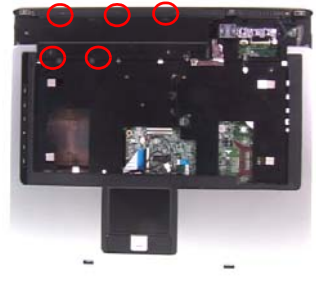

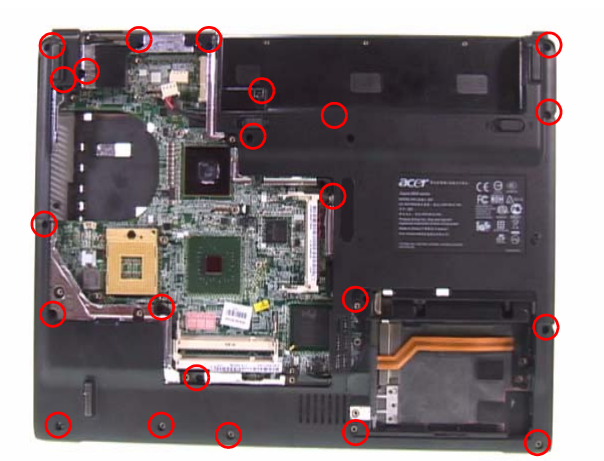

- **14.** Disconnect the LID switch cable from the mainboard.
- **15.** Disconnect the audio DJ cable from the mainboard. (Aspire series only)
- **16.** Disconnect the MDC cables.

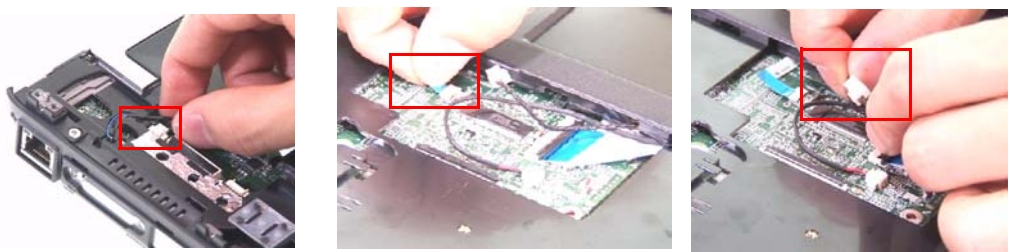

- **17.** Disconnect the MIC wire cable from the mainboard.
- **18.** Unlatch the touchpad board FFC and disconnect the touchpad board FFC from the mainboard.

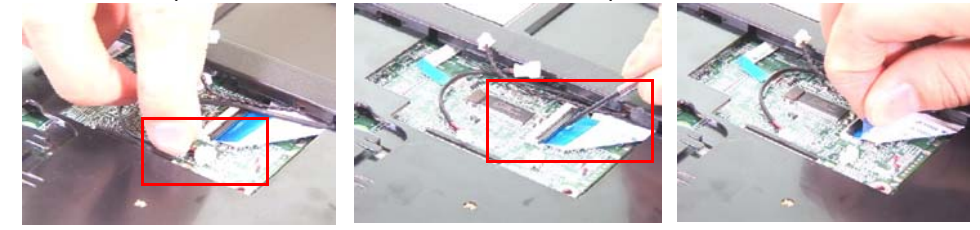

**19.** Lift up the upper case to separate the upper and lower case.

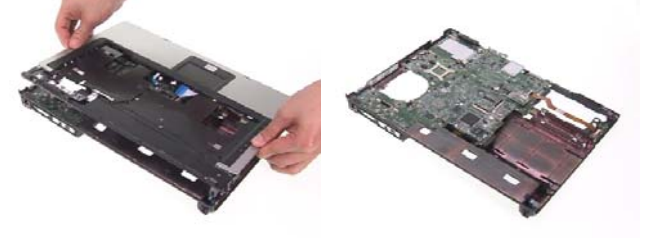

### *Remove the Touchpad Board*

**1.** Remove the four screw securing the touchpad board and disconnect the touchpad FFC from touchpad board.

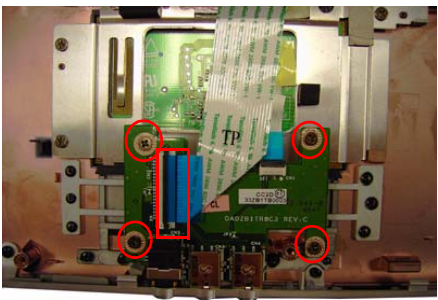

**2.** Remove the touchpad board from the upper case.

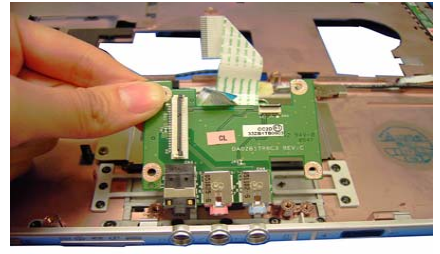

#### *Remove the Second Fan(for selected model)*

**1.** Disconnect the second fan cable from the mainboard.

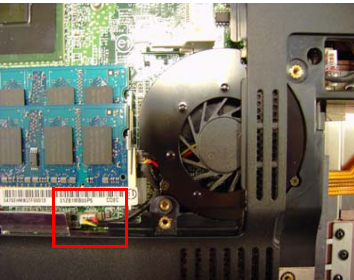

**2.** After removing the mainboard, remove the two screws securing the second fan.

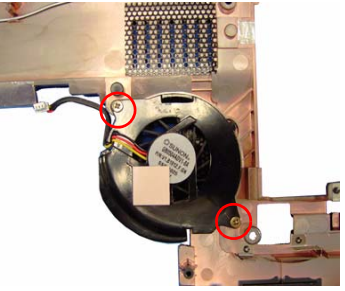

**3.** Remove the second fan from the lower case.

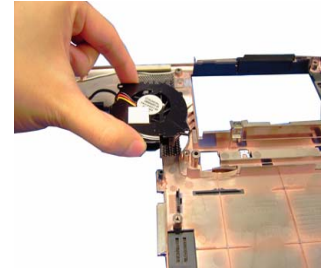

### *Remove the Mainboard*

**1.** Disconnect the speaker cable from the mainboard.

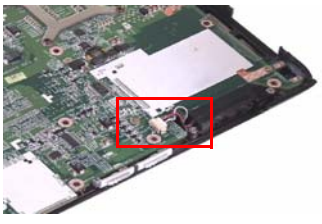

**2.** Remove the screw securing the MDC board.

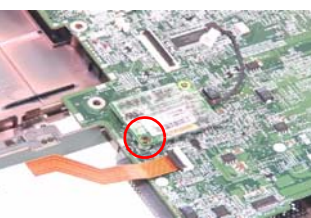

**3.** Remove the MDC board from the mainboard.

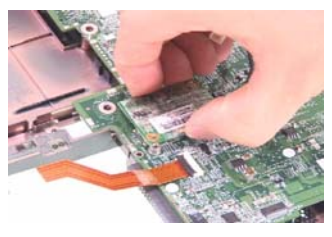

**4.** Disconnec the MDC cable from the MDC board.

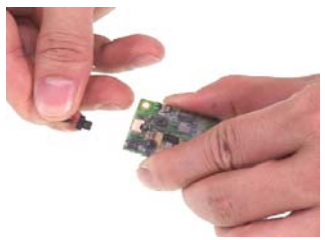

- **5.** Unlatch the latch and disconnect the USB FFC from the mainboard.
- **6.** Remove the screw securing the USB module.

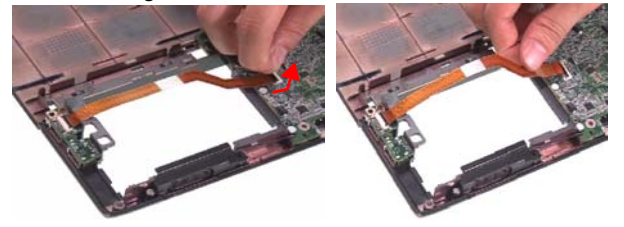

**7.** Remove the screw securing the USB module.

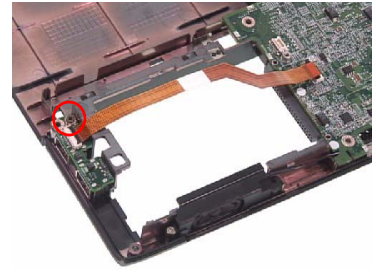

**8.** Remove the USB module from the lower case.

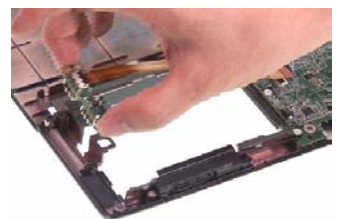

**9.** Unlatch the latch and disconnect the USB FFC from the USB module.

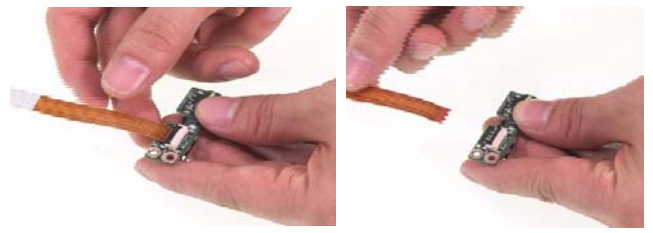

**10.** Remove the PCMCIA dummy card from the lower case.

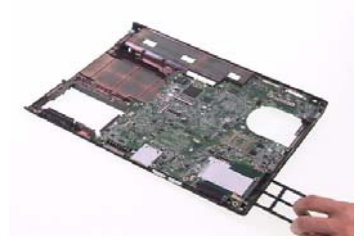

**11.** Remove the mainboard from the lower case.

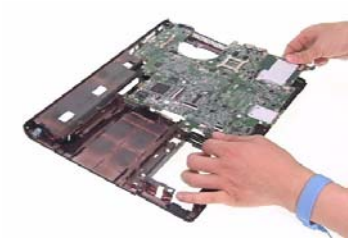

**12.** This completes the main unit disassembly.

**NOTE:** For models with CIR board and DVI-D port, please refer to following steps.

**1.** Use hex screw driver to release the two screw on the rear panel.

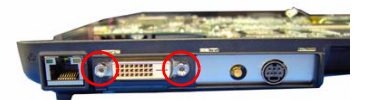

**2.** Release the screw securing the CIR board and remove the mainboard from the lower case.

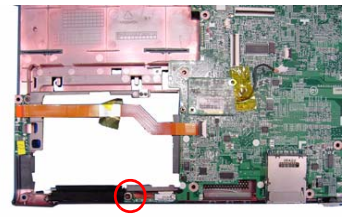

**3.** Disconnect the CIR cable from the CIR board to separate the CIR board and mainboard.

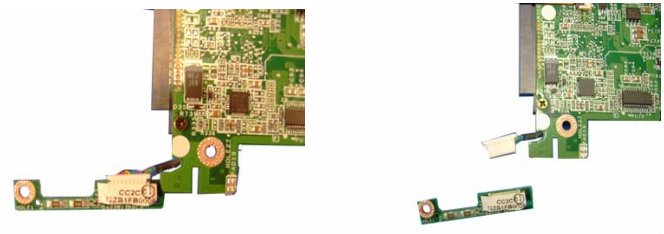

**4.** Remove the two screws securing the TV board.

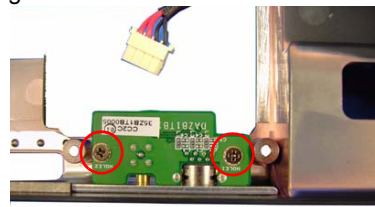

**5.** Remove the TV board from the lower case.

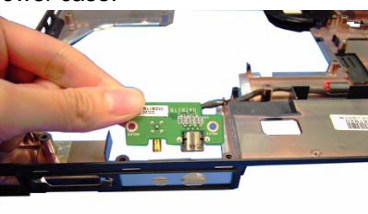

**6.** This completes the main unit disassembly.

## *Disassembling the LCD Module*

- **1.** Remove the four screw caps from the LCD module.
- **2.** Remove the four screw securing the LCD bezel.

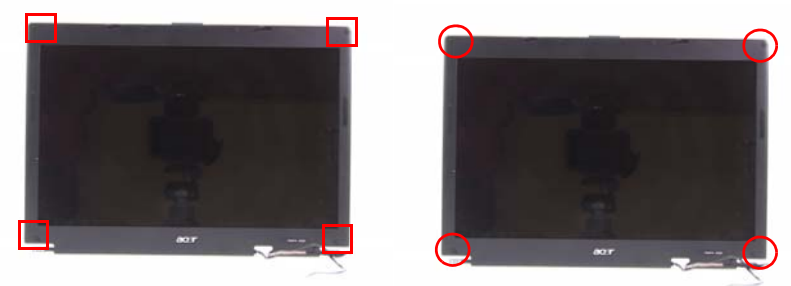

**NOTE:** For LCD module with CCD, please refer to following steps.

- **1.** Remove the six screw caps for the LCD module.
- **2.** Remove the six screws securing the LCD module.

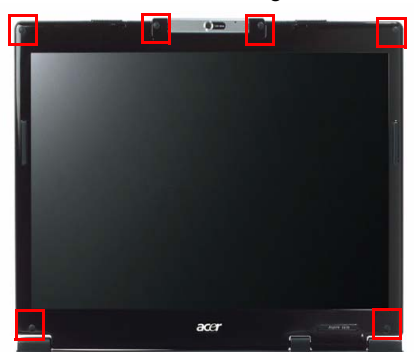

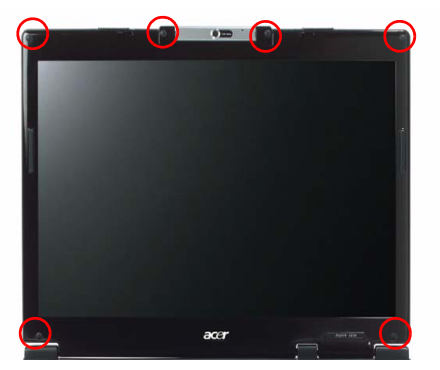

**3.** Remove the LCD bezel.

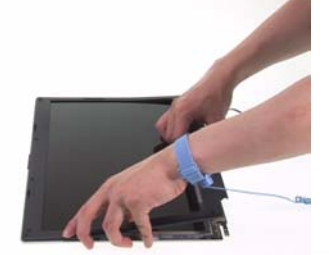

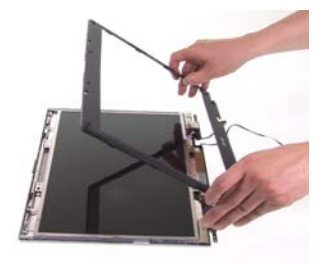

**4.** Remove the 13 screws securing the LCD panel.

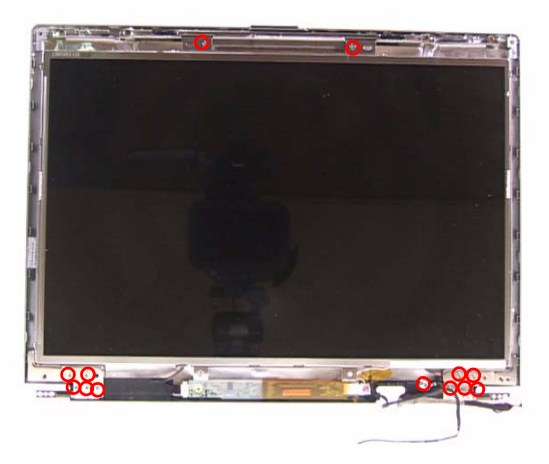

**5.** For LCD with CCD, remove the 11 screws securing the LCD panel.

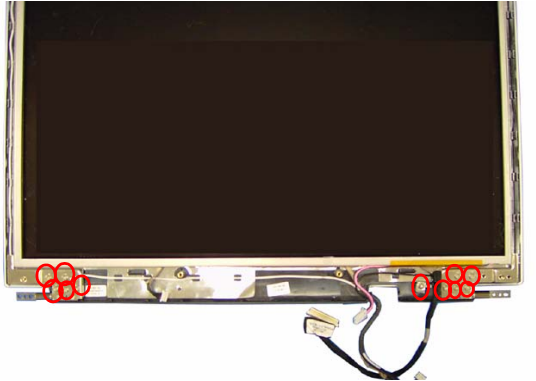

- **6.** Lift up the inverter board.
- **7.** DIsconnect the inverter cables from the inverter board and remove the inverter board.

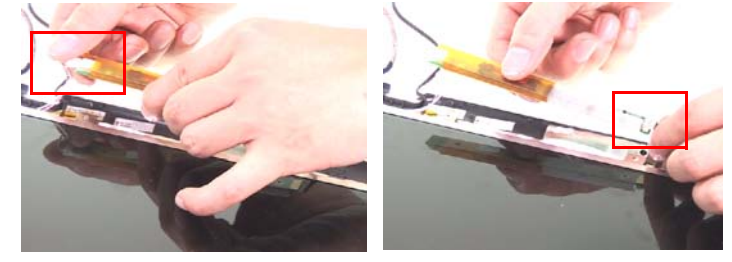

**8.** Remove the LCD panel from the LCD cover.

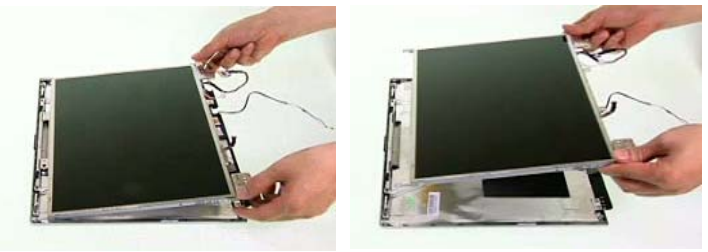

- **9.** Remove the two screws securing the left LCD brackets.
- **10.** Remove the left LCD bracket from the LCD panel.

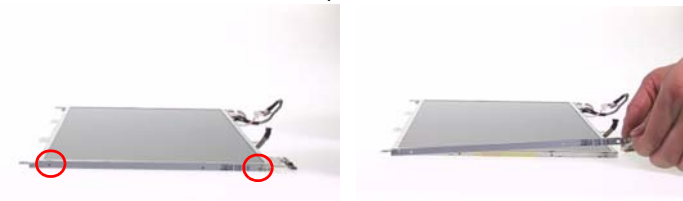

- **11.** Remove the two screws securing the right LCD bracket.
- **12.** Remove the right LCD bracket from the LCD panel.

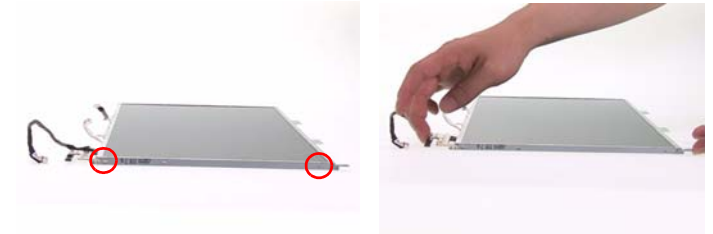

**13.** Remove the tape on the LCD cable.

**14.** Disconnect the LCD cable and remove the LCD cable from the LCD panel.

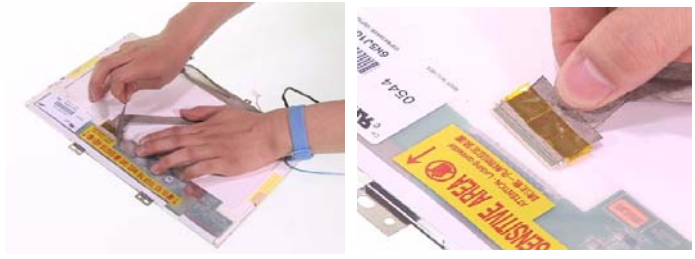

**15.** This completes the LCD module disassembly.

#### *Remove the CCD module*

**1.** Remove the five screws securing the CCD brackets and remove the CCD brackets

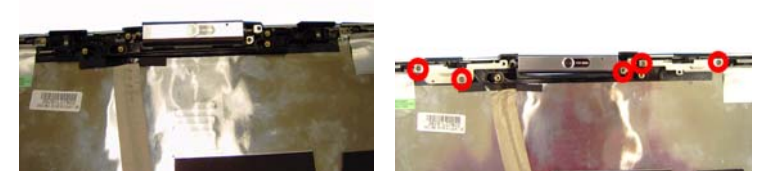

**2.** Lift the CCD plastic bracket up.

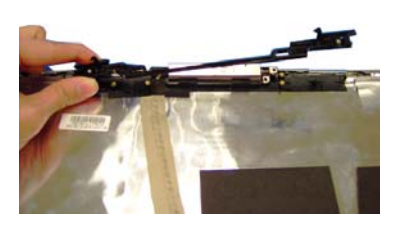

**3.** Remove the CCD module.

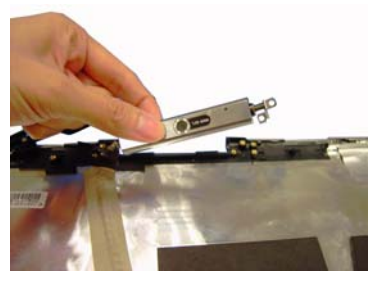

**4.** Be careful that the CCD cable is combined with the antenna.

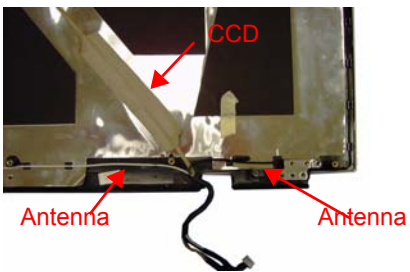

### *Reassembling the LCD Module*

- **1.** Connect the LCD cable to the LCD panel.
- **2.** Place the tape on the LCD cable.

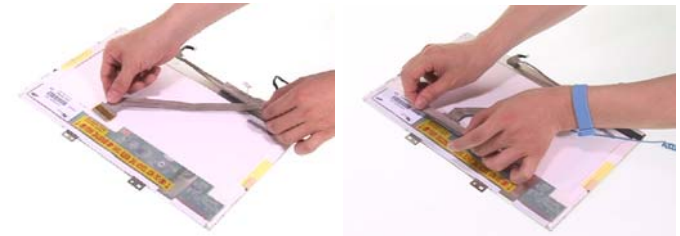

- **3.** Place the right LCD bracket back to the LCD panel
- **4.** Secure the right LCD bracket with the two screws.

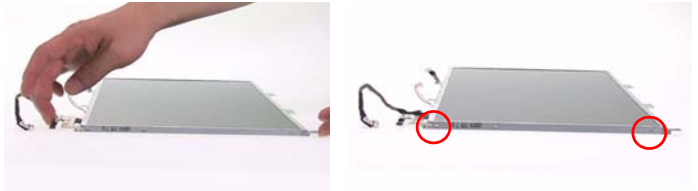

- **5.** Place the left LCD bracket back to the LCD panel
- **6.** Secure the left LCD bracket with the two screws.

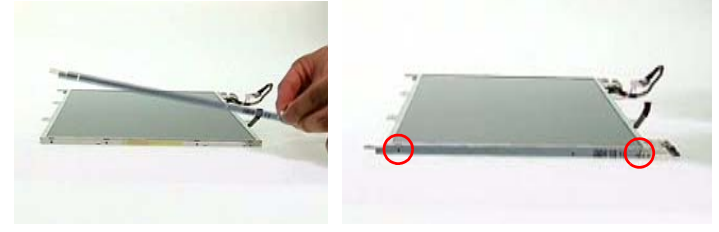

- **7.** Place the LCD panel back to the LCD cover.
- **8.** Place the inverter board back to the LCD module and connect the inverter cables to the inverter board.

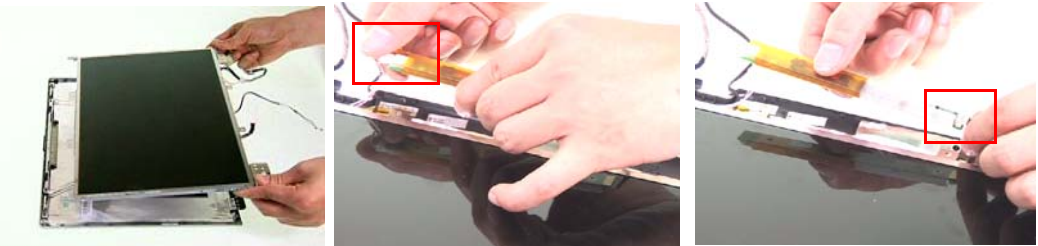

**9.** Secure the LCD panel with the 13 screws.

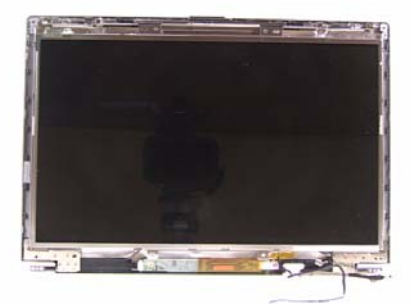

**10.** Place the LCD bezel back to the LCD module. Push each side of the bezel to make it clip to the LCD cover well.

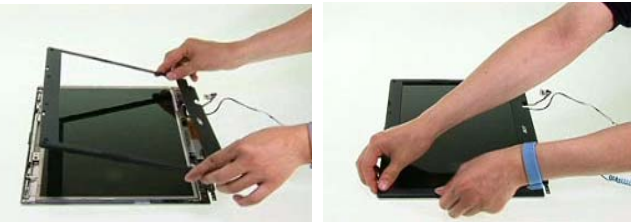

- **11.** Secure the LCD bezel with four screws.
- **12.** Place the four screw caps back.

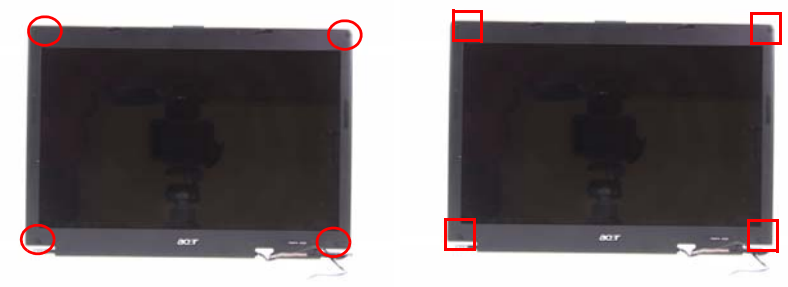

**13.** This completes the LCD module reassembly.

## *HDD disassembly & Reassembly*

**1.** Remove the four screws securing the HDD bracket.

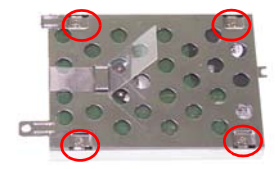

**2.** Remove the HDD bracket from the HDD.

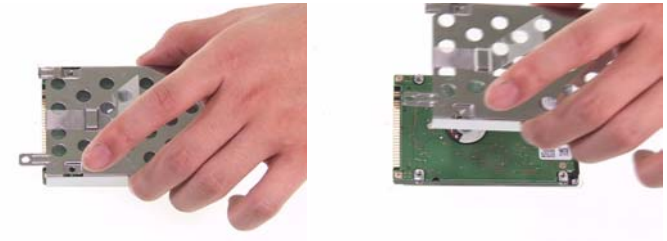

**3.** Place the HDD bracket back to the HDD.

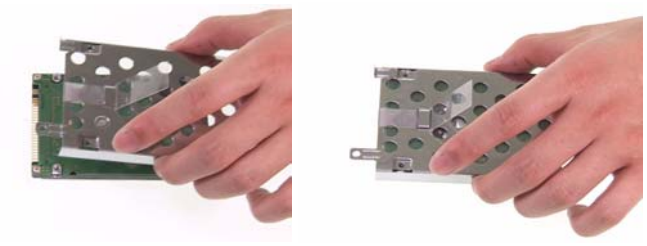

**4.** Secure the HDD with the four screws.

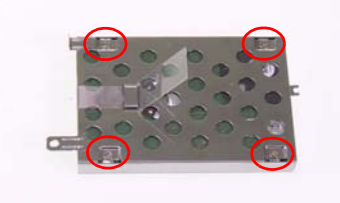

**5.** This completes HDD module disassembly and reassembly.

## *ODD disassembly & Reassembly*

**1.** Remove the four screws securing the ODD module.

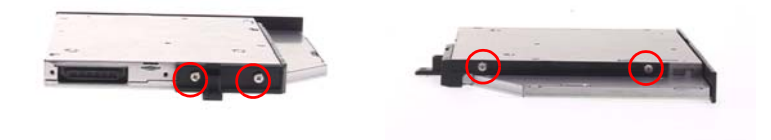

**2.** Remove the ODD bracket from the ODD.

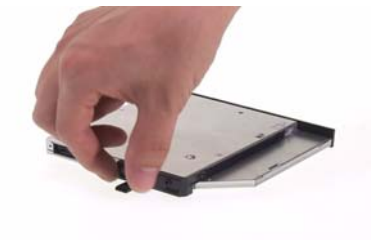

**3.** Place the ODD bracket back to the ODD.

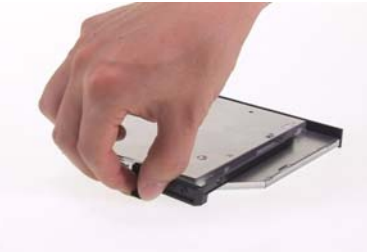

**4.** Secure the ODD with the four screw.

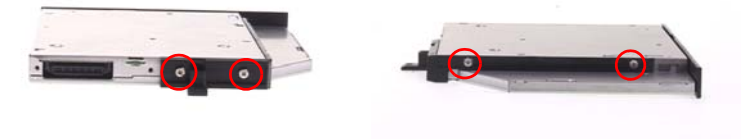

**5.** This completes ODD module disassembly and reassembly.

## *Main Unit Reassembly*

#### *Reassembling the Mainboard, Uppercase, and Lowercase*

**1.** Place the mainboard back to the lower case.

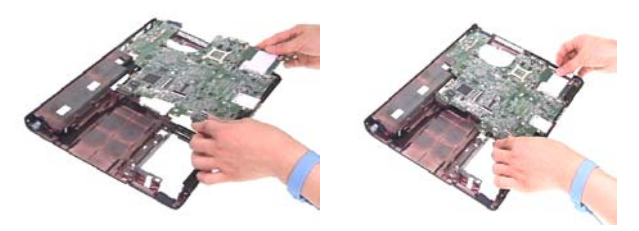

**2.** Insert the PCMCIA dummy card back to the lower case.

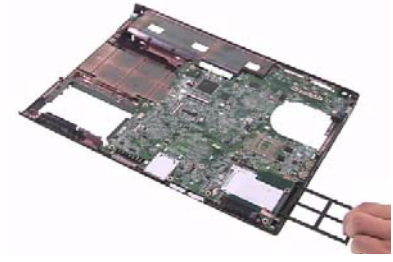

- **3.** Connect the USB FFC to the USB module and latch it well.
- **4.** Place the USB module back to the lower case.

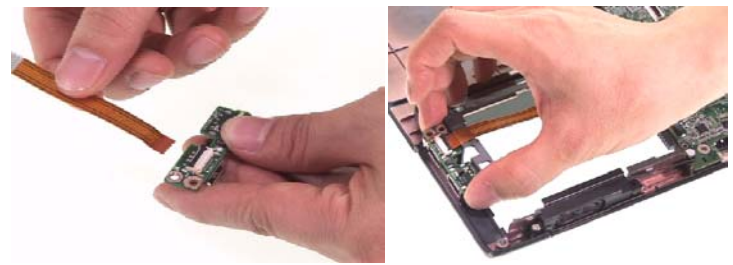

- **5.** Secure the USB module with one screw.
- **6.** Connect the USB FFC to the mainboard and latch it well.

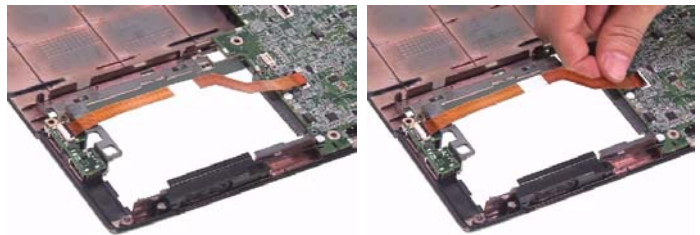

- **7.** Connect the MDC cable to the MDC board.
- **8.** Place the MDC board back to the mainboard.

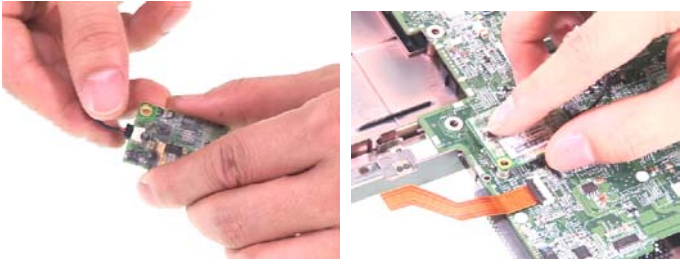

**9.** Secure the MDC board with one screw.

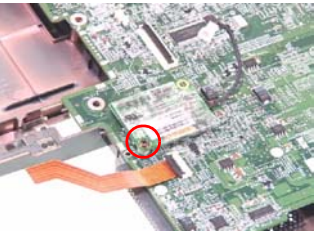

**10.** Connect the speaker cable to the mainboard.

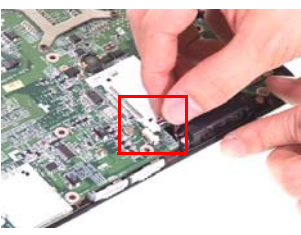

- **11.** Aim the location of Bluetooth and wireless launch button.
- **12.** Place the upper case back to the lower case.

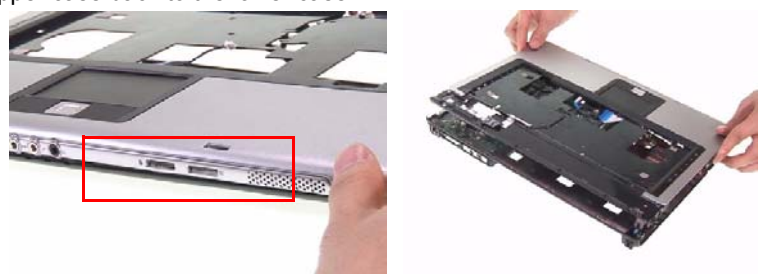

**13.** Connect the touchpad board FFC to the mainboard and latch it well.

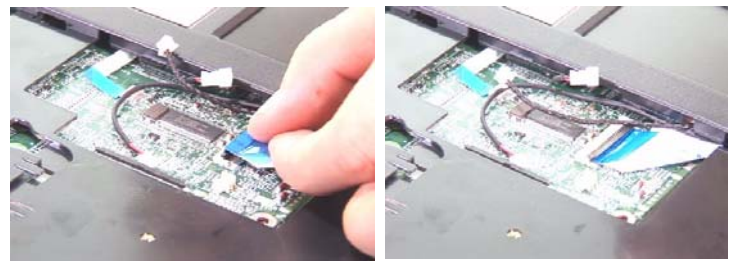

**14.** Connect the MIC wire cable to the mainboard.

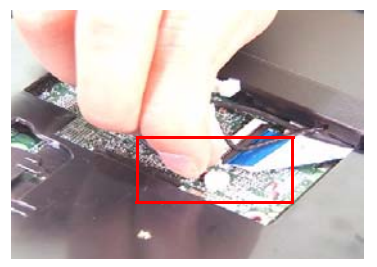

**15.** Reconnect the MDC cables as shown.

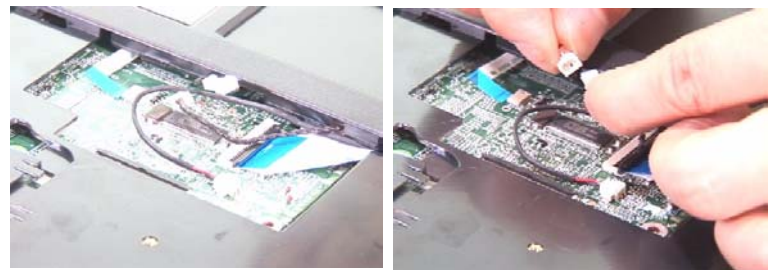

- **16.** Connect the Audio DJ FFC to the mainboard.
- **17.** Connect the LID switch cable back to the mainboard.

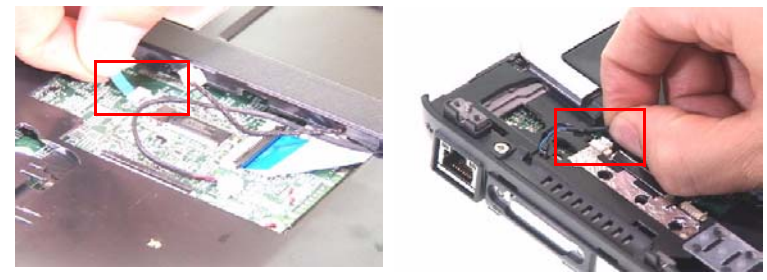

**18.** Secure the lower case with 22 screws.

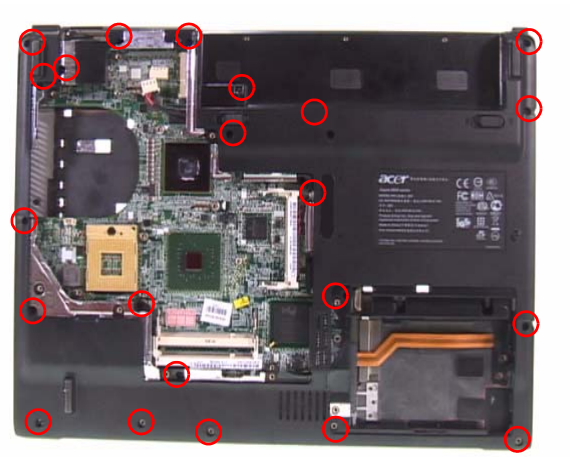

**19.** Secure the upper case with 5 screws.

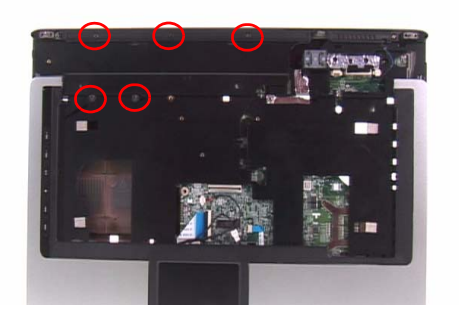

### *Reassembling the ODD*

**1.** Place the ODD module back to the main unit.

**2.** Secure the ODD module with one screw.

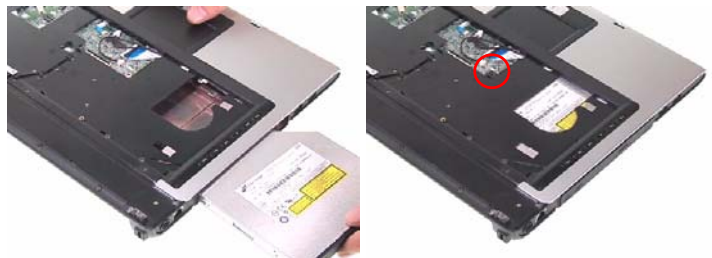

### *Reassembling the LCD Module to Main Unit*

- **1.** Place the LCD module back to the main unit.
- **2.** Put the antenna through the hole.

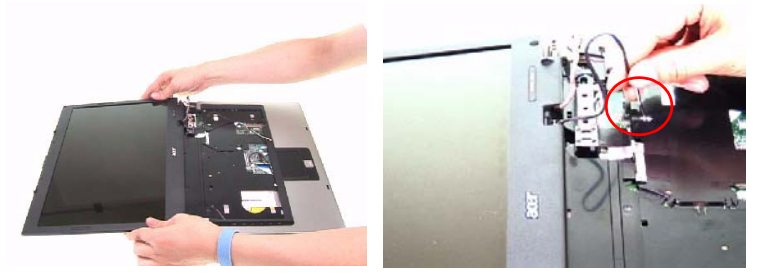

**3.** Secure the LCD module with two screws on left and right hinges.

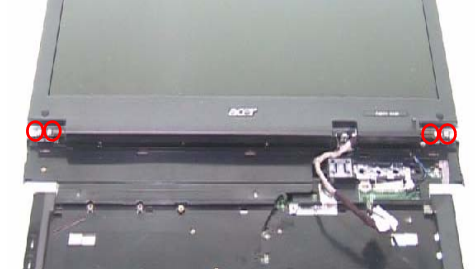

**4.** Connect the LCD cable to the mainboard.

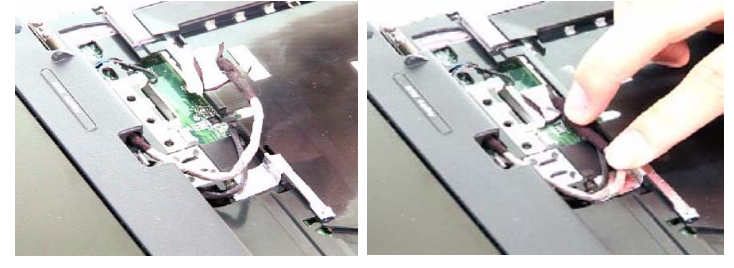

- **5.** Place the keyboard back to the main unit.
- **6.** Connect the keyboard FFC to the mainboard and latch it well.

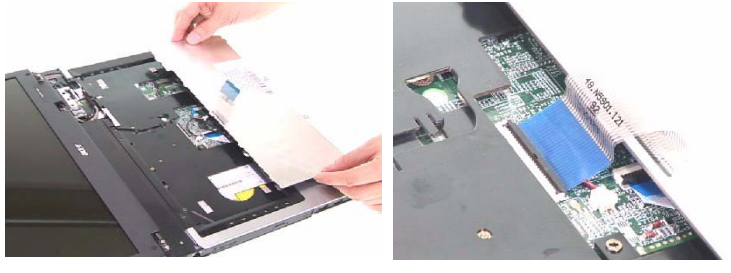

**7.** Turn the keyboard over.

**8.** Secure the keyboard with two screws.

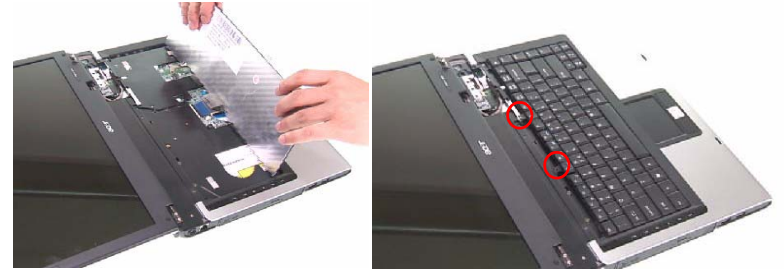

- **9.** Place the middle cover back to the main unit.
- **10.** Close the notebook.

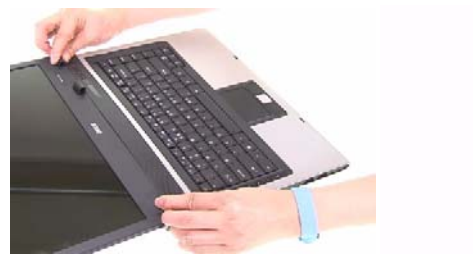

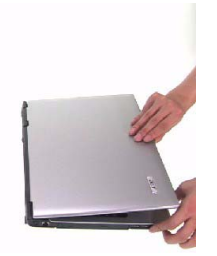

**11.** Secure the middle cover with three screws on the rear panel.

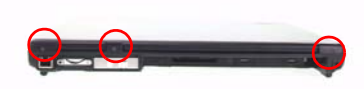

**12.** Connect the power cable to the mainboard.

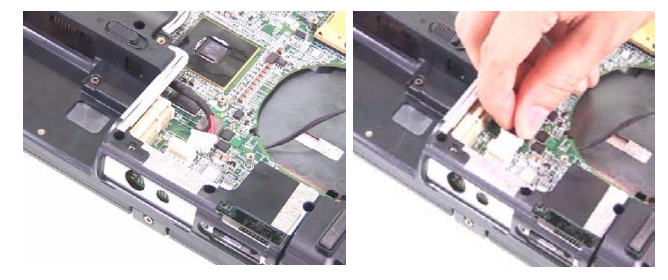

#### *Reassembling the Bluetooth Module*

- **1.** Connect the Bluetooth cable to the Bluetooth module.
- **2.** Place the Bluetooth module to the Bluetooth bracket.

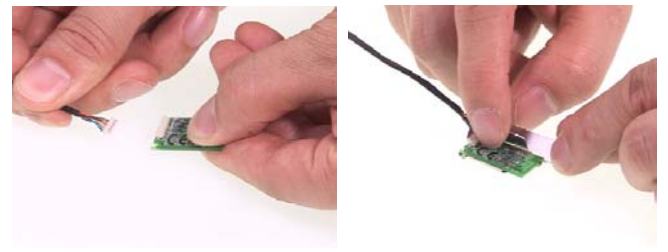

**3.** Secure the Bluetooth bracket with the two screws.

**4.** Place the Bluetooth module back to the main unit.

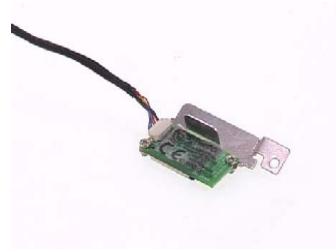

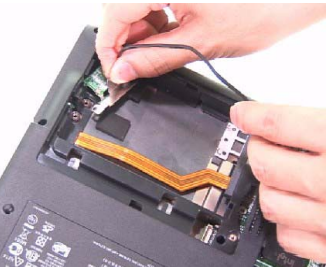

- **5.** Secure the Bluetooth module with one screw.
- **6.** Connect the Bluetooth cable to the mainboard.

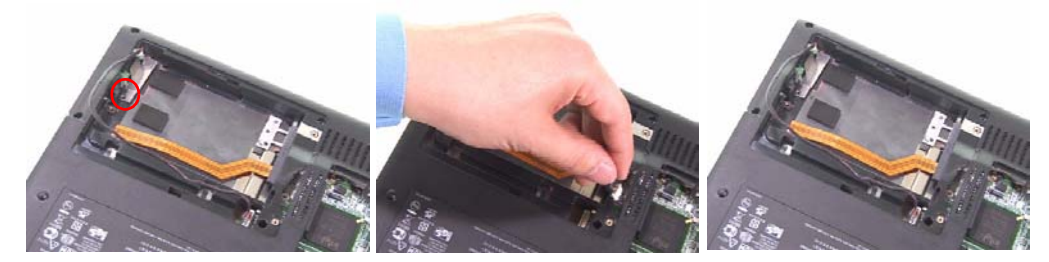

**7.** Place the Bluetooth cable in the wire groove.

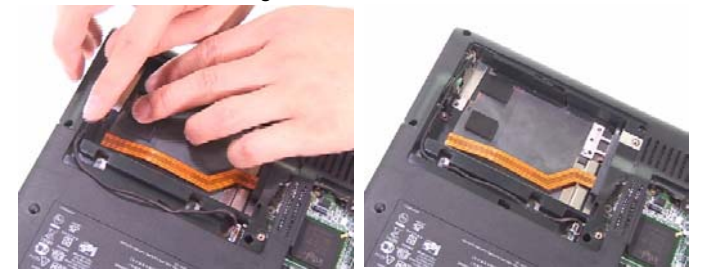

#### *Reassembling the CPU*

- **1.** Aim the pin position on the CPU socket, then place the CPU back to the socket.
- **2.** Use a flat screw driver and turn the screwdriver clockwise to lock the CPU.

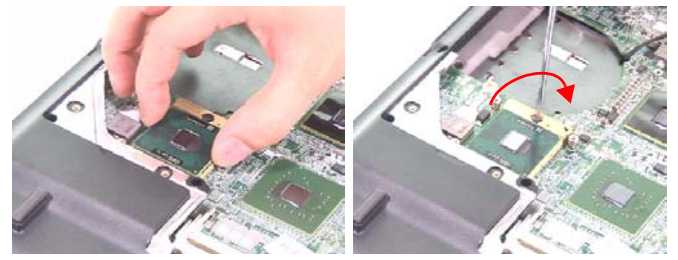

### *Reassembling the Memory*

**1.** Place the DDR memory back to the mainboard as shown and press it down to latch it.

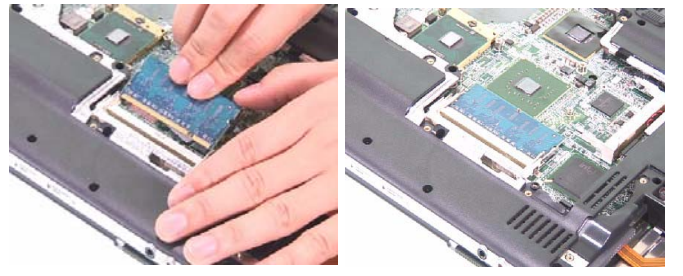

#### *Reassembling the Heatsink module*

- **1.** Place the heatsink module back to the main unit.
- **2.** Secure the heatsink module with the seven screws.

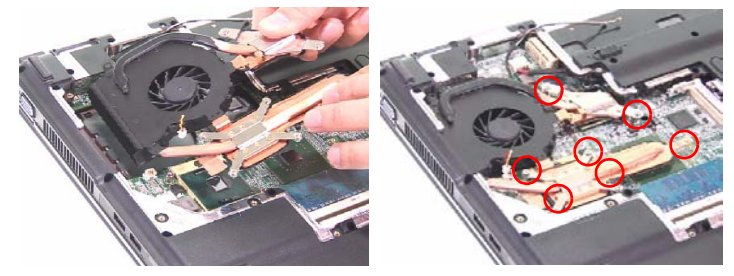

**3.** Connect the main fan cable to the mainboard.

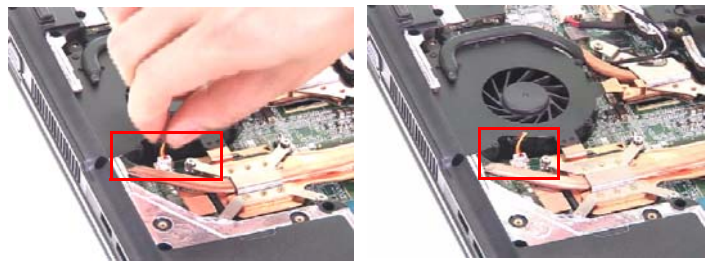

#### *Reassembling the Wireless Card*

- **1.** Place the wireless card back to the mainboard as shown.
- **2.** Secure the wireless card with two screws.

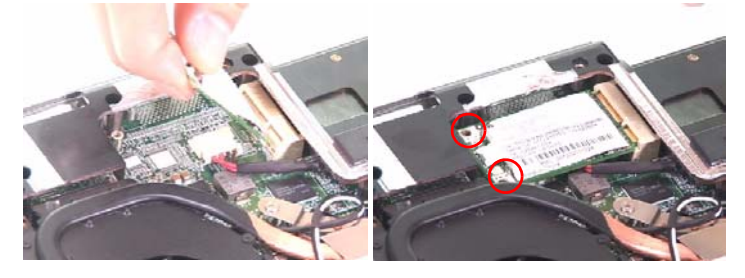

**3.** Connect the wireless antenna to the wireless card.

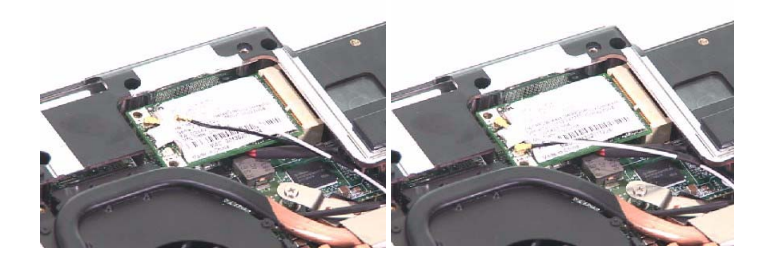

#### *Reassembling the HDD*

- **1.** Place the HDD back to the main unit.
- **2.** Secure the HDD with one screw.

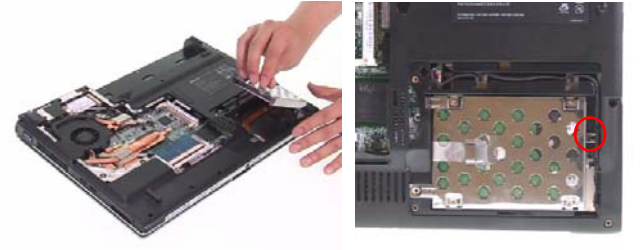

- **3.** Place the HDD cover back to the main unit.
- **4.** Secure the HDD cover with the two screws.

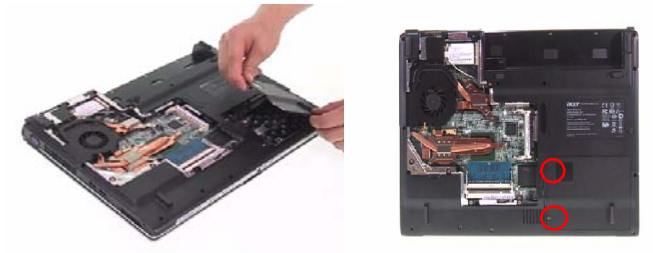

### *Reassembling the heatsink cover & Battery*

**1.** Aim the three hooks to the holes on the rear panel and place the heatsink cover back to the lower case.

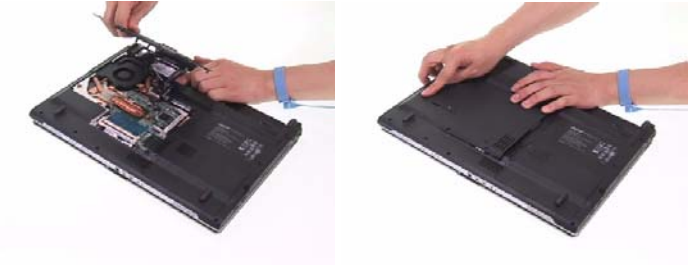

**2.** Secure the heatsink cover with six screws.

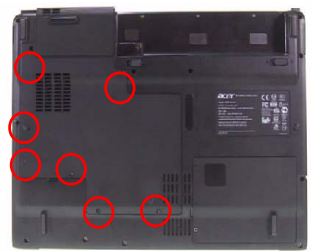

**3.** Place the battery back.

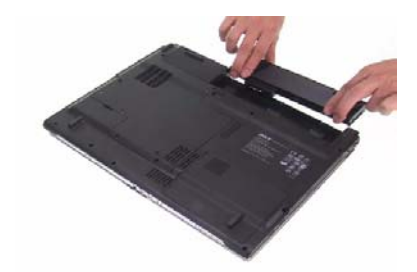

**4.** This completes the main unit reassembly.

# *Troubleshooting*

Use the following procedure as a guide for computer problems.

**NOTE:** The diagnostic tests are intended to test this model. Non-Acer products, prototype cards, or modified options can give false errors and invalid system responses.

- **1.** Duplicate symptom and obtain the failing symptoms in as much detail as possible.
- **2.** Distinguish symptom. Verify the symptoms by attempting to re-create the failure by running the diagnostic test or by repeating the same operation.
- **3.** Disassemble and assemble the unit without any power sources.
- **4.** If any problem occurs, you can perform visual inspection before you fellow this chapter's instructions. You can check the following:

power cords are properly connected and secured;

there are no obvious shorts or opens;

there are no obviously burned or heated components;

all components appear normal.

**5.** Use the following table with the verified symptom to determine which page to go to.

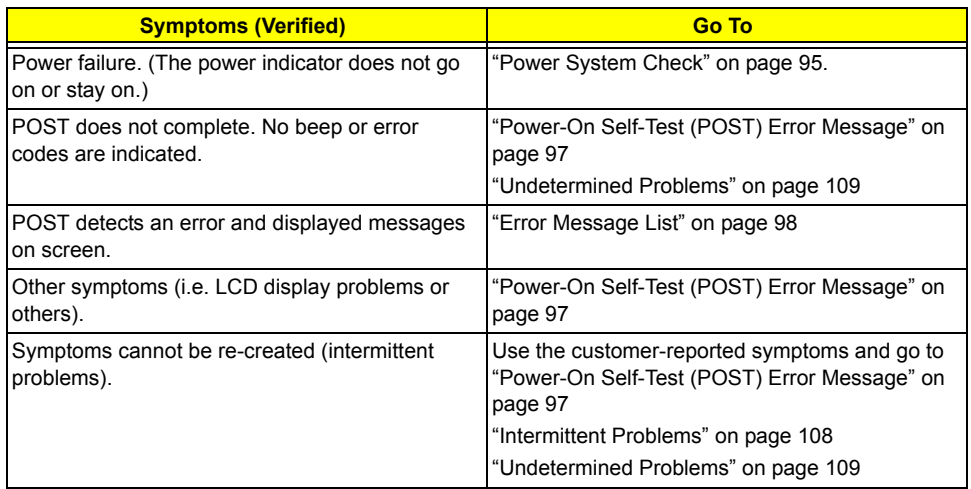

### *System Check Procedures*

#### *External Diskette Drive Check*

If an error occurs with the internal diskette drive, reconnect the diskette connector on the system board. If the error still remains:

- **1.** Reconnect the external diskette drive/DVD-ROM module.
- **2.** Replace the external diskette drive/CD-ROM module.
- **3.** Replace the main board.

#### *External CD-ROM Drive Check*

Do the following to isolate the problem to a controller, drive, or CD-ROM. Make sure that the CD-ROM does not have any label attached to it. The label can cause damage to the drive or can cause the drive to fail.

Do the following to select the test device:

- **1.** Boot from the diagnostics diskette and start the diagnostics program.
- **2.** See if CD-ROM Test is passed when the program runs to CD-ROM Test.
- **3.** Follow the instructions in the message window.

If an error occurs, reconnect the connector on the System board. If the error still remains:

- **1.** Reconnect the external diskette drive/CD-ROM module.
- **2.** Replace the external diskette drive/CD-ROM module.
- **3.** Replace the main board.

#### *Keyboard or Auxiliary Input Device Check*

Remove the external keyboard if the internal keyboard is to be tested.

If the internal keyboard does not work or an unexpected character appears, make sure that the flexible cable extending from the keyboard is correctly seated in the connector on the system board.

If the keyboard cable connection is correct, run the Keyboard Test.

If the tests detect a keyboard problem, do the following one at a time to correct the problem. Do not replace a non-defective FRU:

- **1.** Reconnect the keyboard cables.
- **2.** Replace the keyboard.
- **3.** Replace the main board.

The following auxiliary input devices are supported by this computer:

- □ Numeric keypad
- External keyboard

If any of these devices do not work, reconnect the cable connector and repeat the failing operation.

#### *Memory check*

Memory errors might stop system operations, show error messages on the screen, or hang the system.

- **1.** Boot from the diagnostics diskette and start the doagmpstotics program (please refer to main board.
- **2.** Go to the diagnostic memory in the test items.
- **3.** Press F2 in the test items.
- **4.** Follow the instructions in the message window.

**NOTE:** Make sure that the DIMM is fully installed into the connector. A loose connection can cause an error.

#### *Power System Check*

To verify the symptom of the problem, power on the computer using each of the following power sources:

- **1.** Remove the battery pack.
- **2.** Connect the power adapter and check that power is supplied.
- **3.** Disconnect the power adapter and install the charged battery pack; then check that power is supplied by the battery pack.

If you suspect a power problem, see the appropriate power supply check in the following list:

□ "Check the Battery Pack" on page 96

#### *Check the Battery Pack*

To check the battery pack, do the following:

From Software:

- **1.** Check out the Power Management in control Panel
- **2.** In Power Meter, confirm that if the parameters shown in the screen for Current Power Source and Total Battery Power Remaining are correct.
- **3.** Repeat the steps 1 and 2, for both battery and adapter.
- **4.** This helps you identify first the problem is on recharging or discharging.

From Hardware:

- **1.** Power off the computer.
- **2.** Remove the battery pack and measure the voltage between battery terminals 1(+) and 6(ground). See the following figure
- **3.** If the voltage is still less than 7.5 Vdc after recharging, replace the battery.

To check the battery charge operation, use a discharged battery pack or a battery pack that has less than 50% of the total power remaining when installed in the computer.

If the battery status indicator does not light up, remove the battery pack and let it return to room temperature. Re-install the battery pack.

If the charge indicator still does not light up, replace the battery pack. If the charge indicator still does not light up, replace the DC/DC charger board.

#### *Touchpad check*

If the touchpad doesn't work, do the following actions one at a time to correct the problem. Do not replace a non-defective FRU:

- **1.** After rebooting, run Tracking Pad PS2 Mode Driver. For example, run Syn touch driver.
- **2.** Run utility with the PS/2 mouse function and check if the mouse is working.
- **3.** If the PS/2 mouse does not work, then check if the main board to switch board FPC is connected O.K.
- **4.** If the main board to switch board FPC is connected well, then check if the FCC on touch pad PCB connects properly.
- **5.** If the FFC on touch pad PCB connects properly, then check if LS851 JP1 Pin6=5V are pulese. If yes, then replace switch board. If no, then go to next step.
- **6.** Replace touch pad PCB.
- **7.** If the touch pad still does not work, then replace FPC on Track Pad PCB.

After you use the touchpad, the pointer drifts on the screen for a short time. This self-acting pointer movement can occur when a slight, steady pressure is applied to the touchpad pointer. This symptom is not a hardware problem. No service actions are necessary if the pointer movement stops in a short period of time.

### *Power-On Self-Test (POST) Error Message*

The POST error message index lists the error message and their possible causes. The most likely cause is listed first.

**NOTE:** Perform the FRU replacement or actions in the sequence shown in FRU/Action column, if the FRU replacement does not solve the problem, put the original part back in the computer. Do not replace a non-defective FRU.

This index can also help you determine the next possible FRU to be replaced when servicing a computer.

If the symptom is not listed, see "Undetermined Problems" on page 109.

The following lists the error messages that the BIOS displays on the screen and the error symptoms classified by function.

- **NOTE:** Most of the error messages occur during POST. Some of them display information about a hardware device, e.g., the amount of memory installed. Others may indicate a problem with a device, such as the way it has been configured.
- **NOTE:** If the system fails after you make changes in the BIOS Setup Utility menus, reset the computer, enter Setup and install Setup defaults or correct the error.

# *Index of Error Messages*

#### **Error Message List**

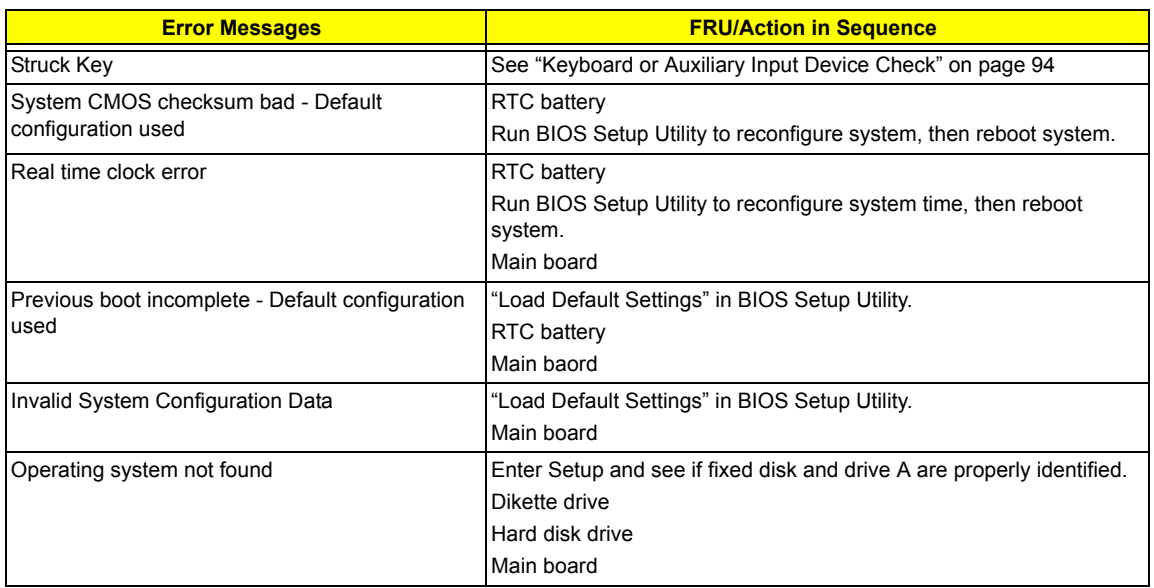

#### **Error Message List**

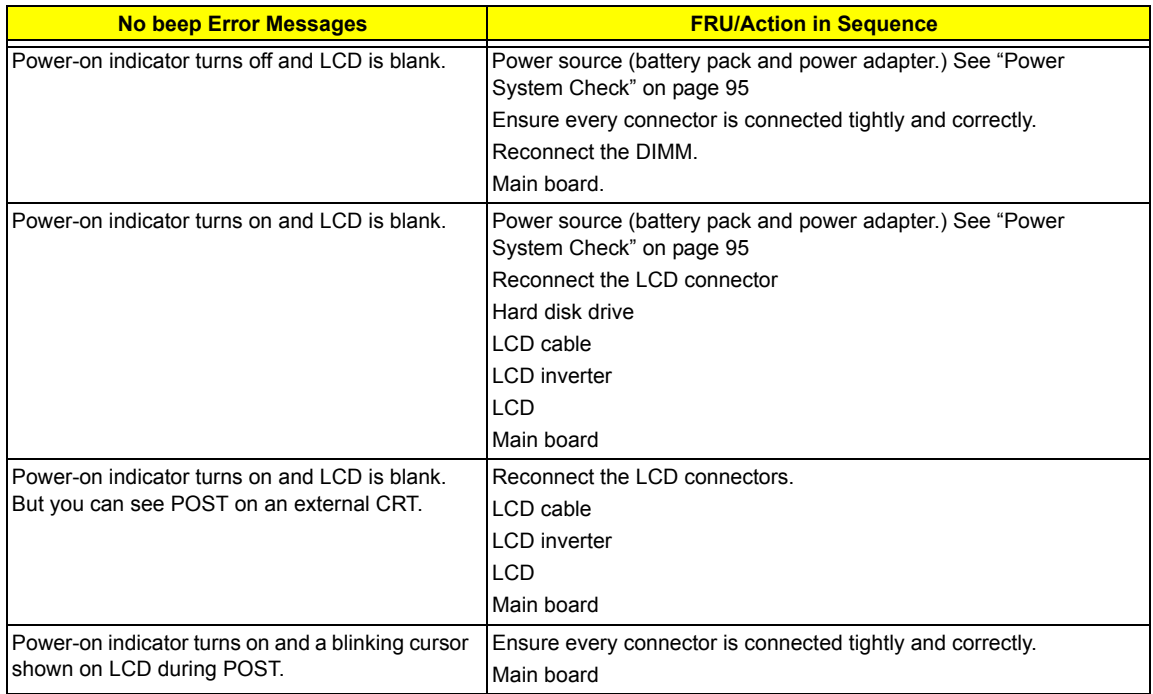

# *Phoenix BIOS Beep Codes*

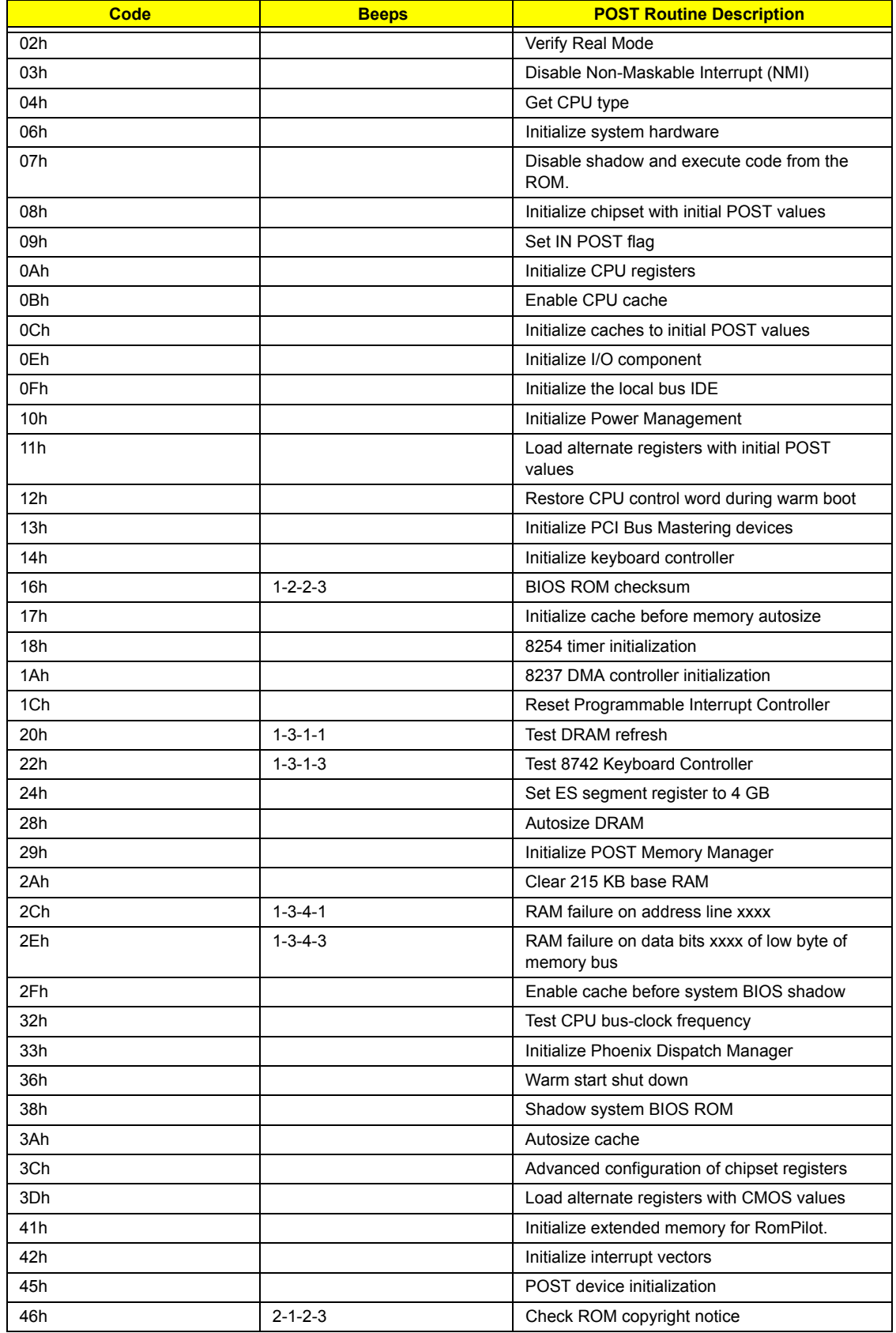

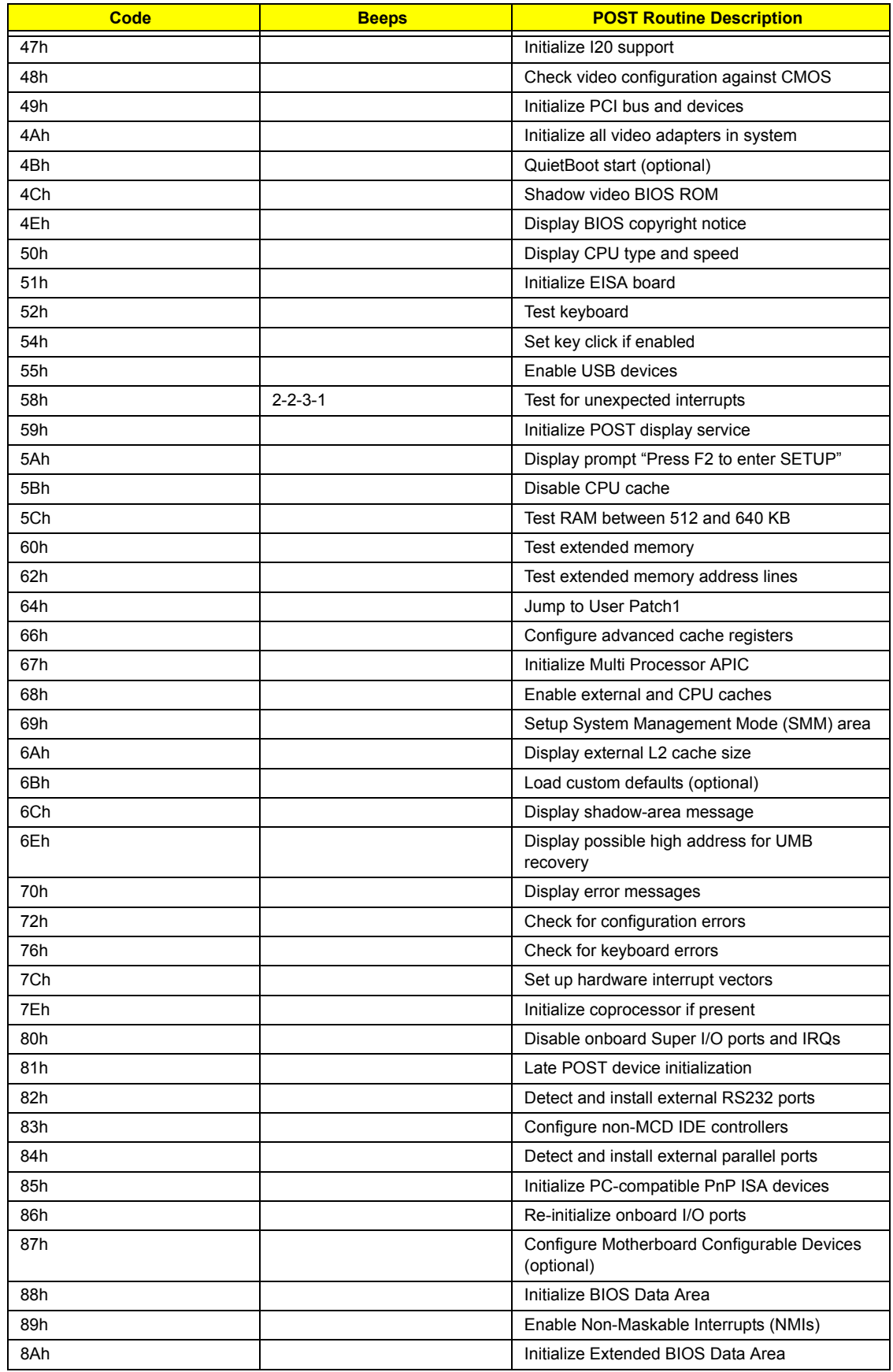
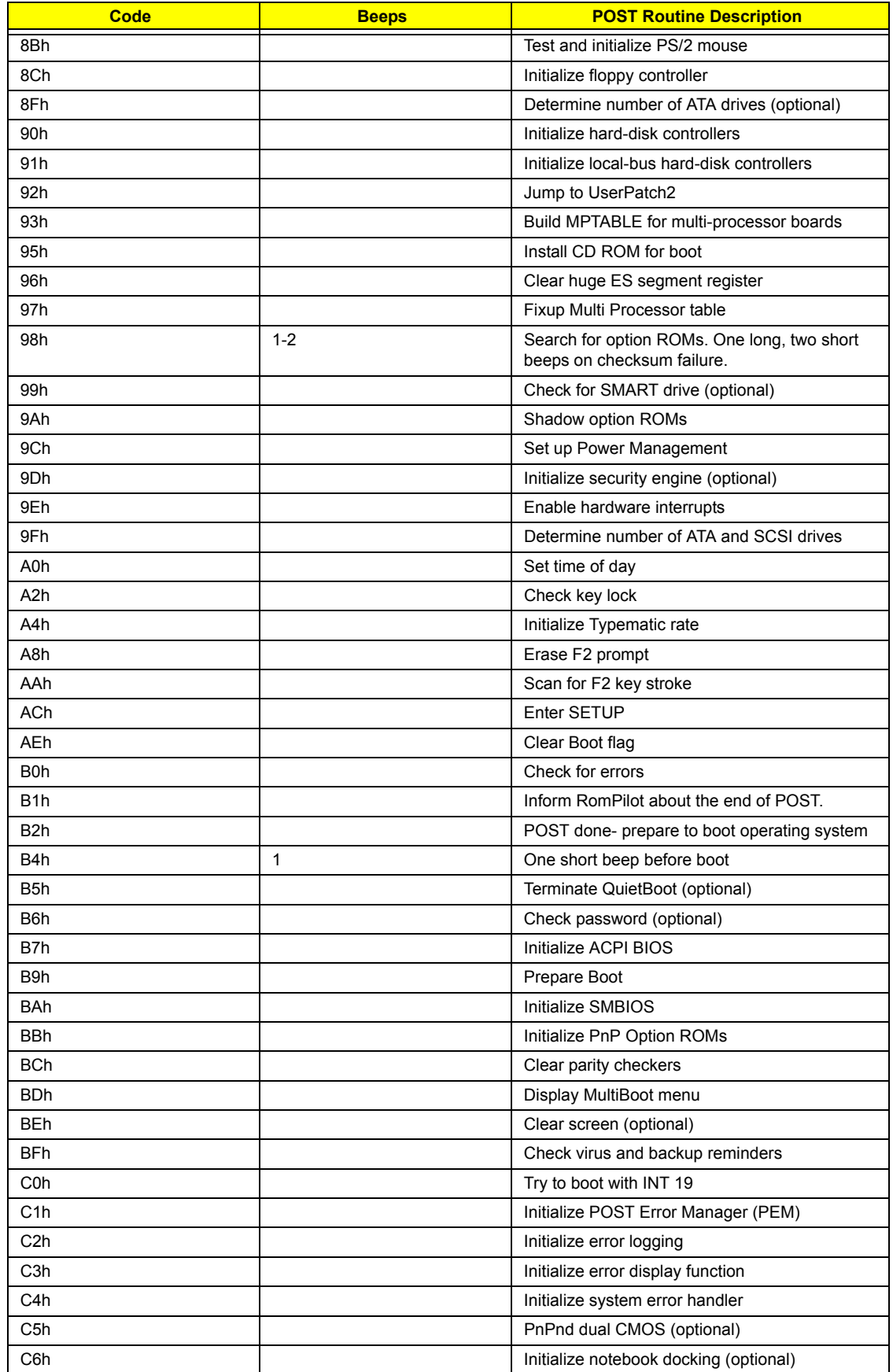

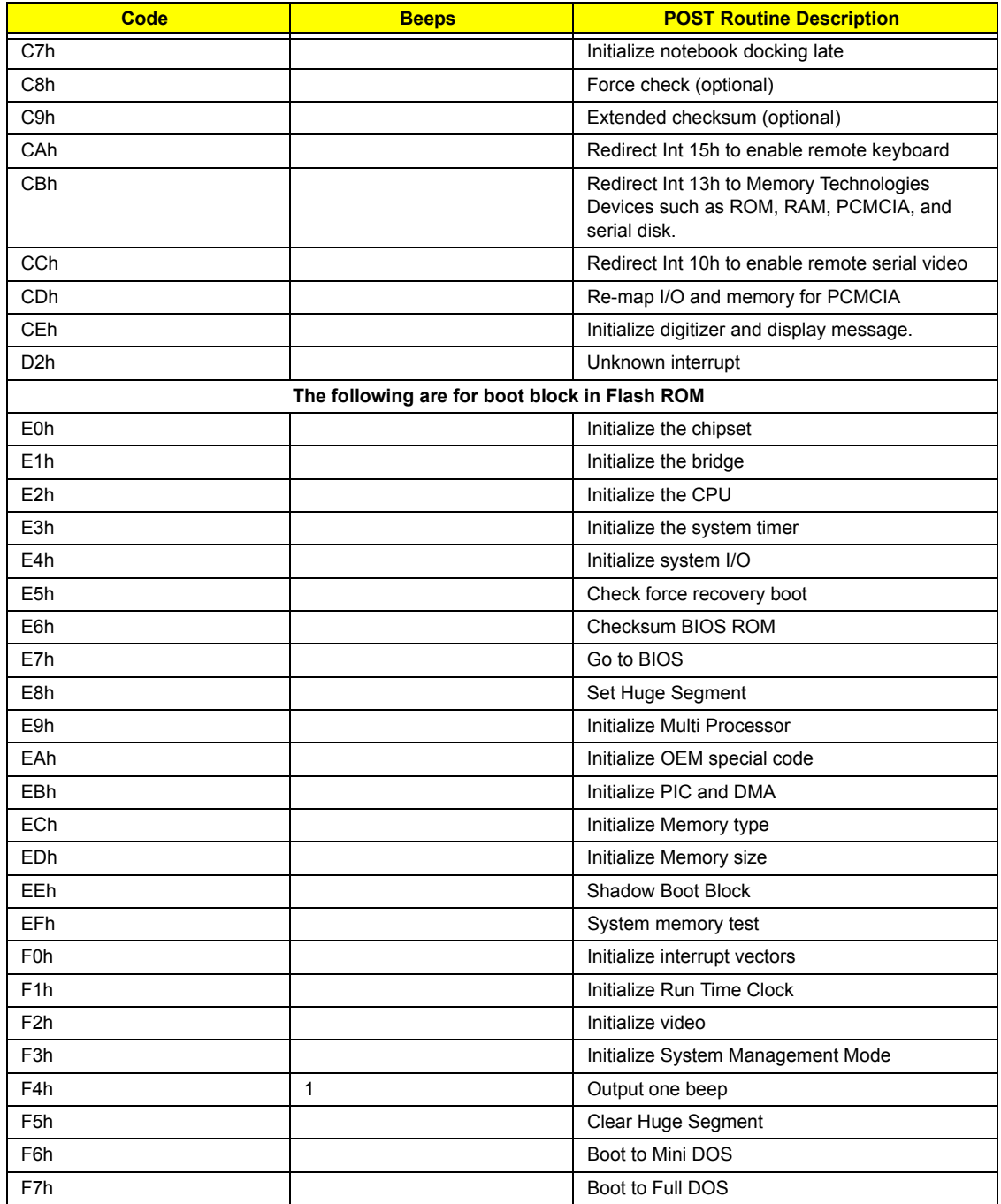

## *Index of Symptom-to-FRU Error Message*

#### **LCD-Related Symptoms**

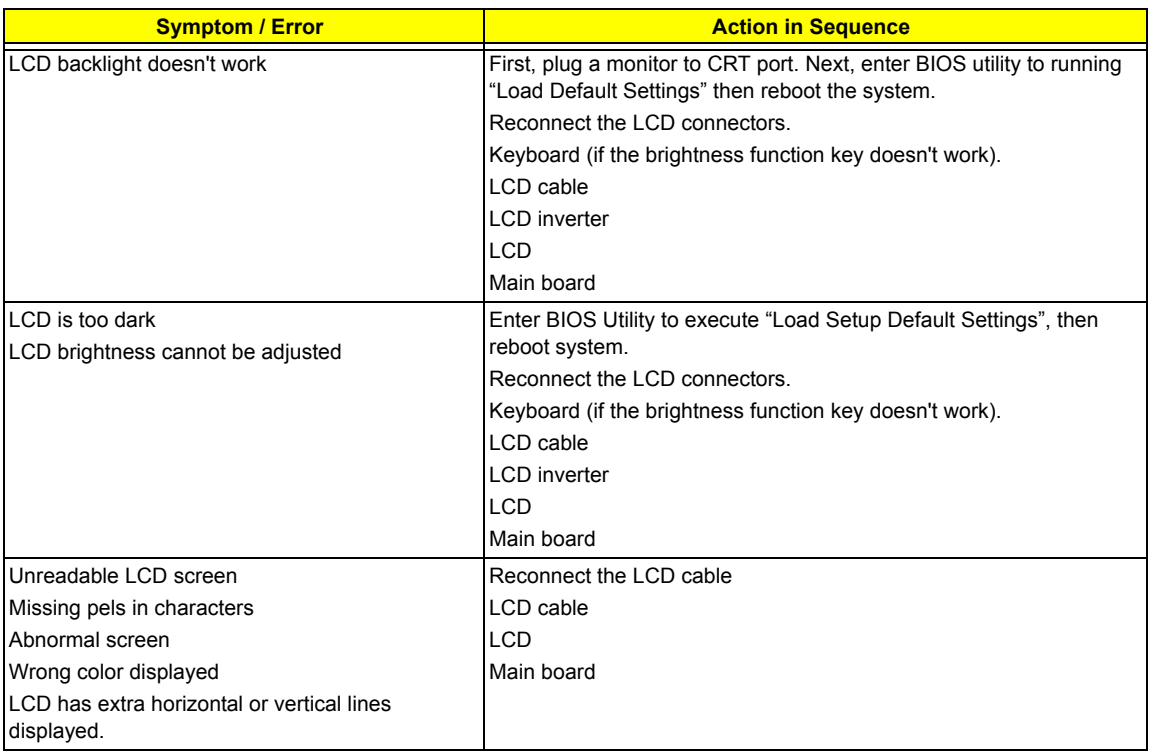

#### **Indicator-Related Symptoms**

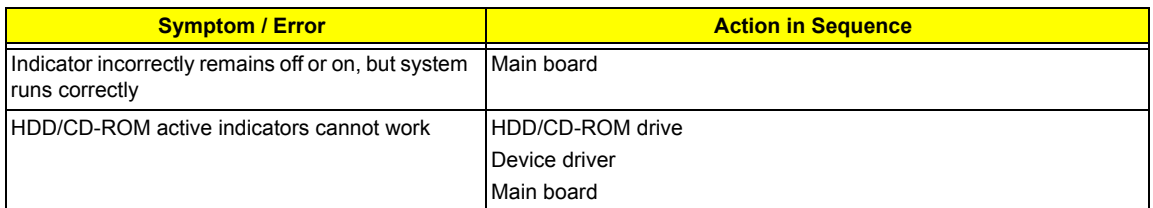

#### **Power-Related Symptoms**

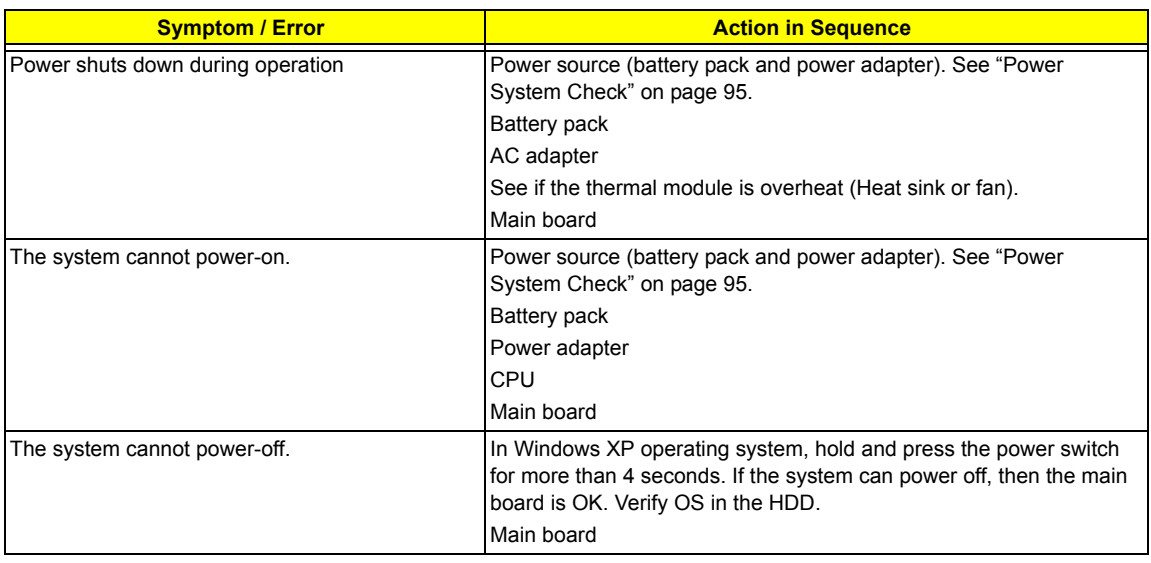

#### **Power-Related Symptoms**

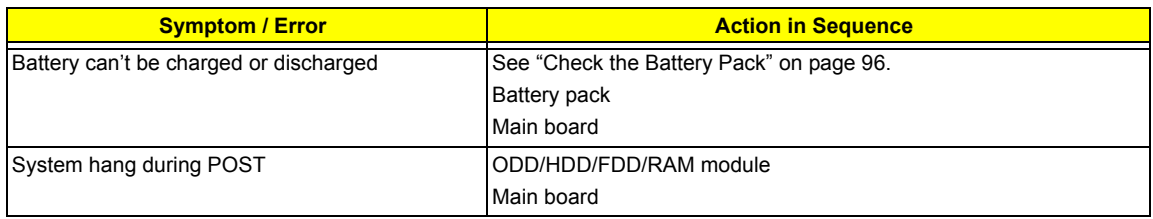

#### **PCMCIA-Related Symptoms**

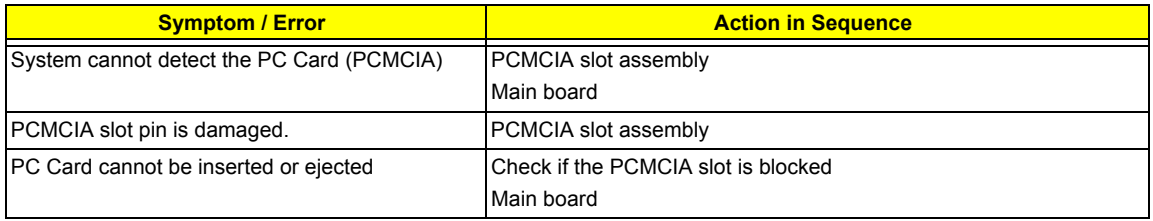

#### **Memory-Related Symptoms**

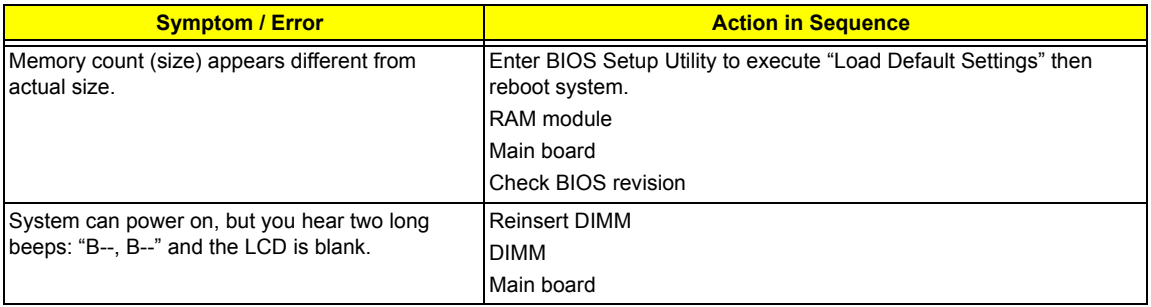

#### **Speaker-Related Symptoms**

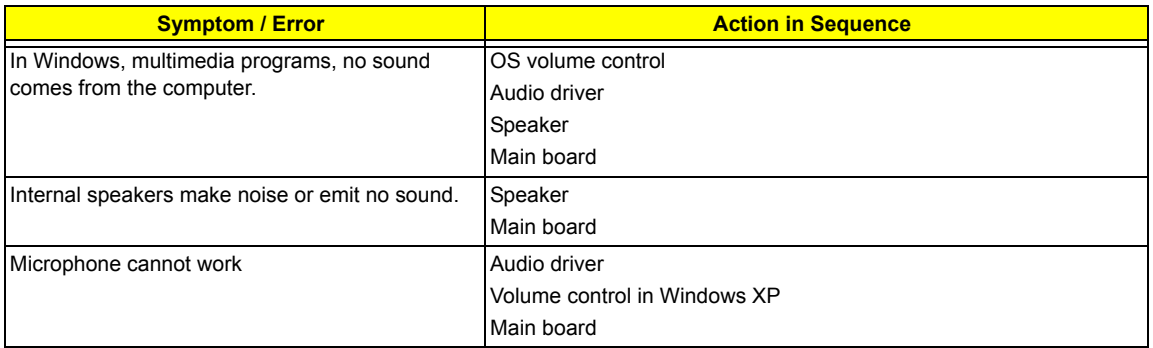

#### **Power Management-Related Symptoms**

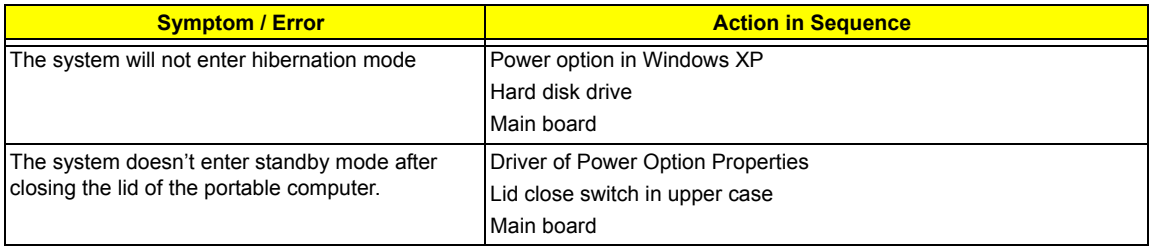

#### **Power Management-Related Symptoms**

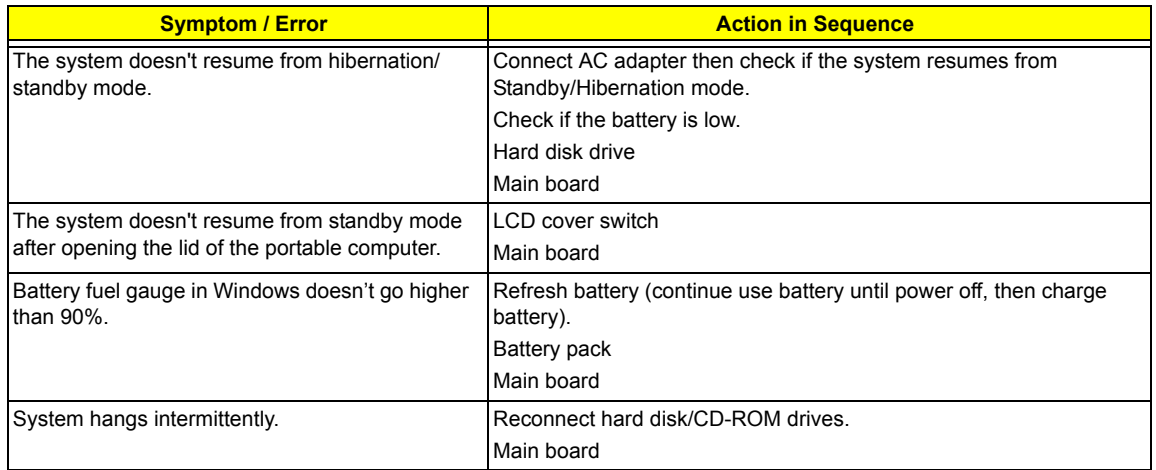

#### **Peripheral-Related Symptoms**

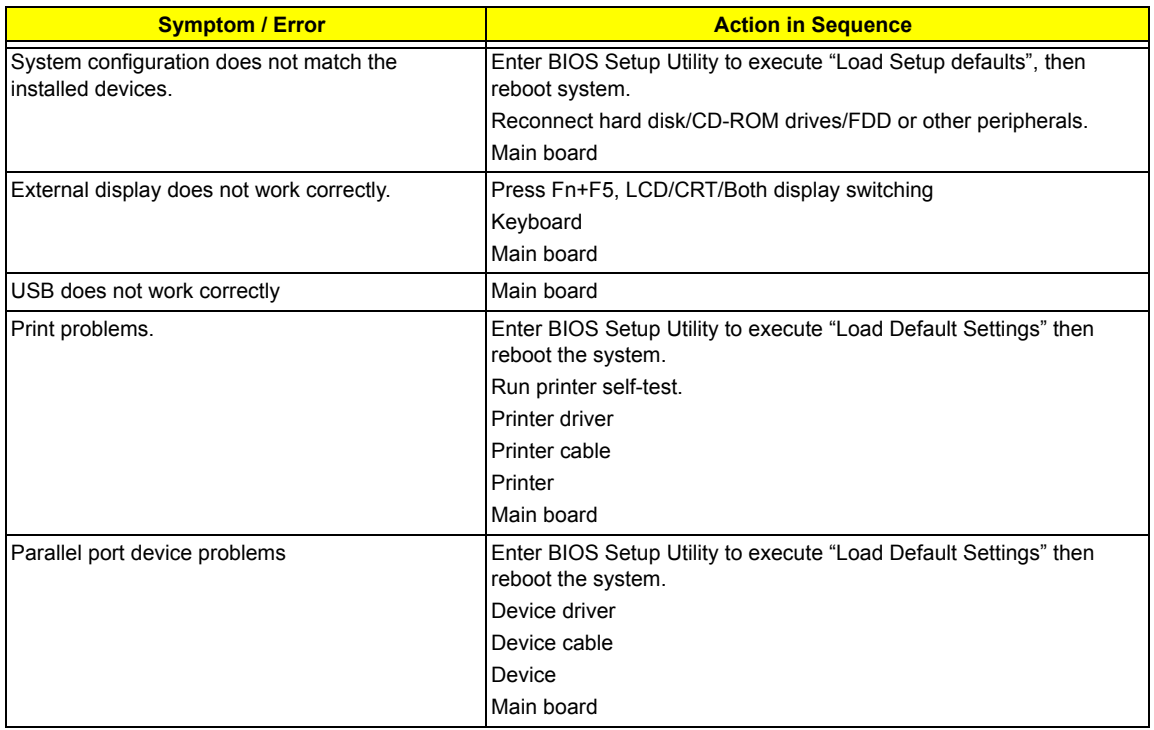

#### **Keyboard/Touchpad-Related Symptoms**

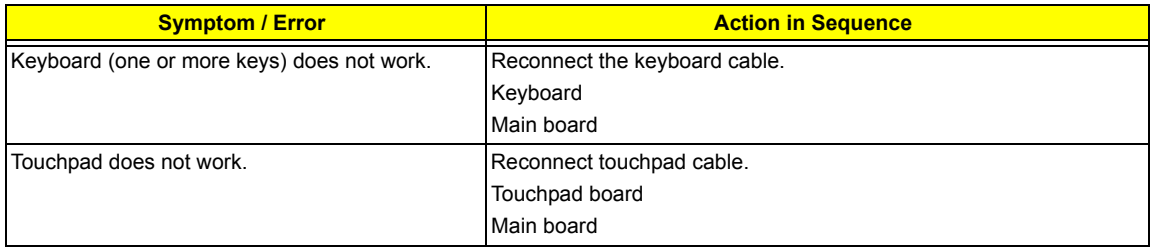

#### **Modem/LAN-Related Symptoms**

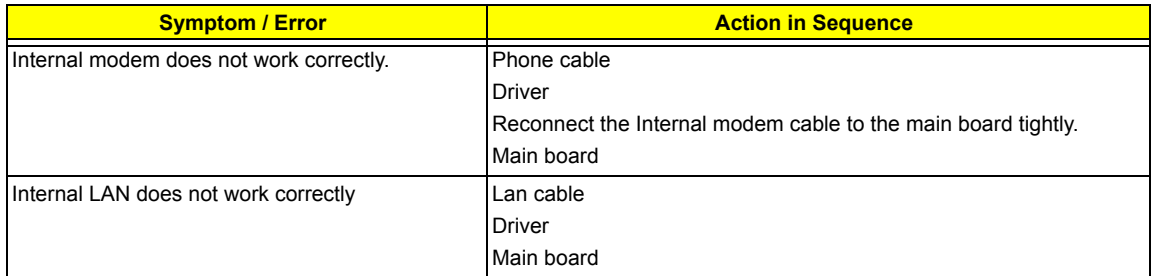

**NOTE:** If you cannot find a symptom or an error in this list and the problem remains, see "Undetermined Problems" on page 109.

### *Intermittent Problems*

Intermittent system hang problems can be caused by a variety of reasons that have nothing to do with a hardware defect, such as: cosmic radiation, electrostatic discharge, or software errors. FRU replacement should be considered only when a recurring problem exists.

When analyzing an intermittent problem, do the following:

- **1.** Run the diagnostic test for the system board in loop mode at least 10 times.
- **2.** If no error is detected, do not replace any FRU.
- **3.** If any error is detected, replace the FRU. Rerun the test to verify that there are no more errors.

## *Undetermined Problems*

The diagnostic problems does not identify which adapter or device failed, which installed devices are incorrect, whether a short circuit is suspected, or whether the system is inoperative.

Follow these procedures to isolate the failing FRU (do not isolate non-defective FRU).

**NOTE:** Verify that all attached devices are supported by the computer.

**NOTE:** Verify that the power supply being used at the time of the failure is operating correctly. (See "Power System Check" on page 95):

- **1.** Power-off the computer.
- **2.** Visually check them for damage. If any problems are found, replace the FRU.
- **3.** Remove or disconnect all of the following devices:
	- □ Non-Acer devices
	- $\Box$  Printer, mouse, and other external devices
	- $\Box$  Battery pack
	- $\Box$  Hard disk drive
	- T DIMM
	- D PC Cards
- **4.** Power-on the computer.
- **5.** Determine if the problem has changed.
- **6.** If the problem does not recur, reconnect the removed devices one at a time until you find the failing FRU.
- **7.** If the problem remains, replace the following FRU one at a time. Do not replace a non-defective FRU:
	- □ System board
	- **D** LCD assembly

## Chapter 5

## *Jumper and Connector Locations*

## *Top View*

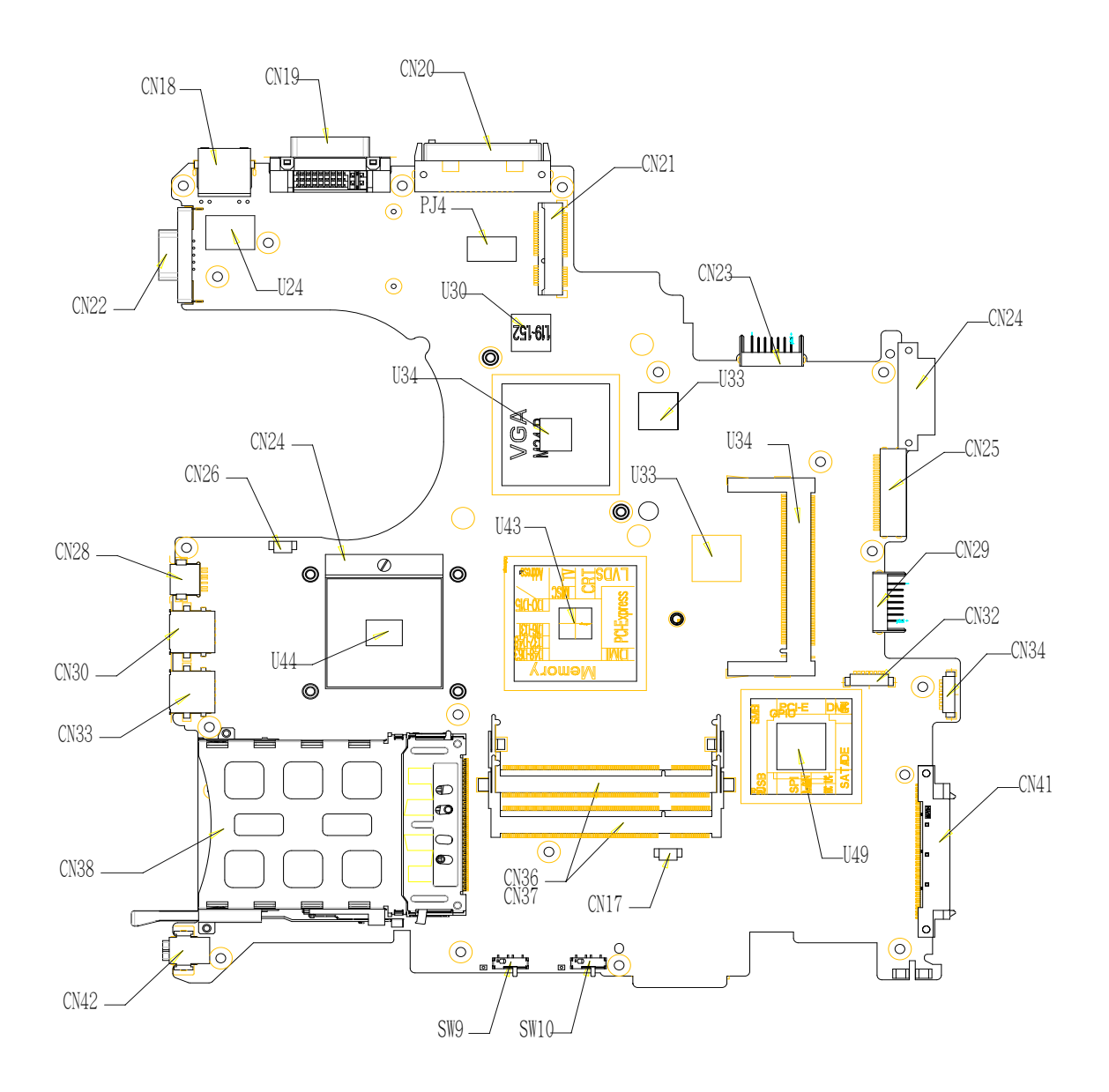

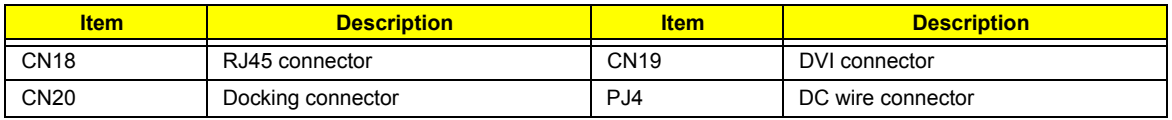

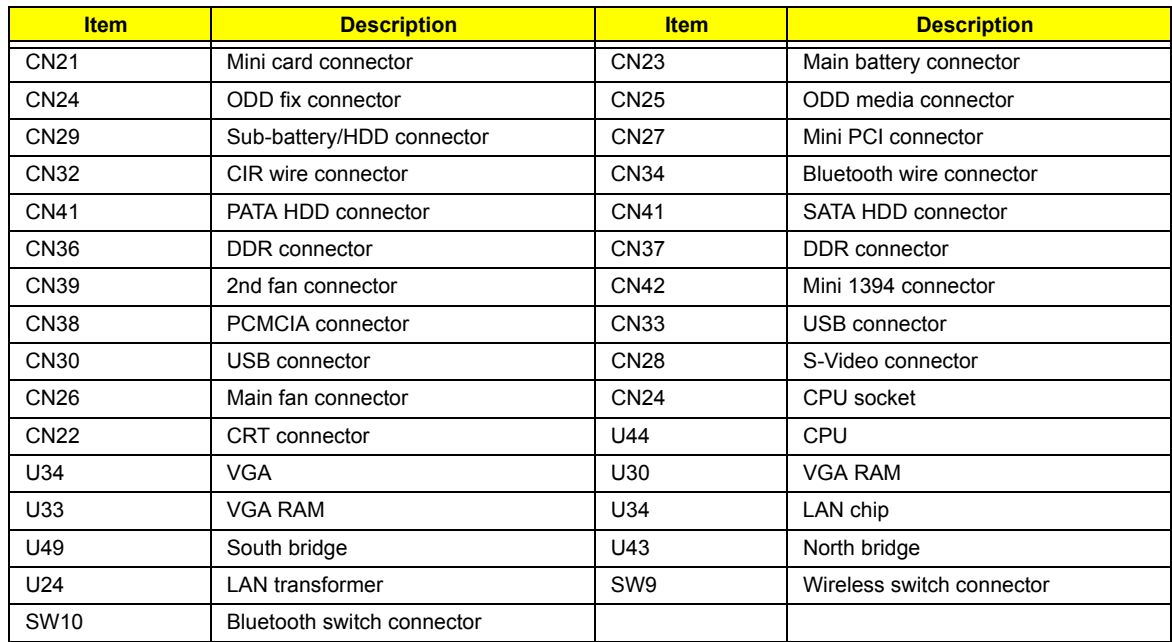

## *Bottom View*

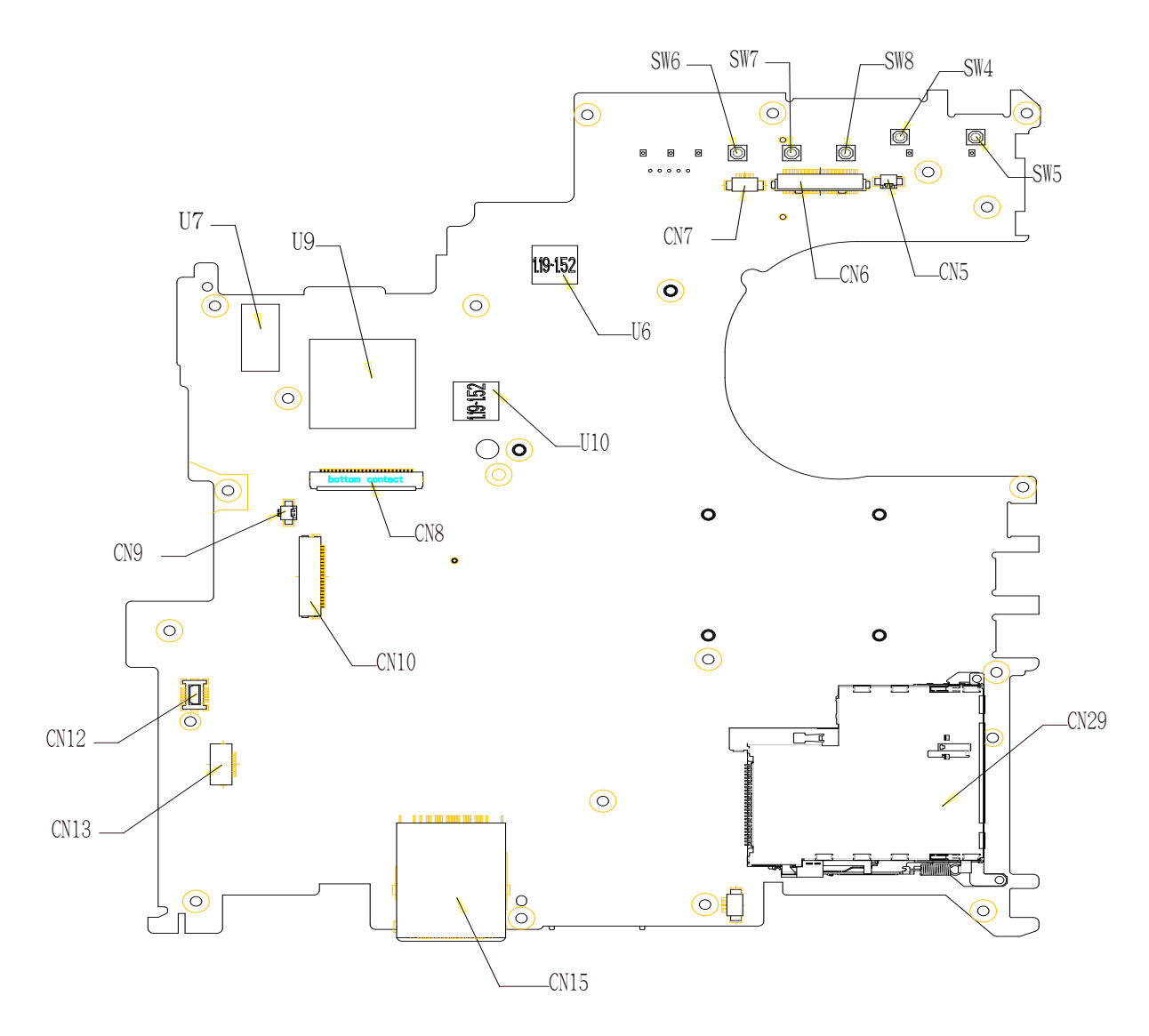

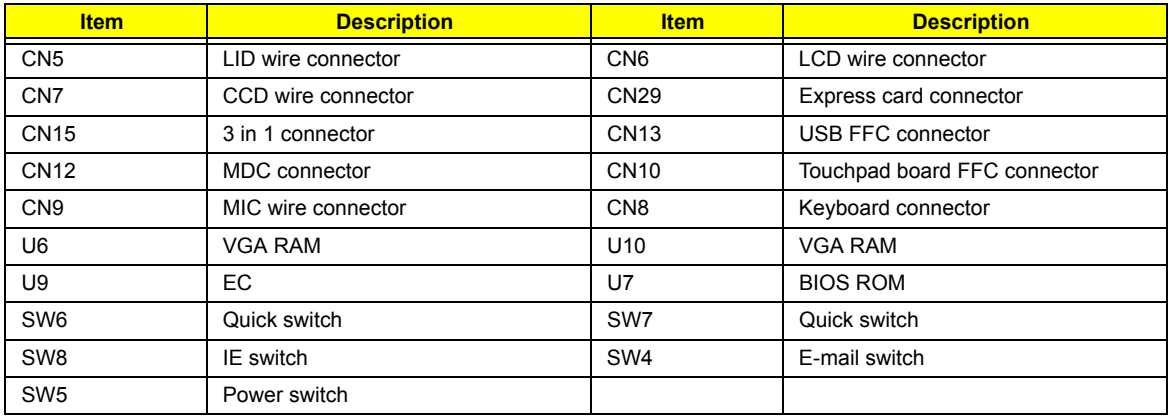

# *FRU (Field Replaceable Unit) List*

This chapter gives you the FRU (Field Replaceable Unit) listing in global configurations of Aspire 5670 Refer to this chapter whenever ordering for parts to repair or for RMA (Return Merchandise Authorization). Please also note that there are some common parts for Aspire 5620, TravelMate 4210/4270/4670 Please note that WHEN ORDERING FRU PARTS, you should check the most up-to-date information available on your regional web or channel. For whatever reasons a part number change is made, it will not be noted on the printed Service Guide. For ACER AUTHORIZED SERVICE PROVIDERS, your Acer office may have a DIFFERENT part number code from those given in the FRU list of this printed Service Guide. You MUST use the local FRU list provided by your regional Acer office to order FRU parts for repair and service of customer machines.

- **NOTE:** To scrap or to return the defective parts, you should follow the local government ordinance or regulations on how to dispose it properly, or follow the rules set by your regional Acer office on how to return it.
- **NOTE:** Please visit website http://aicsl.acer.com.tw/spl/ for the up to date SPL

## *Exploded Diagram*

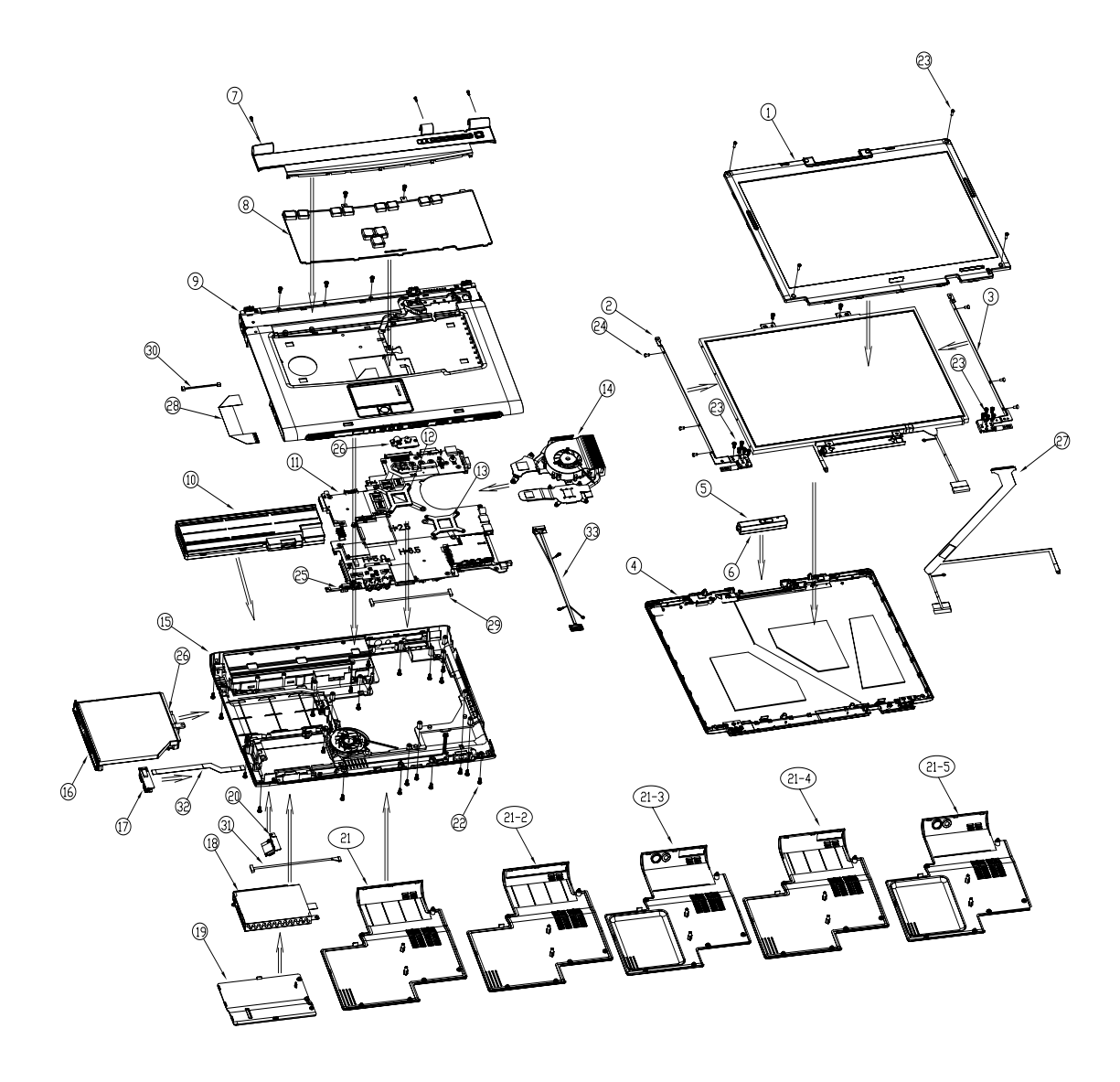

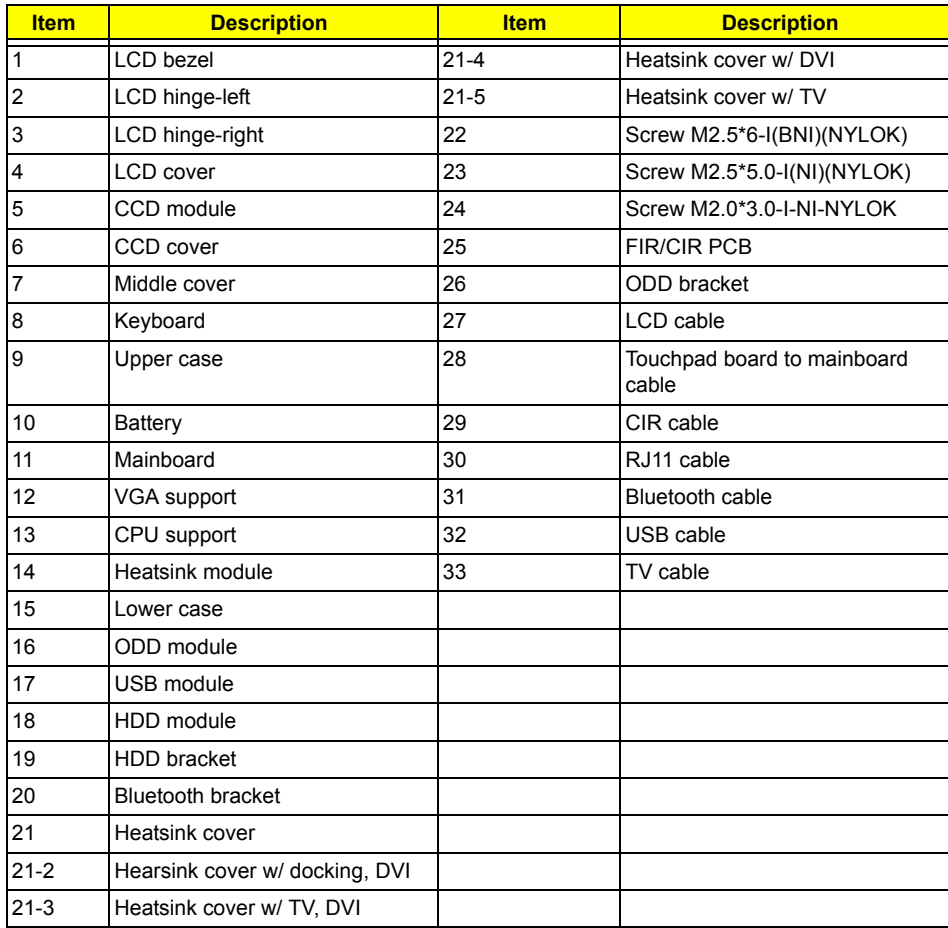

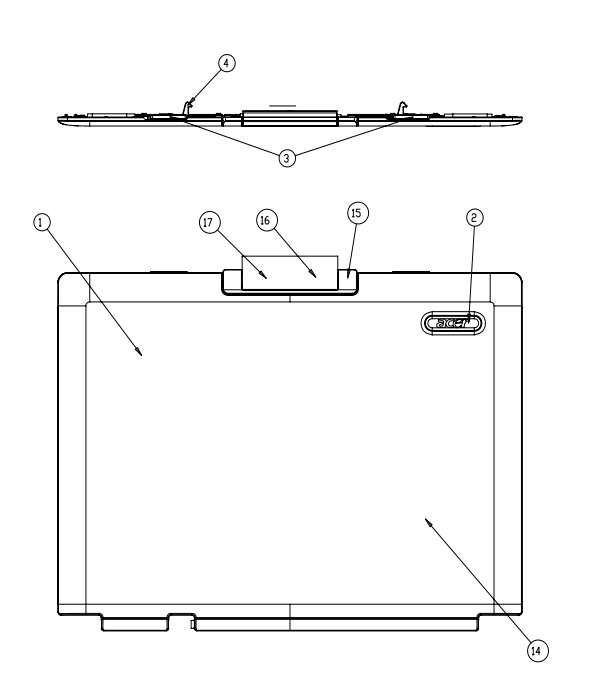

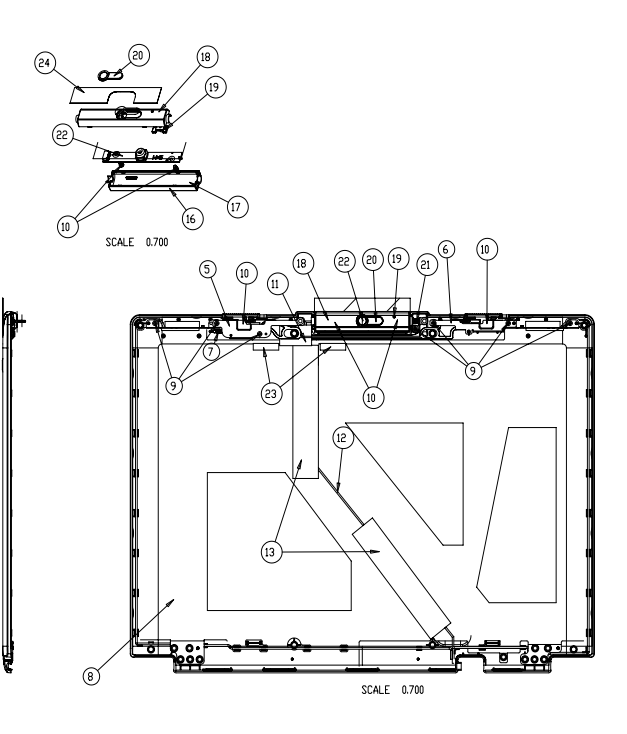

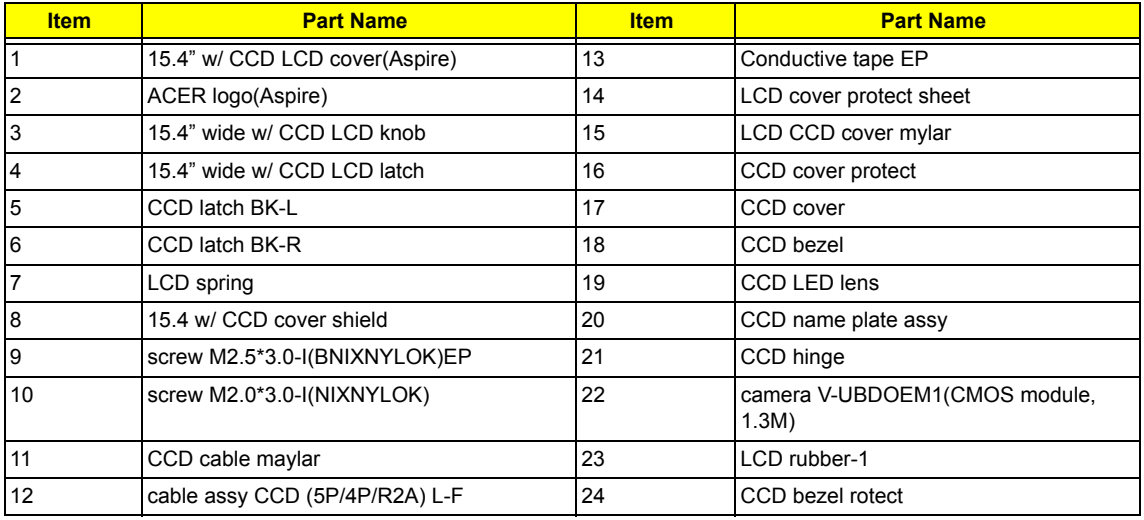

# *Aspire 5670 Part List*

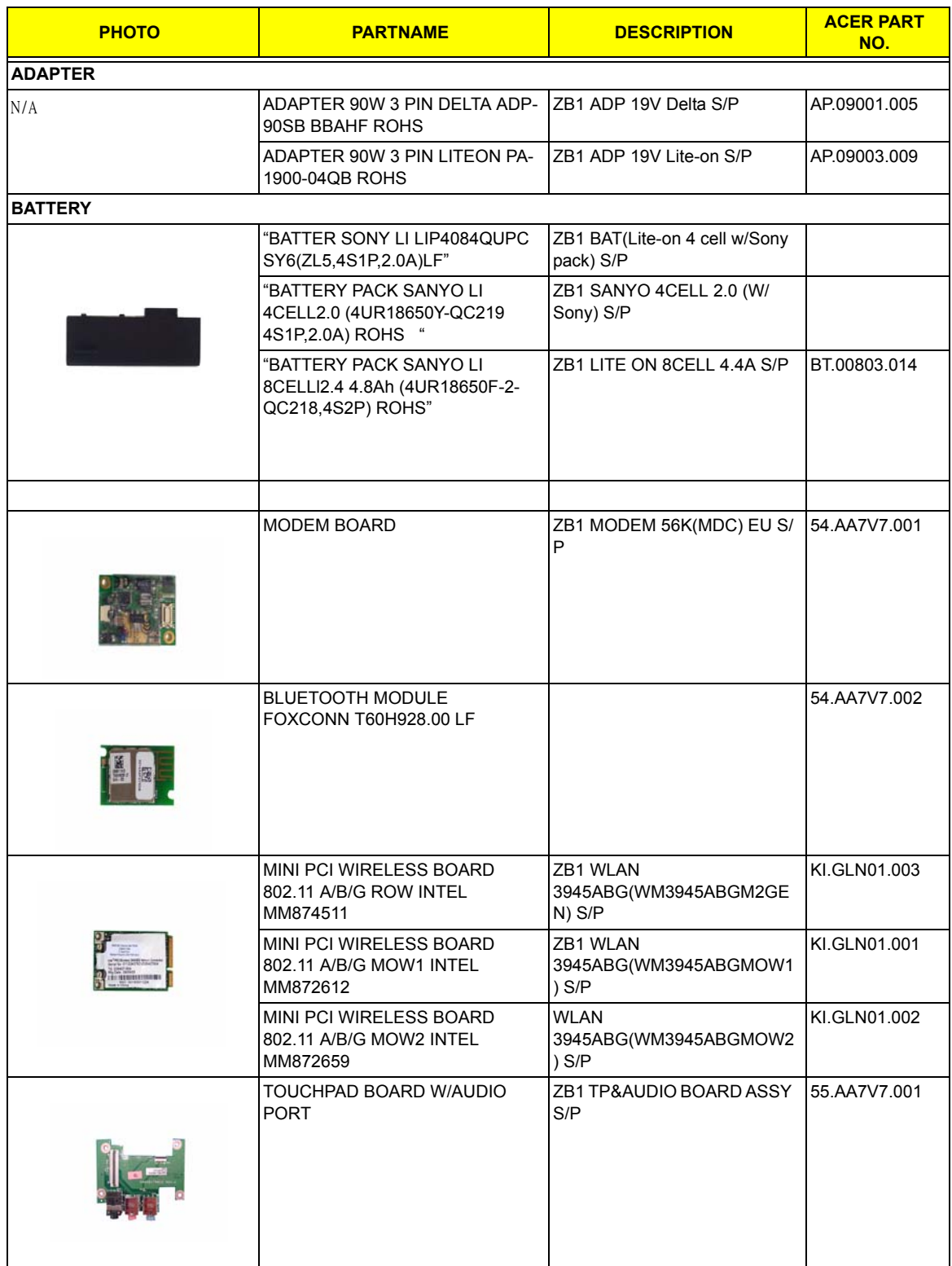

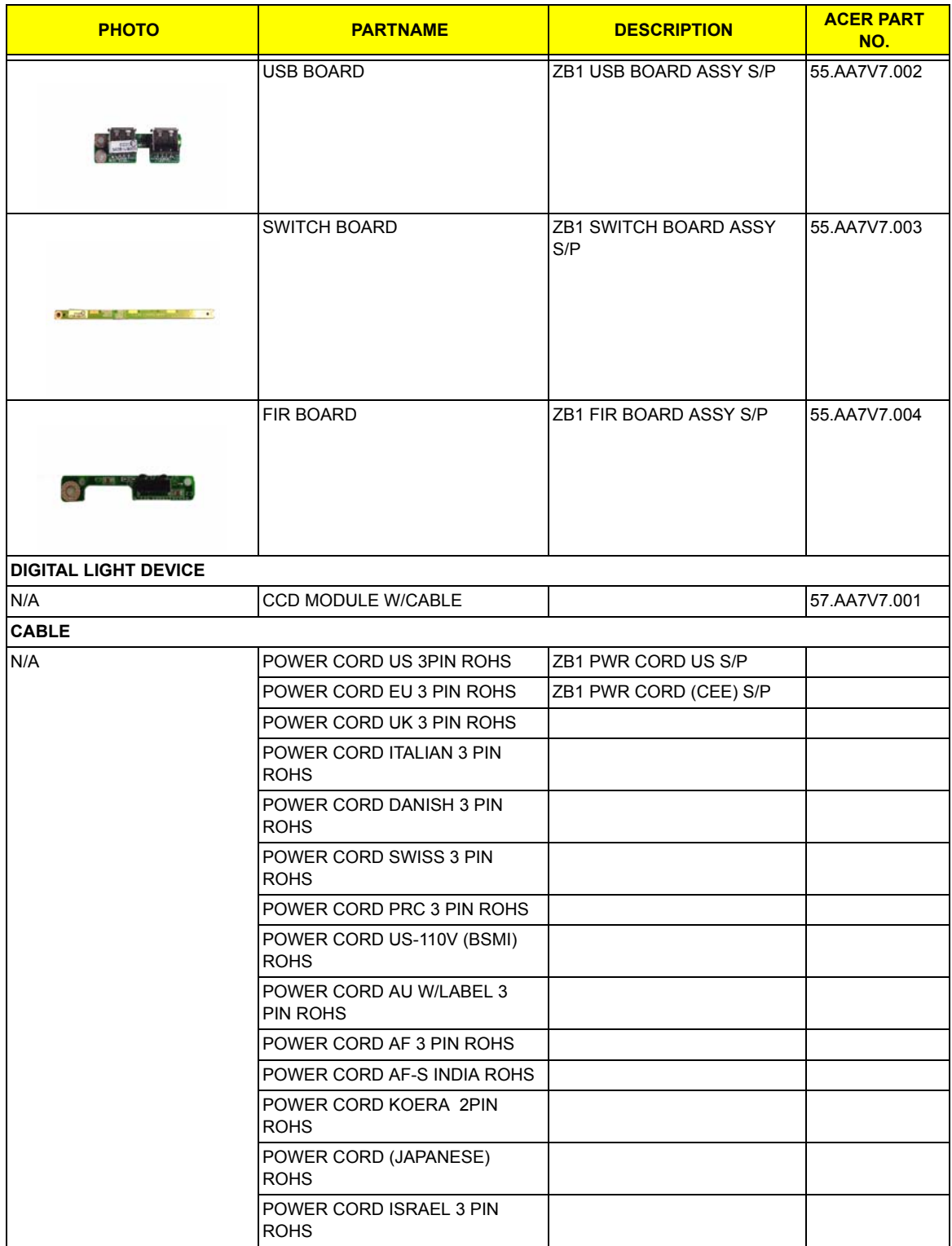

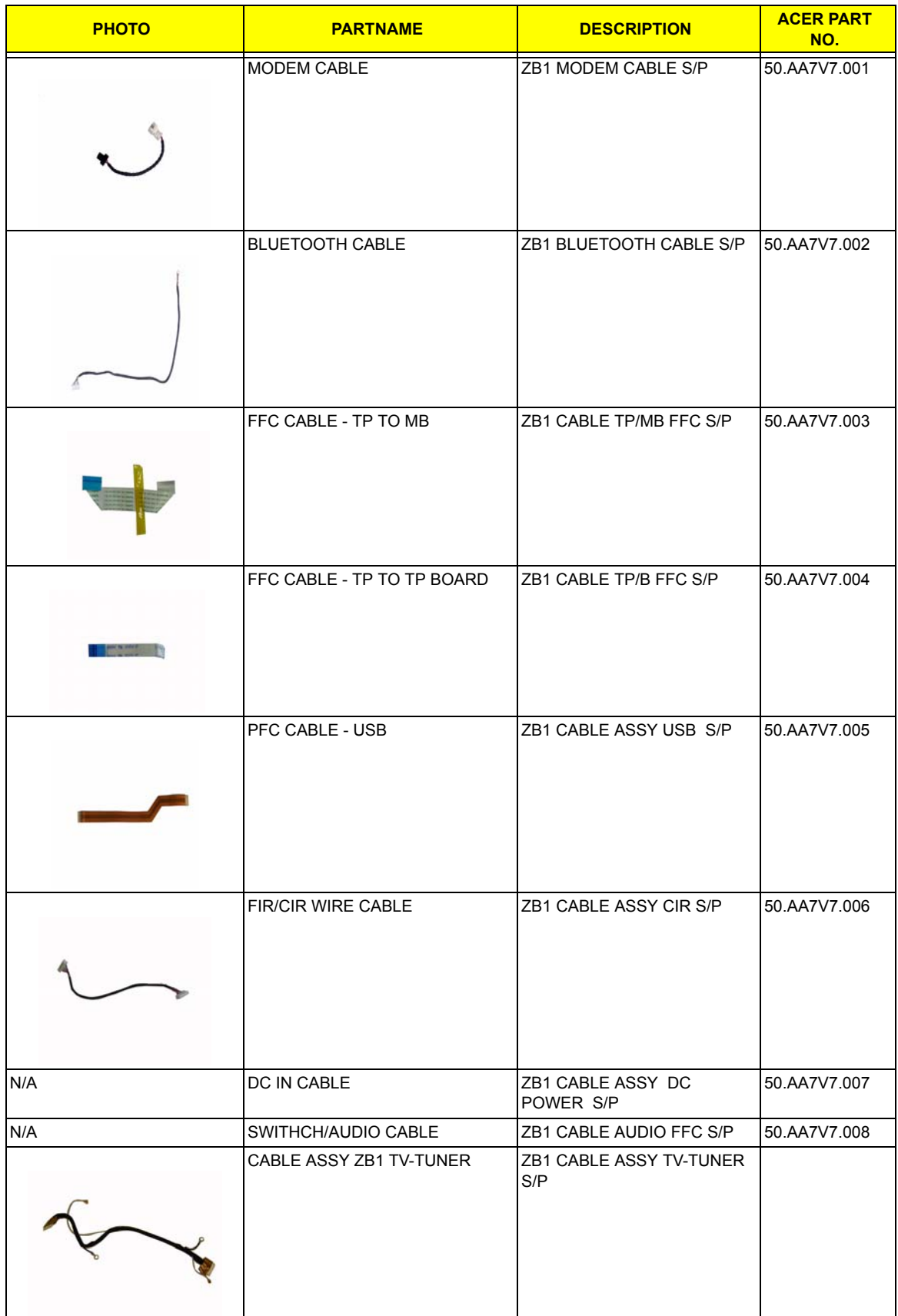

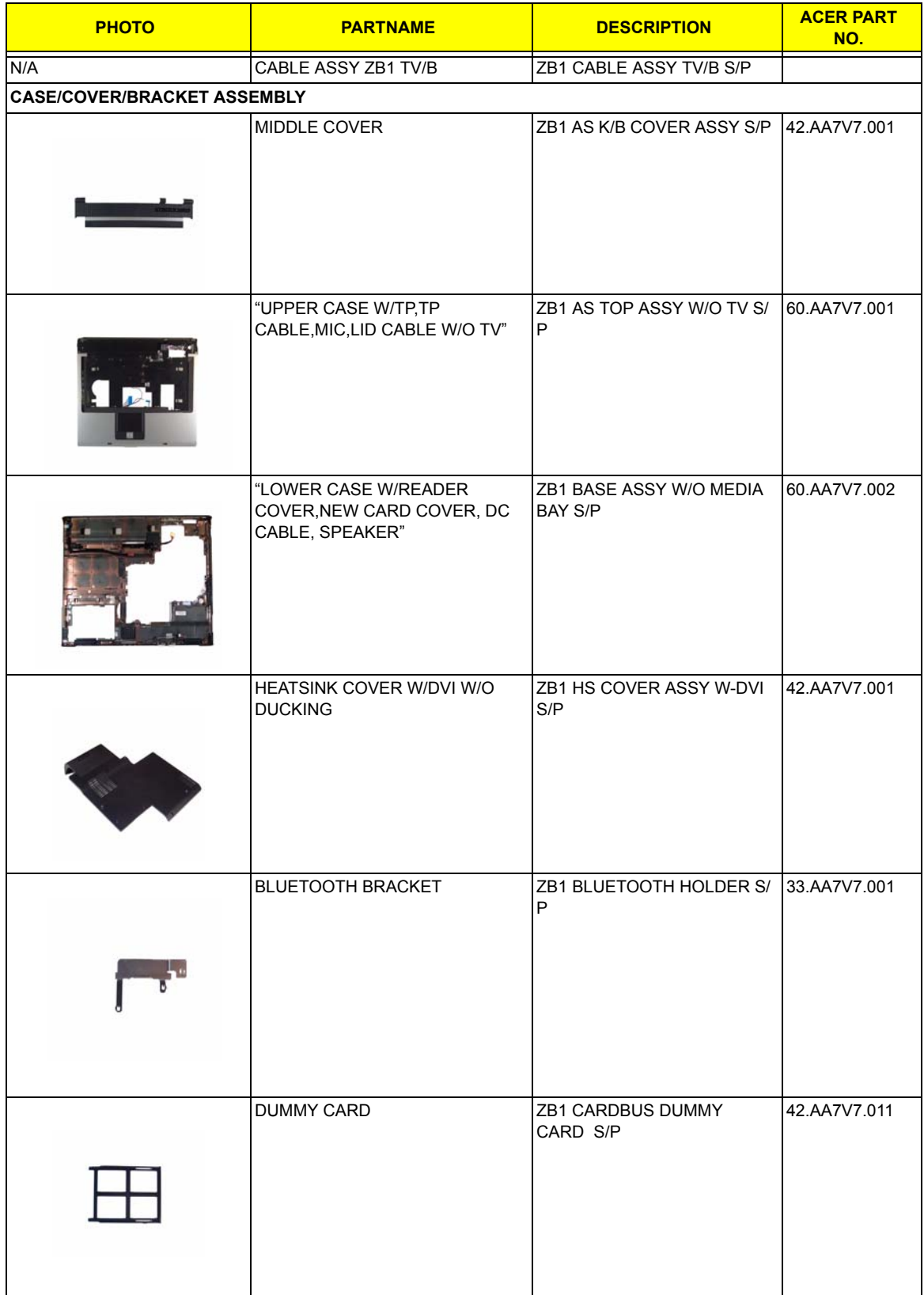

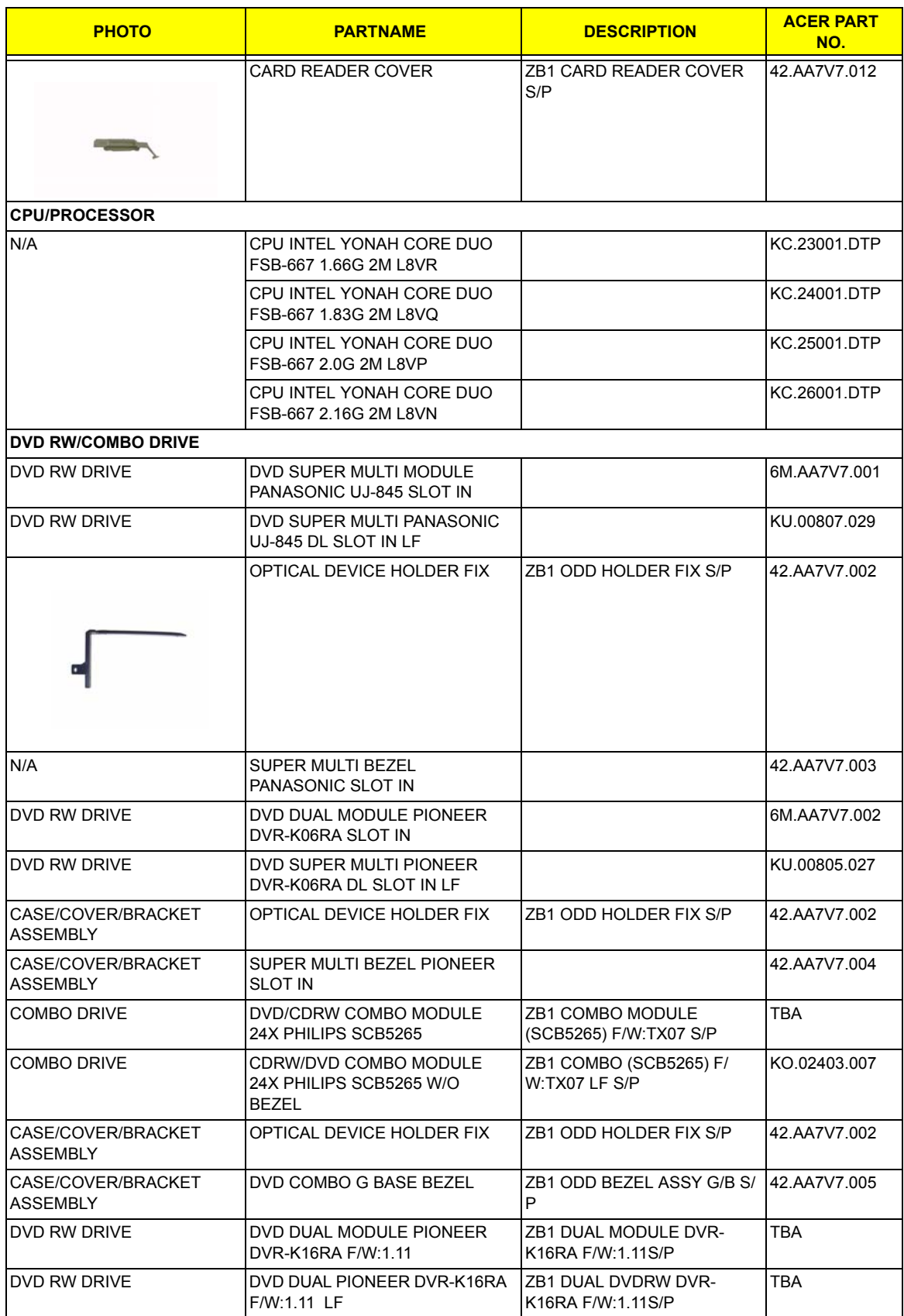

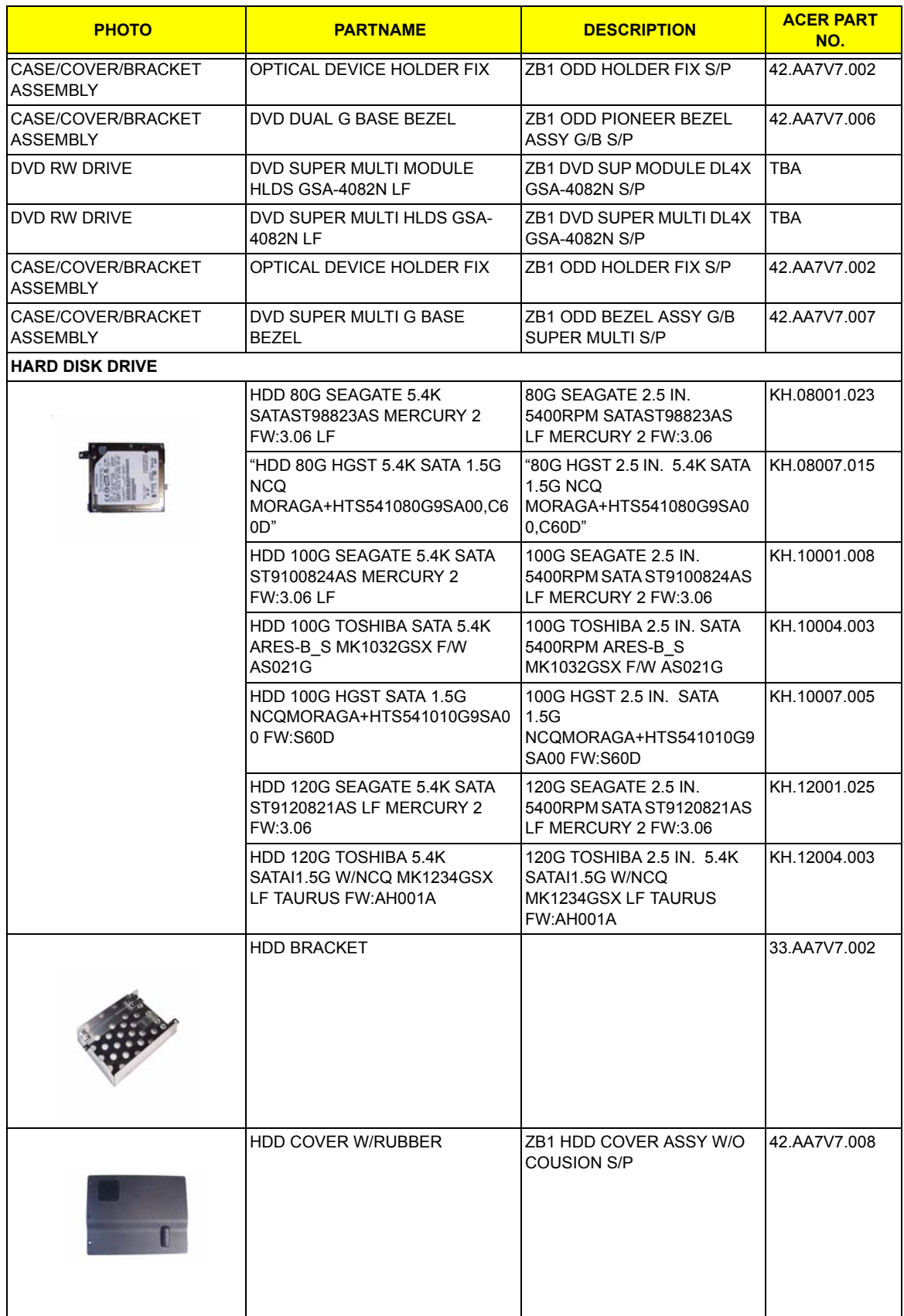

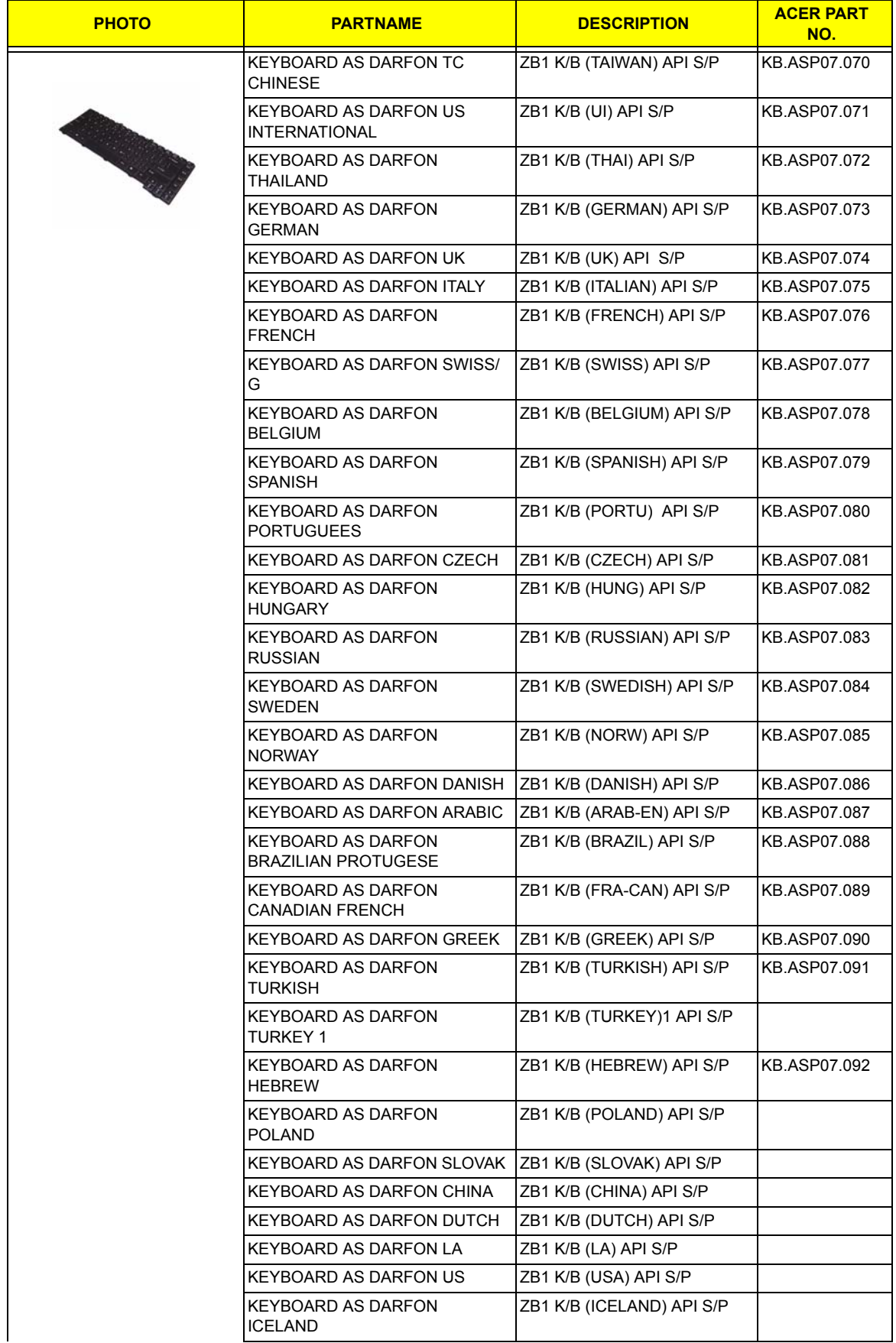

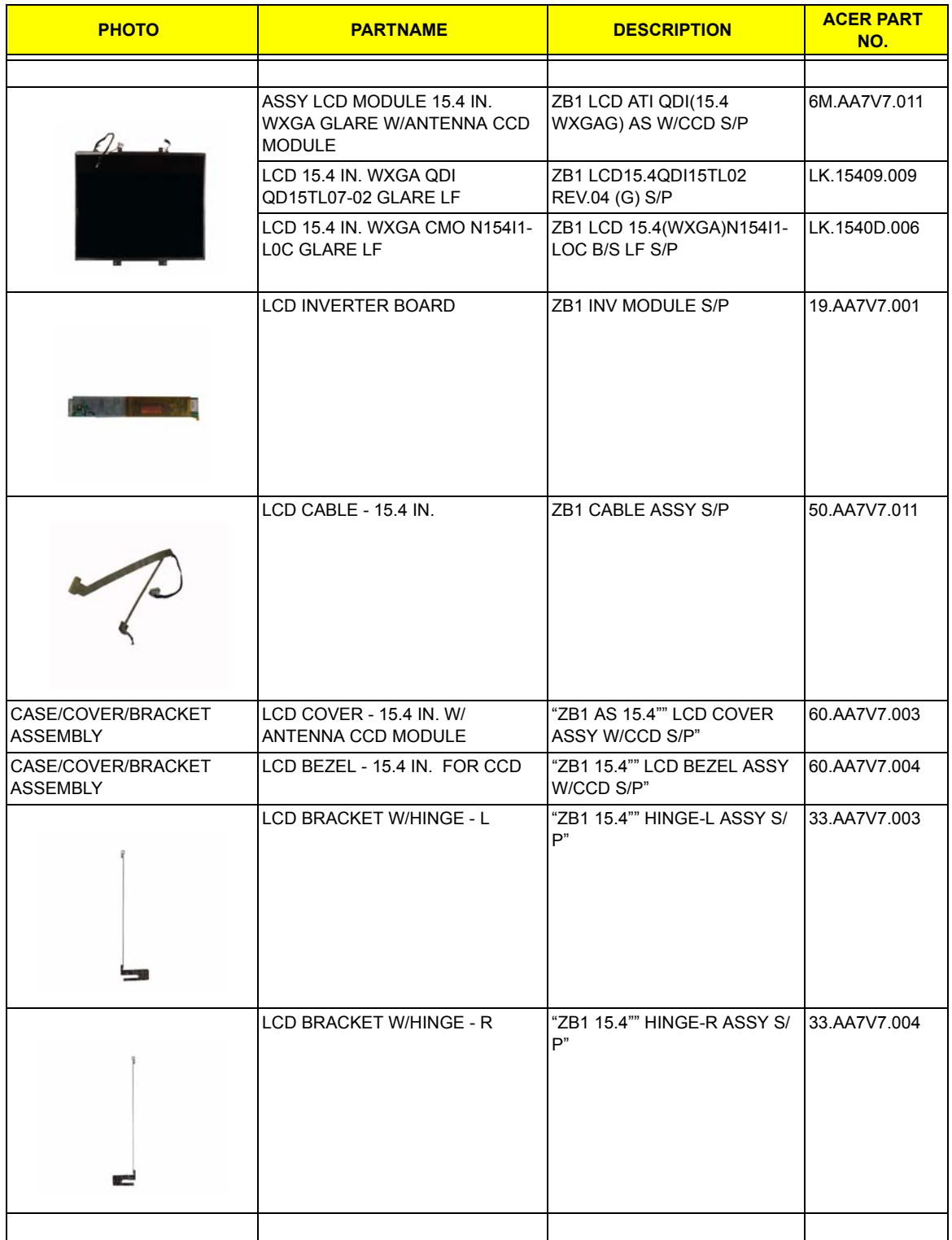

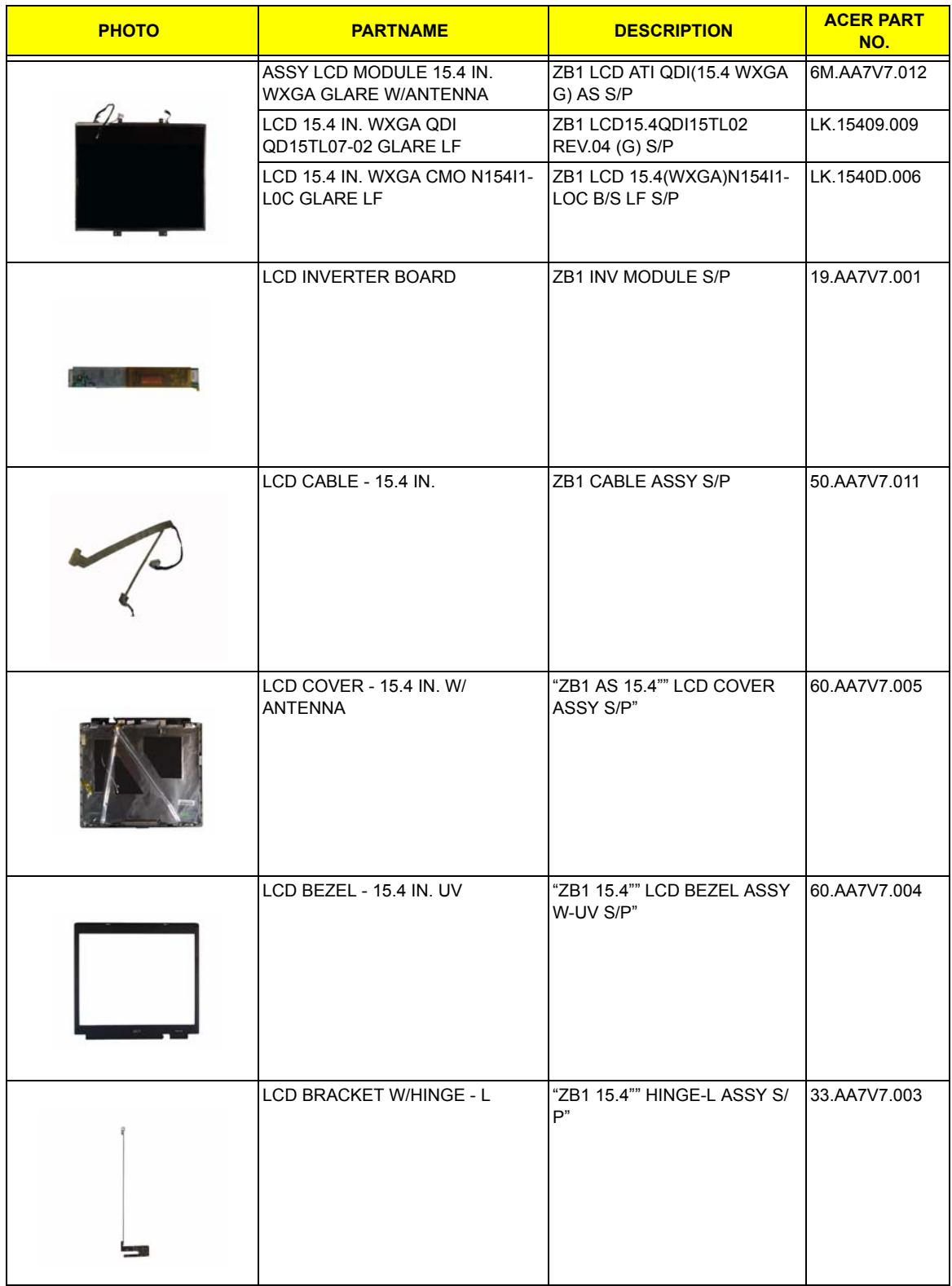

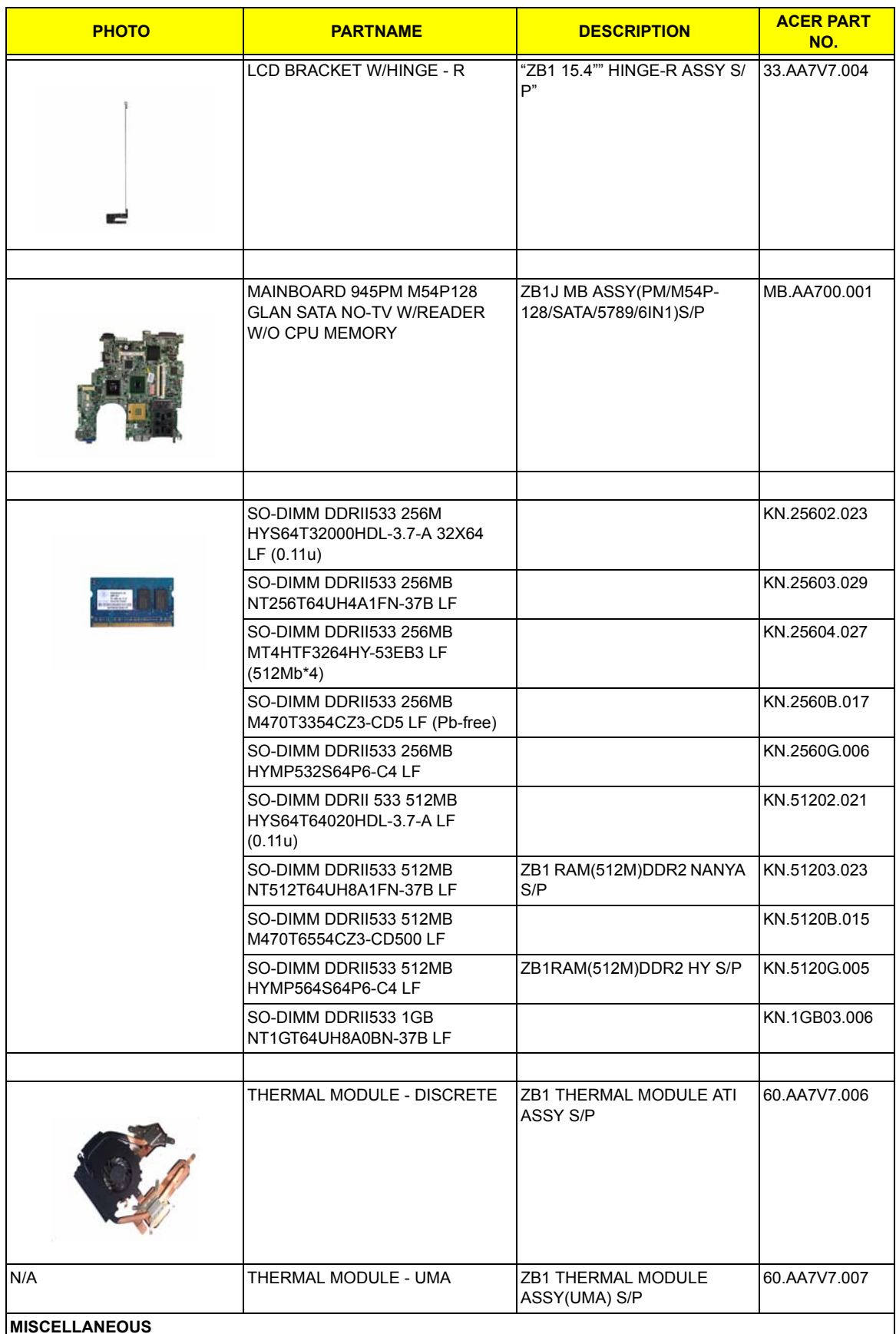

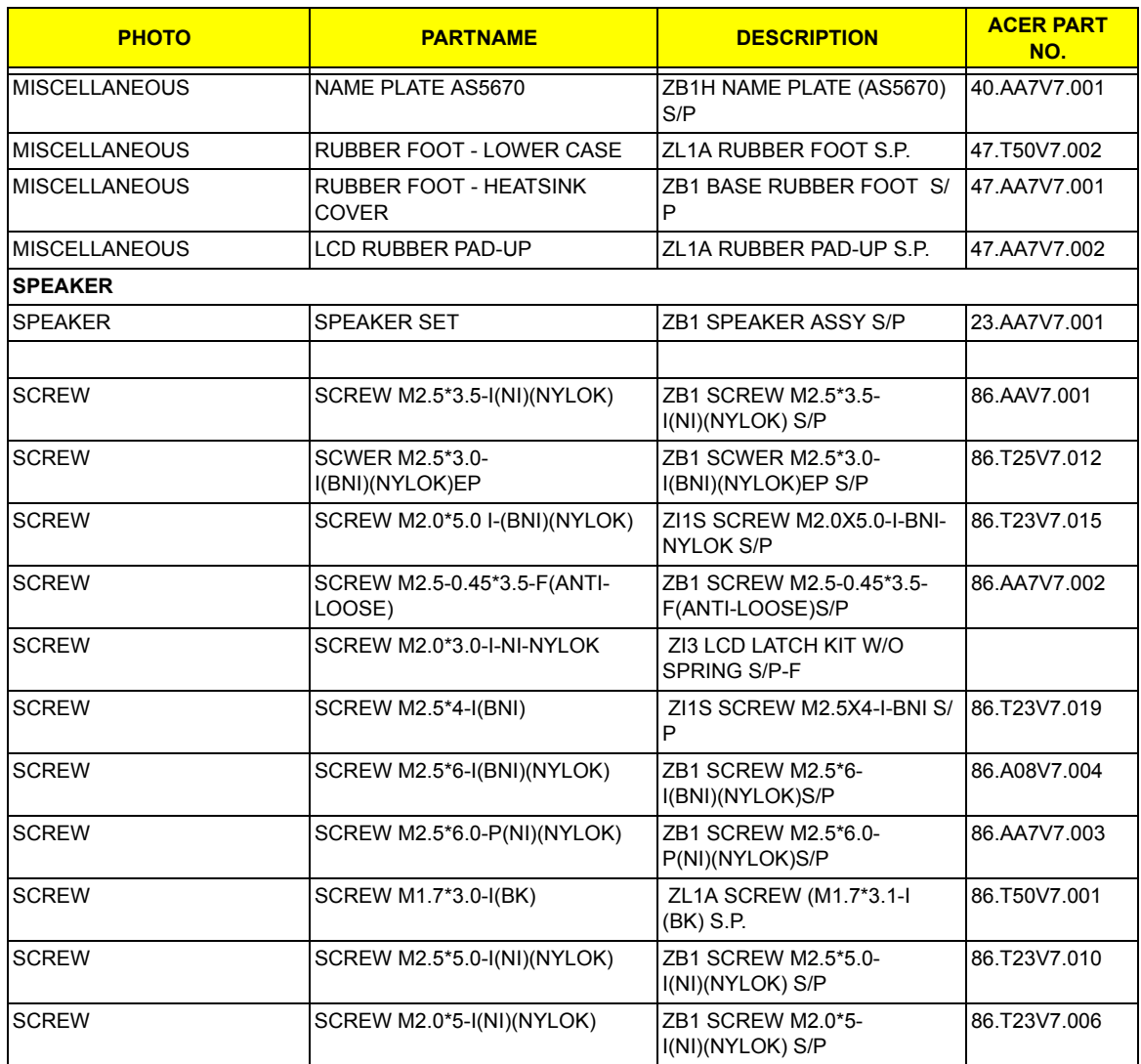